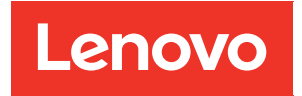

# ThinkAgile VX Series Benutzerhandbuch

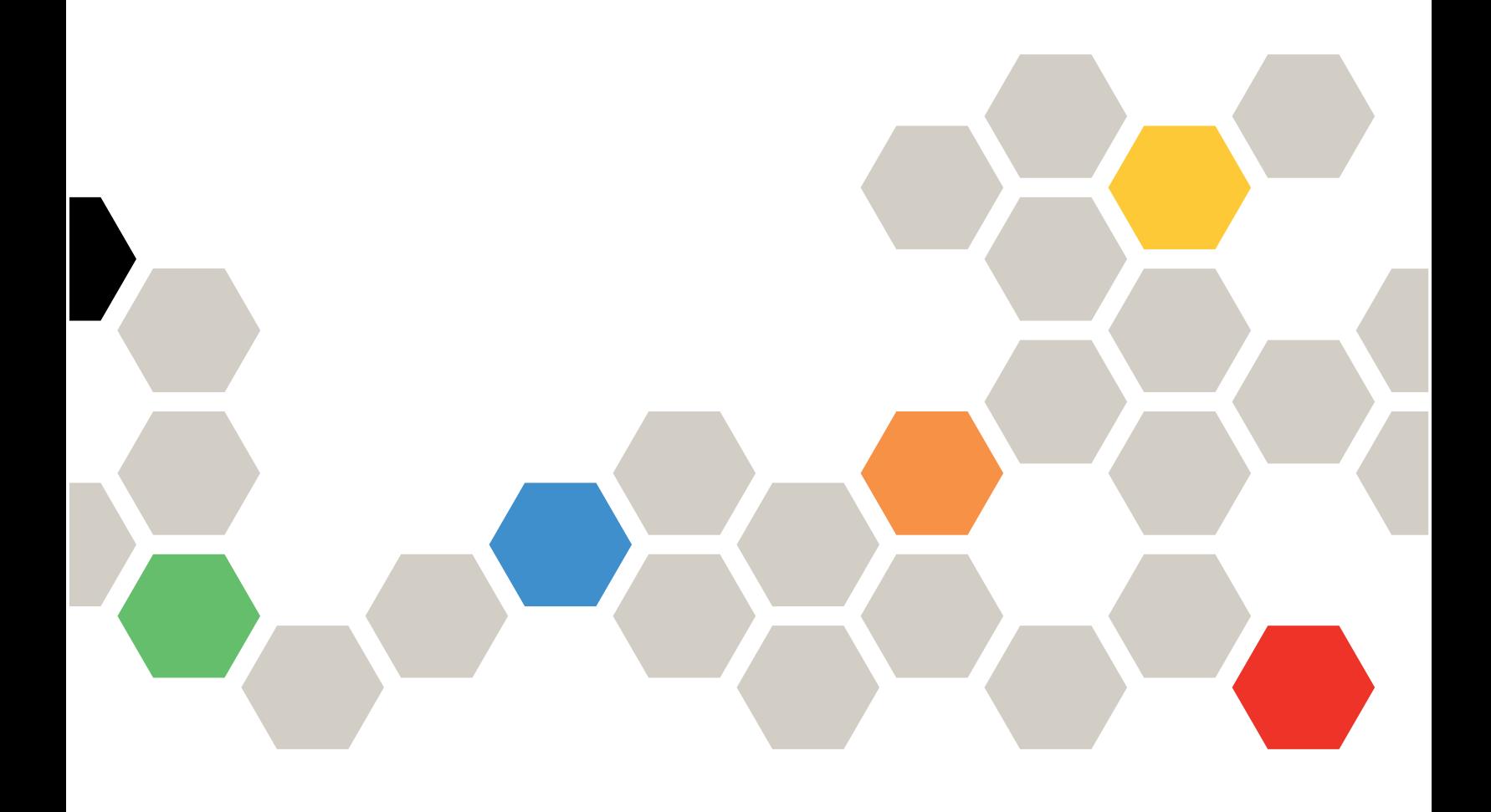

#### Anmerkung

Vor Verwendung dieser Informationen und des darin beschriebenen Produkts lesen Sie die Sicherheitsinformationen und -hinweise, die auf der folgenden Website verfügbar sind: [http://thinksystem.lenovofiles.com/help/index.jsp?topic=%2Fsafety\\_documentation%2Fpdf\\_files.html](http://thinksystem.lenovofiles.com/help/index.jsp?topic=%2Fsafety_documentation%2Fpdf_files.html)

Außerdem müssen Sie sicherstellen, dass Sie mit den Geschäftsbedingungen der Lenovo Warranty für Ihren Server vertraut sind, die Sie hier finden: [https://datacentersupport.lenovo.com/us/en/warrantylookup](https://datacentersupport.lenovo.com/us/zh/warrantylookup)

#### Siebte Ausgabe (November 2023)

#### © Copyright Lenovo 2021, 2023.

HINWEIS ZU EINGESCHRÄNKTEN RECHTEN: Werden Daten oder Software gemäß einem GSA-Vertrag (General Services Administration) ausgeliefert, unterliegt die Verwendung, Vervielfältigung oder Offenlegung den in Vertrag Nr. GS-35F-05925 festgelegten Einschränkungen.

## <span id="page-2-0"></span>Inhaltsverzeichnis

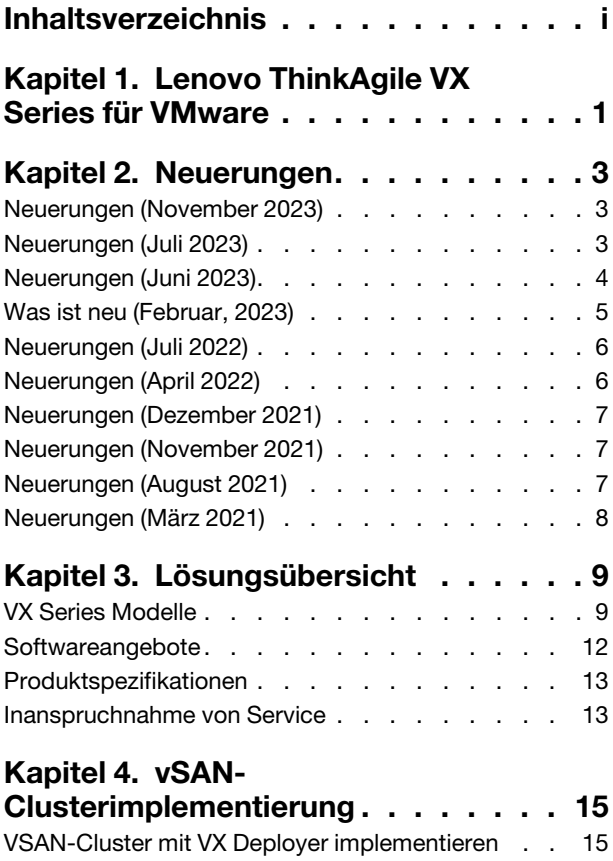

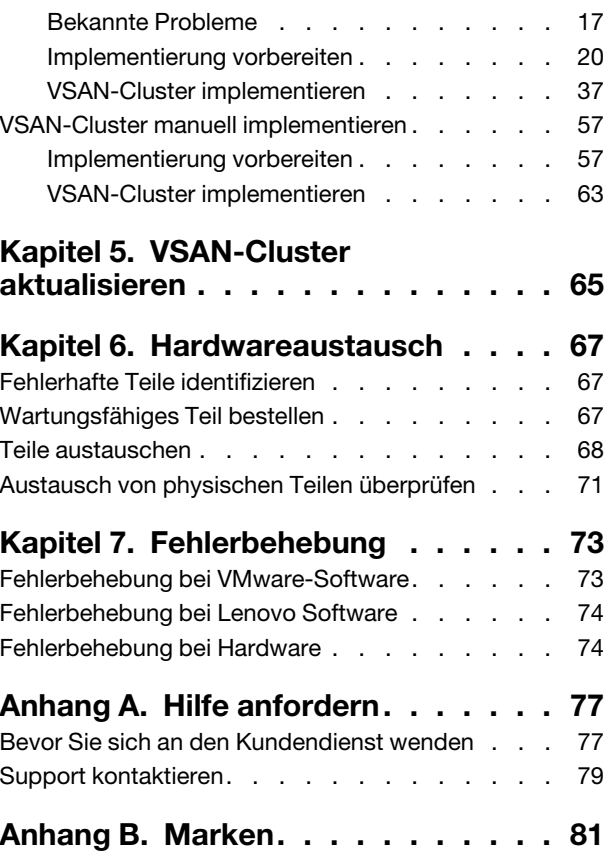

## <span id="page-4-0"></span>Kapitel 1. Lenovo ThinkAgile VX Series für VMware

Lenovo® Die ThinkAgile™ VX Serie sind VMware® vSAN-softwarebasierte hyperkonvergierte Clusterlösungen. Die Lösungen konsolidieren softwaredefinierte Rechen-, Speicher- und Netzwerkressourcen zu einem Cluster, um eine leistungsfähige, kosteneffiziente und leicht skalierbare Virtualisierung zu gewährleisten.

### Zu dieser Bibliothek

- Lösungsübersicht
- VSAN-Cluster erstellen
- VSAN-Cluster verwalten
- Hardwareteile austauschen
- Firmware/Software/Treiber aktualisieren
- Fehlerbehebung bei vSAN-Clustern

#### **Zielgruppe**

- Netzwerkplanungstechniker
- Software-Inbetriebnahmetechniker
- Datenkonfigurationstechniker
- Kundendiensttechniker für Wartung vor Ort
- **Systemwartungstechniker**

## <span id="page-6-0"></span>Kapitel 2. Neuerungen

<span id="page-6-1"></span>In diesem Abschnitt erfahren Sie mehr zu Optimierungen bei Lösungen der ThinkAgile VX Series.

### Neuerungen (November 2023)

Lenovo führt eine neue Version von VX Deployer ein und stellt zusätzlichen Hardwaresupport bereit.

### Unterstützung zusätzlicher Hardware

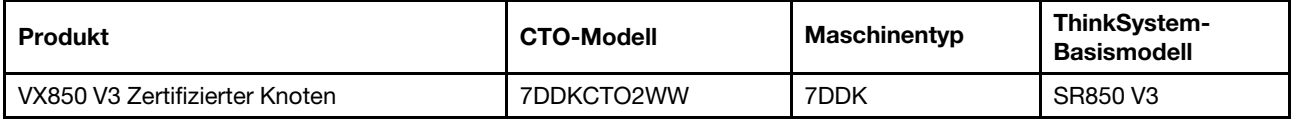

<span id="page-6-2"></span>Anmerkung: Unter [ThinkAgile VX – Beste Rezepte](https://datacentersupport.lenovo.com/solutions/ht505302) finden Sie die aktuell unterstützten Codelevel.

### Neuerungen (Juli 2023)

Lenovo führt eine neue Version von VX Deployer ein und stellt zusätzlichen Hardwaresupport bereit.

### Unterstützung zusätzlicher Hardware

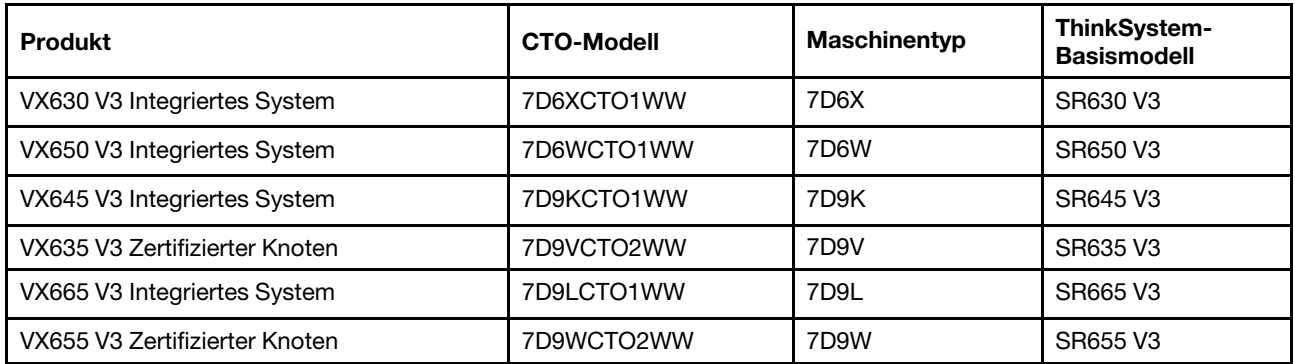

Anmerkung: Unter [ThinkAgile VX – Beste Rezepte](https://datacentersupport.lenovo.com/solutions/ht505302) finden Sie die aktuell unterstützten Codelevel.

### Softwareverbesserungen

Bei Version 2.1.0 wurden die folgenden Aktualisierungen vorgenommen:

• Aktualisierte Softwareunterstützung.

Mit dem ThinkAgile VX Deployer können Sie eine der folgenden Konfigurationen installieren und konfigurieren:

Anmerkung: Sie können keine Versionen von VMware vCenter Server und VMware ESXi.

- VMware vSAN 7
	- VMware vCenter Server 7.0 Update 3k, Build 21290409
	- VMware ESXi 7.0 Update 3k, Build 21313628
	- Lenovo XClarity Integrator (LXCI), Version 8.1.0, Build 681
- VMware vSAN 8
- VMware vCenter Server 8.0 Update 1, Build 21560480
- VMware ESXi 8.0 Update 1, Build 21495797
- Lenovo XClarity Integrator (LXCI), Version 8.1.0, Build 681
- VLAN-Unterstützung.

Mit dem ThinkAgile VX Deployer können Sie nun eine eindeutige VLAN-ID (1 bis 4094) für die ESXi-Verwaltungs-, vMotion- und vSAN-Netzwerke angeben. Die physischen Switches müssen so konfiguriert sein, dass die angegebenen VLAN-IDs im Trunk-Modus für alle Ports hinzugefügt werden, mit denen die physischen NICs der ESXi-Hosts verbunden sind.

• JSON aus Excel exportieren.

Mit der Excel-Vorlage können Sie eine JSON-Konfigurationsdatei generieren, um ThinkAgile VX Deployer vorab zu bestücken. Die Excel-Datei führt bei der Eingabe von Daten einige Überprüfungen durch.

<span id="page-7-0"></span>ThinkAgile VX Konfiguration exportieren XLS

### Neuerungen (Juni 2023)

Lenovo unterstützt zusätzliche Hardware.

#### Unterstützung zusätzlicher Hardware

Aktivierte ThinkAgile SR650 V2-basierte Modelle. (2U, 2 Sockel mit skalierbaren Intel Xeon Prozessoren der 3. Generation).

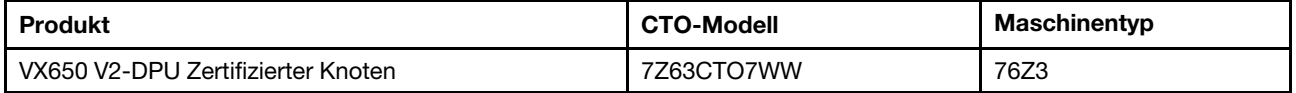

Aktivierte ThinkAgile SR630 V3-basierte Modelle. (1U, 2 Sockel mit skalierbaren Intel Xeon Prozessoren der 4. Generation).

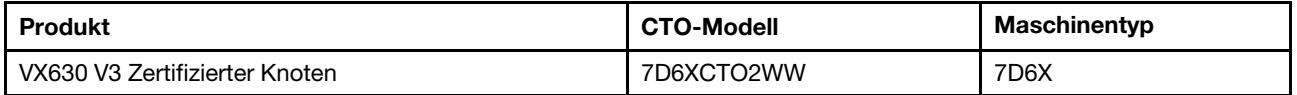

Aktivierte ThinkAgile SR650 V3-basierte Modelle. (2U, 2 Sockel mit skalierbaren Intel Xeon Prozessoren der 4. Generation).

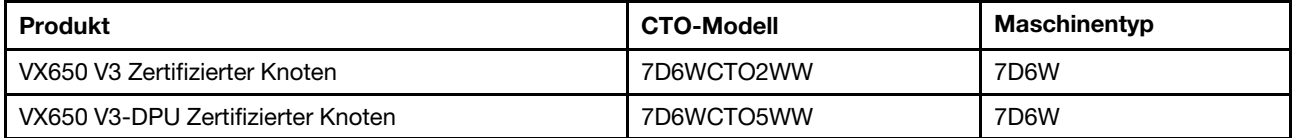

Aktivierte ThinkAgile SR645 V3-basierte Modelle. (1U, 2 Sockel mit AMD EPYC Prozessoren der 4. Generation).

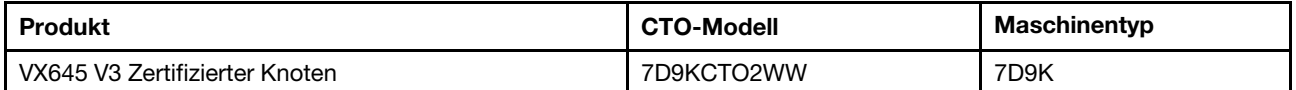

Aktivierte ThinkAgile SR665 V3-basierte Modelle. (2U, 2 Sockel mit AMD EPYC Prozessoren der 4. Generation).

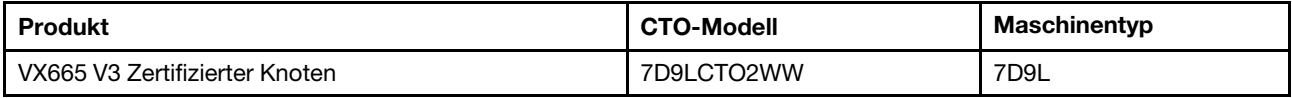

### <span id="page-8-0"></span>Was ist neu (Februar, 2023)

Lenovo stellt eine neue Version von VX Deployer vor, Version 2.0.1

### Softwareoptimierungen

Bei Version 2.0.1 wurden die folgenden Aktualisierungen vorgenommen:

• Aktualisierte Softwareunterstützung.

Mit dem ThinkAgile VX Deployer können Sie eine der folgenden Konfigurationen installieren und konfigurieren:

Anmerkung: Sie können keine Versionen von VMware vCenter Server und VMware ESXi.

- VMware vSAN 7
	- VMware vCenter Server 7.0 Update 3h (7.0.3.01000), Build 20395099
	- VMware ESXi 7.0 Update 3g, Build 20328353
	- Lenovo XClarity Integrator (LXCI), Version 8.0 FP1 659
- VMware vSAN 8
	- VMware vCenter Server 8.0 IA, Build 20519528
	- VMware ESXi 8.0 IA, Build 20513097
	- Lenovo XClarity Integrator (LXCI), Version 8.0 FP1 659
- Ermöglichte zwei Unterstützung für vSAN OSA und ESA.

VMware Express Storage Architecture (ESA) ist ein neues Angebot von VMware, beginnend mit VMware vSAN 8. Er wird auf Systemen mit bestimmten Konfigurationen, wie NVMe-Laufwerken, unterstützt.

Der VX Deployer erkennt automatisch, ob die Hosts im Cluster die Anforderungen für die ESA erfüllen. Wenn dies zu ist, wird die ESA bereitgestellt. Wenn die Anforderungen nicht erfüllt sind, setzt der VX Deployer die VMware Original Storage Architecture (OSA) ein.

Weitere Informationen zu den Anforderungen für die Umsetzung des ESA findest du unter dem folgenden Thema:

#### ["VSAN-Speicherarchitektur implementieren" auf Seite 23](#page-26-0)

• Unterstützung einzelner Subnetz.

Der ThinkAgile VX Deployer unterstützt nun Umgebungen, in ESXi- und XCC-Netzwerken sich im gleichen Subnetz befinden.

• vLCM-Imagekonfiguration.

Wenn Sie Lenovo XClarity Integrator (Lenovo XCI) installieren, konfiguriert der ThinkAgile VX Deployer automatisch ein vLCM-Cluster-Image für die neuen vSAN-Cluster. Optional können Sie den VX Deployer so konfigurieren, dass die Cluster-Sanierung am Ende der Clusterimplementierung eingeleitet wird.

Weitere Informationen zur vLCM-Cluster-Sanierung finden Sie unter dem folgenden Thema:

[Hosts in einem Cluster sanieren](https://docs.vmware.com/en/VMware-vSphere/8.0/vsphere-lifecycle-manager/GUID-6A5198B5-6B90-4DB2-9F1B-D46D94228E16.html)

#### Unterstützung zusätzlicher Hardware

• Der VX Deployer ist auf zusätzlichen ThinkAgile VX Geräten vorinstalliert:

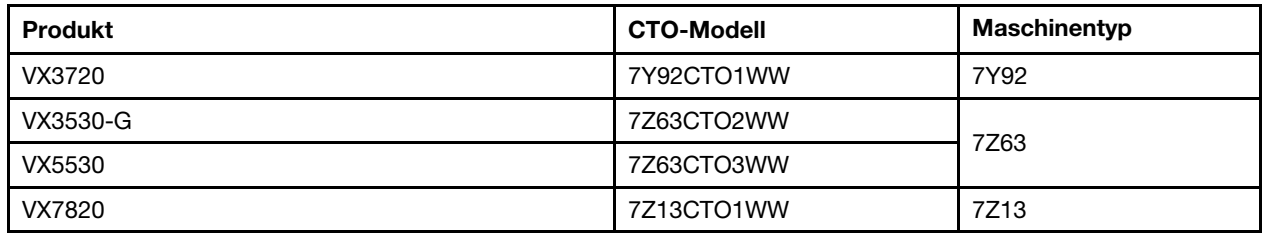

Eine vollständige Liste der Server, auf denen der ThinkAgile VX Deployer installiert ist, findest du im folgenden Thema:

<span id="page-9-0"></span>["VSAN-Cluster mit VX Deployer implementieren" auf Seite 15](#page-18-1)

### Neuerungen (Juli 2022)

Lenovo stellt eine neue Version von VX Deployer vor, Version 1.2.1.

### Softwareoptimierungen

Bei Version 1.2.1 wurden die folgenden Aktualisierungen vorgenommen:

• Aktualisierte Softwareunterstützung.

Der ThinkAgile VX Deployer installiert und konfiguriert die folgende Software:

- VMware vCenter Server 7.0 Update 3d (7.0.3.00500) Build 19480866
- VMware ESXi 7.0 Update 3d Build 19482537
- <span id="page-9-1"></span>– Lenovo XClarity Integrator (LXCI), Version 7.6

### Neuerungen (April 2022)

Lenovo stellt eine neue Version von VX Deployer vor, Version 1.2.0.

#### Softwareoptimierungen

Bei Version 1.2.0 wurden die folgenden Aktualisierungen vorgenommen:

• Unterstützung für die Verwendung einer Konfigurationsdatei, die aus einer vSAN-Clusterimplementierung gespeichert und für eine andere vSAN-Clusterimplementierung verwendet werden kann.

Anmerkung: Kennwörter werden nicht in Konfigurationsdateien gespeichert.

Weitere Informationen zur Verwendung einer Konfigurationsdatei siehe:

["Konfigurationsdateien verwenden" auf Seite 53](#page-56-0)

• Navigationsverbesserungen, damit Benutzer mehrere Seiten zurück springen können (anstatt mehrmals auf die Zurück-Schaltfläche klicken zu müssen).

Für diese Version gilt diese Funktion als technische Vorschau. Sie wird in der aktuellen Form bereitgestellt. Weitere Informationen zu Problemen mit dieser Funktion finden Sie hier:

["Bekannte Probleme" auf Seite 17](#page-20-0)

• Aktualisierte Softwareunterstützung.

Der ThinkAgile VX Deployer installiert und konfiguriert die folgende Software:

- VMware vCenter Server 7.0 Update 3c (7.0.3.00300) Build 19234570
- VMware ESXi 7.0 Update 3 Build 19193900
- Lenovo XClarity Integrator (LXCI), Version 7.6

Anmerkung: LXCI 7.6 steht nicht zum Erweitern eines vorhandenen Clusters zur Verfügung.

- Aktualisierungen bei der vSAN/vMotion-Konfiguration, damit Sie den VX Deployer verwenden können, um mehrere vSAN-Cluster zu implementieren, ohne Ihre Infrastruktur neu konfigurieren zu müssen.
	- Auf der Seite "Networking" müssen Sie die IP-Adresse und die Subnetzmaske für die folgenden Netzwerke angeben:
		- ESXi-Verwaltungsnetzwerk
		- ESXi vSAN-Netzwerk
		- ESXi vMotion-Netzwerk
		- XCC-Verwaltungsnetzwerk
	- Jedes Netzwerk muss sich in einem anderen Subnetz befinden.
	- Für das ESXi-Verwaltungsnetzwerk ist eine Gateway-Adresse erforderlich. Für alle anderen Netzwerke ist sie optional.

### <span id="page-10-0"></span>Neuerungen (Dezember 2021)

Lenovo stellt eine neue Version von VX Deployer vor, Version 1.1.0.

#### Softwareoptimierungen

Eine neue Version von VX Deployer wurde veröffentlicht, die das Hinzufügen eines ThinkAgile VX Knotens zu einem vorhandenen vSAN-Cluster unterstützt.

<span id="page-10-1"></span>Informationen hierzu finden Sie unter ["Knoten zu einem bestehenden Cluster hinzufügen" auf Seite 51](#page-54-0).

### Neuerungen (November 2021)

Lenovo unterstützt zusätzliche Hardware.

### Unterstützung zusätzlicher Hardware

Aktivierte ThinkAgile SR645-basierte Modelle. (1U, 2 Stecksockel mit AMD Prozessoren)

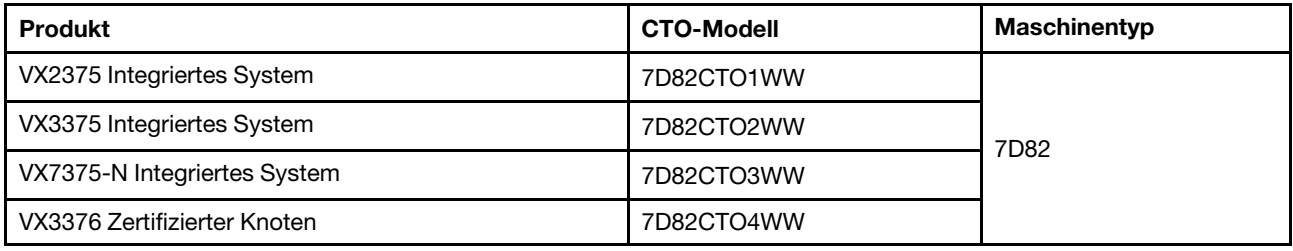

### <span id="page-10-2"></span>Neuerungen (August 2021)

Lenovo hat den ThinkAgile VX Deployer erheblich verbessert.

#### Unterstützung zusätzlicher Hardware

Aktivierte ThinkAgile SR630 V2-basierte Modelle. (1U, 2 Sockel mit Intel Xeon Prozessoren).

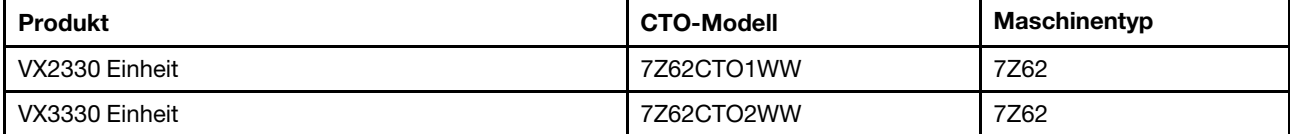

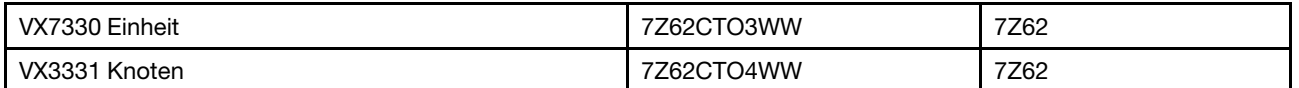

Aktivierte ThinkAgile SR650 V2-basierte Modelle. (2U, 2 Sockel mit skalierbaren Intel Xeon Prozessoren der 3. Generation).

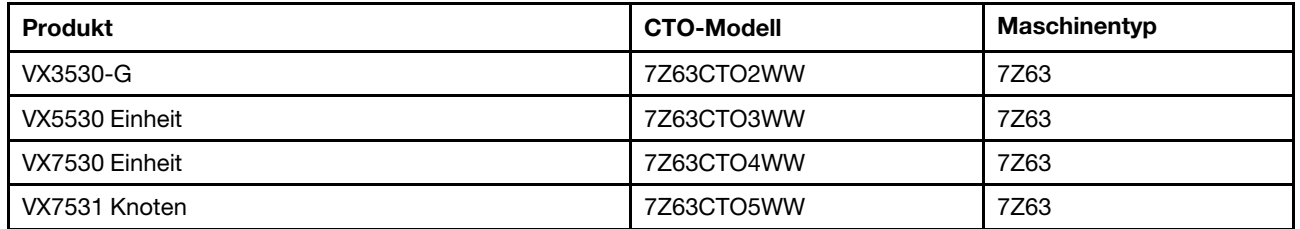

#### Softwareoptimierungen

Veröffentlichung einer erweiterten Version von VX Deployer, die zum Vereinfachen des vSAN-Cluster-Implementierungsvorgangs verwendet werden kann. Der VX Deployer ist jetzt auf unterstützten ThinkAgile VX Systemen vorinstalliert.

<span id="page-11-0"></span>Informationen hierzu finden Sie unter [https://pubs.lenovo.com/thinkagile-vx/cluster\\_deployment.html](https://pubs.lenovo.com/thinkagile-vx/cluster_deployment.html).

### Neuerungen (März 2021)

Lenovo hat Unterstützung für neue Hardware hinzugefügt und den ThinkAgile VX Deployer eingeführt.

### Unterstützung zusätzlicher Hardware

Aktivierte ThinkAgile SR665-basierte Modelle. (2U, 2 Sockel mit AMD EYPC Prozessoren der 7003 Serie).

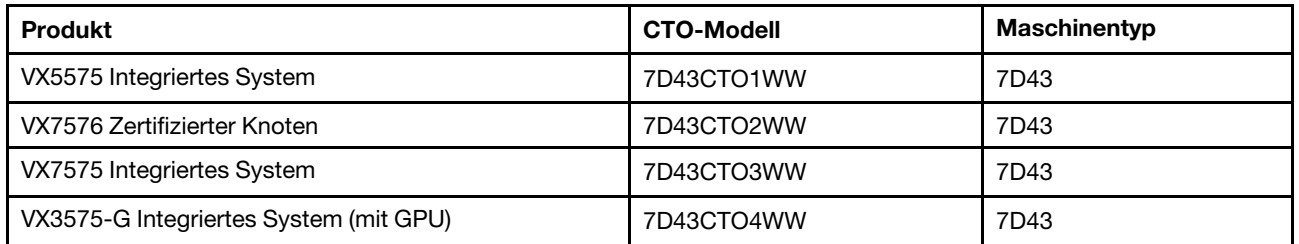

#### Softwareoptimierungen

Veröffentlichung des neuen VX Deployer (vorher VX Installationsprogramm genannt) zum Vereinfachen des vSAN-Cluster-Implementierungsvorgangs.

Informationen hierzu finden Sie unter [https://pubs.lenovo.com/thinkagile-vx/cluster\\_deployment.html](https://pubs.lenovo.com/thinkagile-vx/cluster_deployment.html).

## <span id="page-12-1"></span><span id="page-12-0"></span>Kapitel 3. Lösungsübersicht

### VX Series Modelle

Die ThinkAgile VX Series umfasst Einheiten, integrierte Systeme und zertifizierte Knoten.

Eine Liste der Modelle der VX Series, auf denen der ThinkAgile VX Deployer vorinstalliert ist, finden Sie im folgenden Thema:

[https://pubs.lenovo.com/thinkagile-vx/cluster\\_deployment\\_with\\_vx\\_deployer.html](https://pubs.lenovo.com/thinkagile-vx/cluster_deployment_with_vx_deployer.html)

#### Einheiten/Integrierte Systeme der ThinkAgile VX Series

Um eine nahtlose Kundenerfahrung zu gewährleisten, umfassen die Geräte/integrierten Systeme der ThinkAgile VX Serie auch erstklassige Lenovo-Bereitstellungsdienste und einen Advantage Single Point of Support der ThinkAgile VX Serie.

- Vollständig validierte und integrierte Lenovo Hardware und Firmware.
- Vorinstallierte VMware Software für die Implementierung, VMware-Softwarelizenzen sind vorab gebündelt.
- Advantage Single Point of Support der ThinkAgile VX-Reihe für eine schnelle Problemberichterstellung und Lösung rund um die Uhr.
- Lenovo Implementierungsservices.

### Zertifizierte Knoten der ThinkAgile VX Series

Kunden, die keine vorab gebündelten VMware-Softwarelizenzen oder Bereitstellungsdienste benötigen, bietet die ThinkAgile VX Serie eine weitere voll überprüfte und zertifizierte Option, die zertifizierten Knoten der ThinkAgile VX Serie.

- Vollständig überprüfte und integrierte Lenovo Hardware und Firmware, mit VMware-Software zertifiziert.
- Vorinstallierte VMware-Software für die Implementierung, VMware-Softwarelizenzen werden separat erworben.
- Advantage Single Point of Support der ThinkAgile VX-Reihe für eine schnelle Problemberichterstellung und Lösung rund um die Uhr.
- Optionale Lenovo Implementierungsservices.

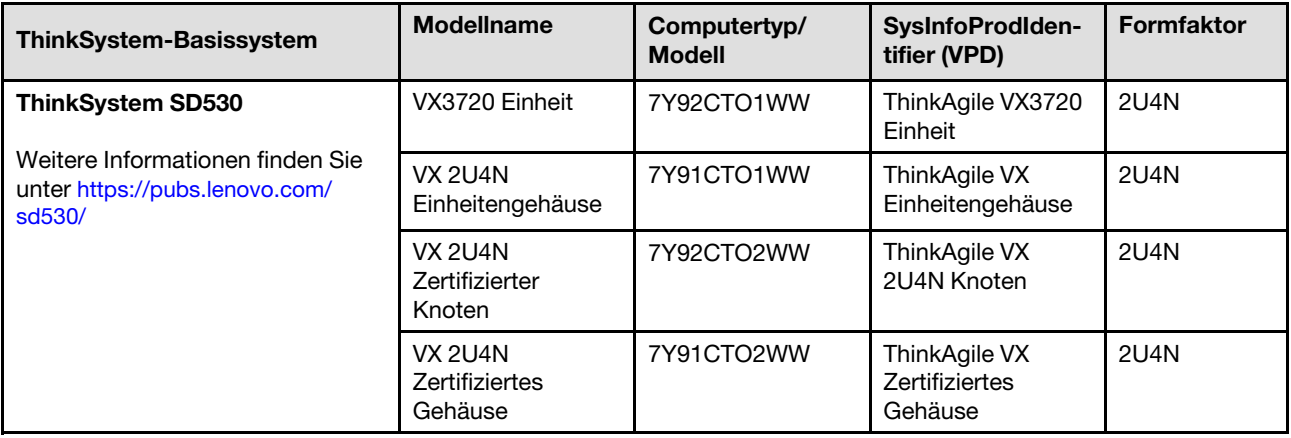

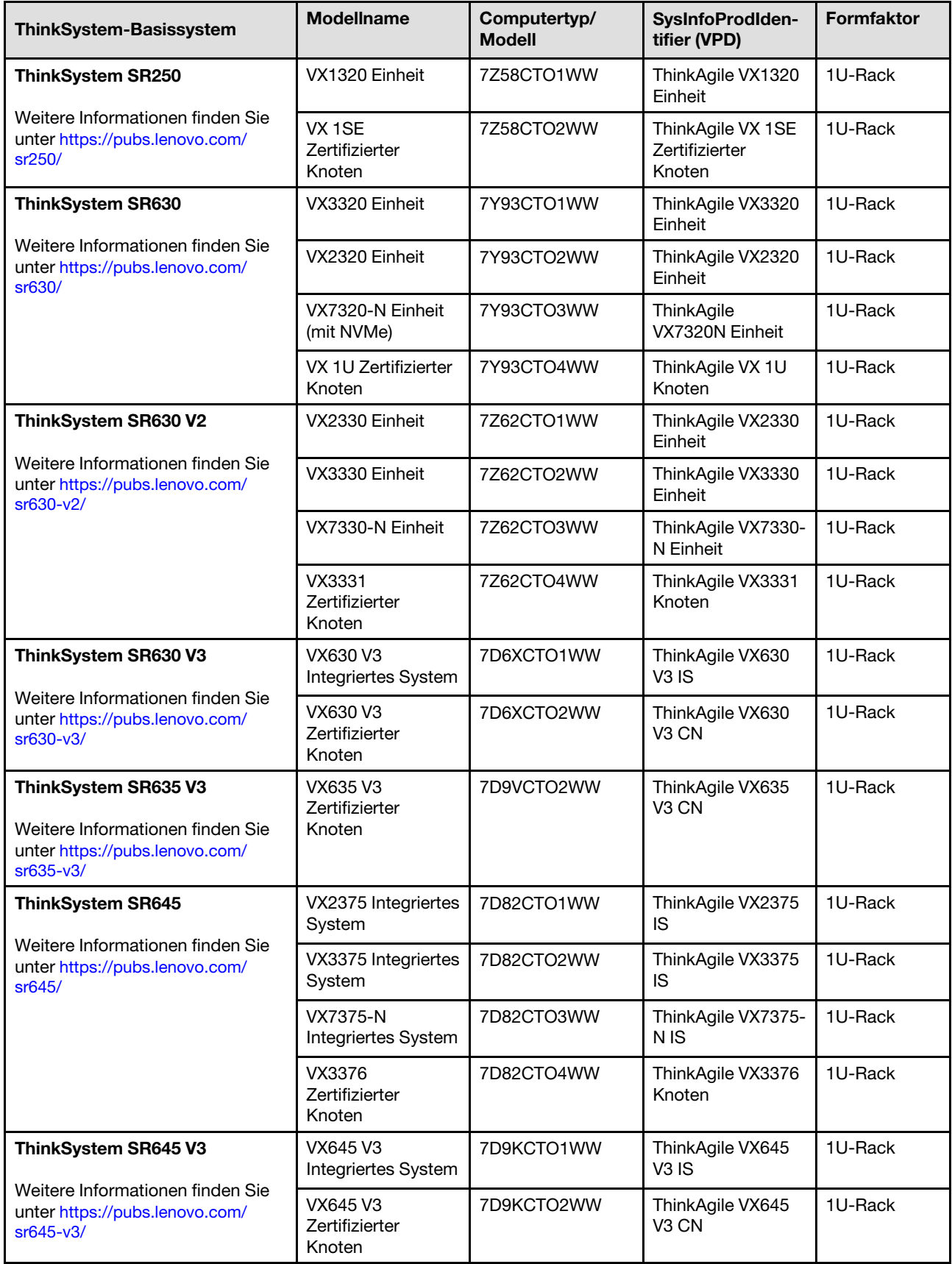

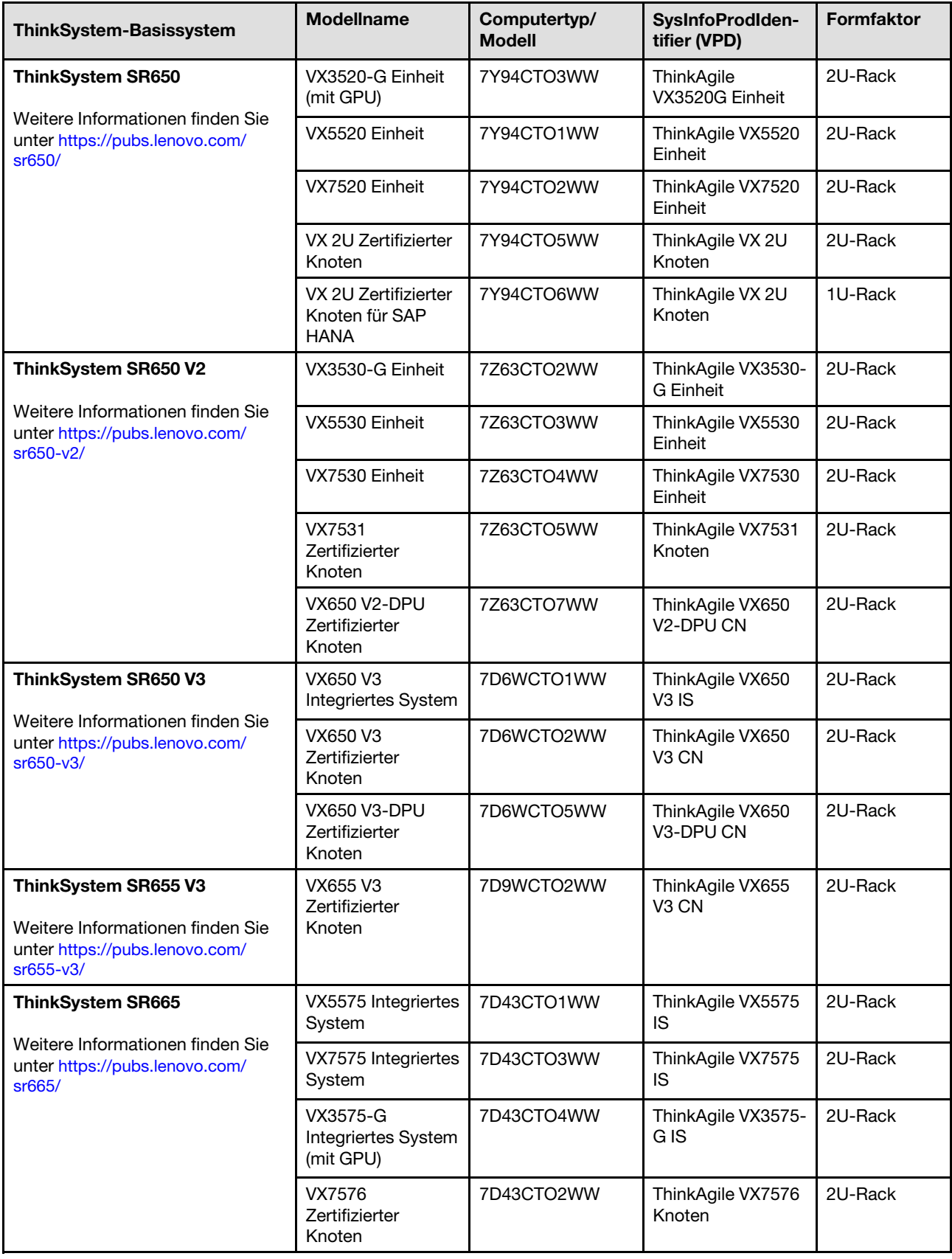

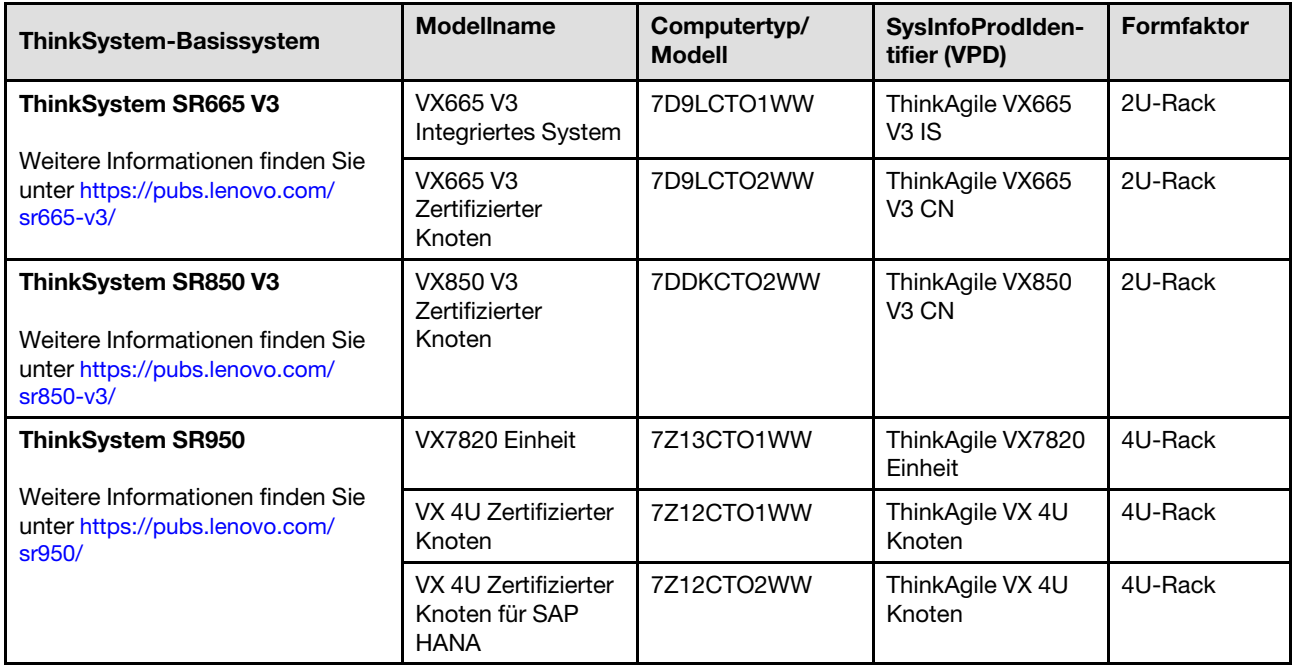

### <span id="page-15-0"></span>**Softwareangebote**

Dieser Abschnitt enthält Informationen über alle verfügbaren Softwarekomponenten sowie die Lizenzoptionen der Lösungsprodukte.

- ["Lenovo Software" auf Seite 12](#page-15-1)
- ["VMware-Software" auf Seite 12](#page-15-2)
- ["Hinweise zu Lizenzen" auf Seite 13](#page-16-2)

### <span id="page-15-1"></span>Lenovo Software

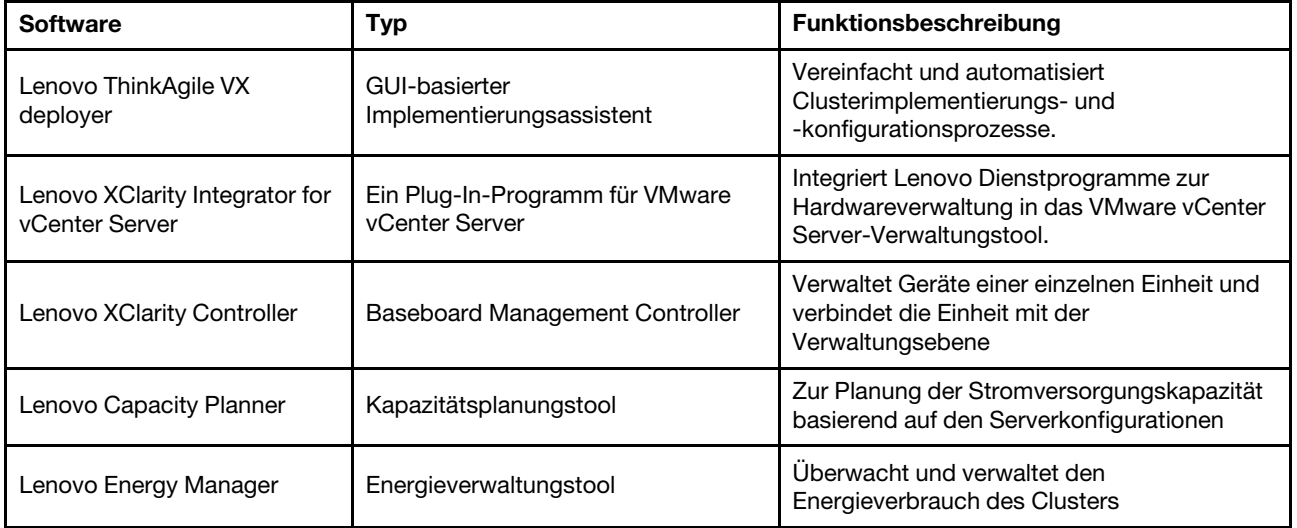

### <span id="page-15-2"></span>VMware-Software

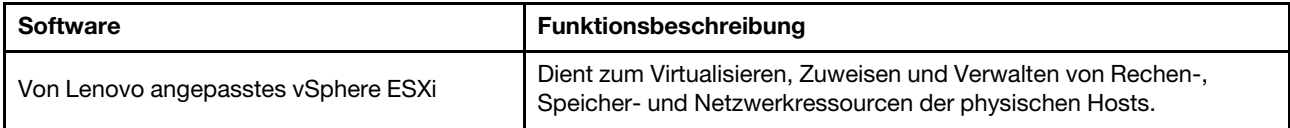

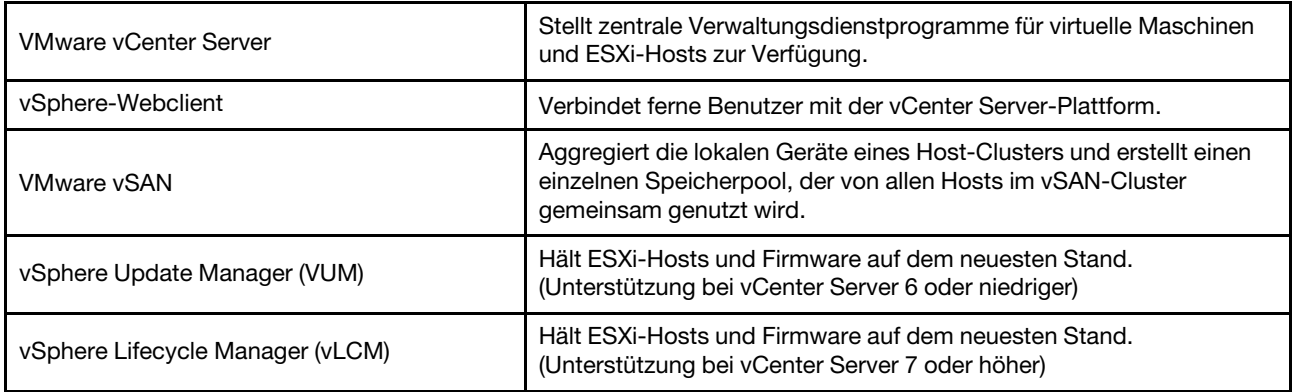

#### <span id="page-16-2"></span>Hinweise zu Lizenzen

The ThinkAgile VX Serie bietet unterschiedliche Lizenzierungsoptionen für Ihre Anforderungen an. Sie können den Standardfunktionsumfang der Lenovo und der VMware Software verwenden, Ihre Software auf einen erweiterten Funktionsumfang aufrüsten, Ihre Lizenzlaufzeit verlängern oder vorhandene Lizenzen den Knoten oder Clustern nach Bedarf neu zuordnen.

Gehen Sie wie folgt vor, um detaillierte Lizenzinformationen zu erhalten:

- 1. Rufen Sie <https://lenovopress.com/> auf und wählen Sie SERVERS → ThinkAgile → VX Series for VMware aus.
- 2. Suchen Sie den Produktnamen und doppelklicken Sie darauf.
- 3. Sehen Sie sich im Abschnitt Software die Teilenummer und den Featurecode der einzelnen Lizenzierungsoptionen an.

### <span id="page-16-0"></span>Produktspezifikationen

Mithilfe der in diesem Abschnitt beschriebenen Methoden können Sie die Merkmale und technischen Daten Ihrer Modelle ermitteln.

Ein Produkthandbuch ist für jedes Modell auf der Lenovo Press-Website verfügbar. Gehen Sie wie folgt vor, um die technischen Daten Ihres Produkts aufzurufen.

- 1. Rufen Sie <https://lenovopress.com/> auf und wählen Sie SERVERS > ThinkAgile > VX Series for VMware aus. Alle relevanten Ressourcen der ThinkAgile VX Series werden auf der Seite angezeigt.
- 2. Suchen Sie den Produktnamen und doppelklicken Sie darauf. Die Seite "Produkthandbuch" wird geöffnet.
- <span id="page-16-1"></span>3. Technische Daten zum USB-Dongle finden Sie im Abschnitt Specifications.

### Inanspruchnahme von Service

In diesem Abschnitt wird erläutert, wie die Betreuung des professionellen Lenovo Serviceteams in den Phasen vor der Implementierung und nach der Implementierung aussieht.

Das professionelle Serviceteam von Lenovo führt einen bestimmten Satz von Aktivitäten aus, um die ordnungsgemäße Bereitstellung von Produkten der Reihe ThinkAgile VX zu gewährleisten. Zusätzliche Services für die Vorabimplementierung sind ebenfalls verfügbar.

Zu den Aktivitäten, die das professionelle Lenovo Team für die Implementierung und Konfiguration vor Ort ausführt, gehören die folgenden:

- Lesen Sie sich das Arbeitsblatt für die Bereitstellung durch, das während der Vorabbereitstellung erstellt wurde.
- Prüfen Sie, ob das Kundennetzwerk bereit ist.
- Prüfen Sie die gelieferte Produktkonfiguration.
- Die Switches mit dem Kundennetzwerk verbinden
- Eine grundlegende Netzwerkkonfiguration ausführen, um das Rack in die Kundenumgebung zu integrieren
- Richten Sie die Lenovo XClarity Administrator Verwaltung des Produktes ein.
- Das Produkt auf das unter "Optimale Vorgehensweise" beschriebene Firmwareprofil prüfen und aktualisieren
- Anmeldeinformationen für den BMCZugang erstellen.
- VSAN-Cluster implementieren
- Registrieren Sie Ihre ThinkAgile VX-Produkte bei VMware.
- Prüfen Sie die Produktumgebung, um eine erfolgreiche Übergabe sicherzustellen.
- Bieten Sie dem Kunden einen Wissenstransfer an. Dies umfasst grundlegende Betriebstasks und Supportprozesse.

Das Lenovo Team stellt Informationen über das konfigurierte System für Ihre Aufzeichnungen zur Verfügung.

Die folgenden Leistungen sind nicht im Umfang der ersten Bereitstellungsphase enthalten. Viele dieser Leistungen können über andere professionelle Services abgewickelt werden.

- Installation oder Konfiguration von Serveranwendungen
- Teilnahme an Verwaltungs- oder Betriebsschulungen
- Migration von Daten aus vorhandenen Speichersystemen und VMware-Umgebungen
- Support zur Installation von Nichtstandard-Hardwarekomponenten oder Komponenten, die nicht bei Lenovo gekauft wurden. Beachten Sie, dass sich diese Aktivität auf die Unterstützung für das Produkt auswirken kann.

## <span id="page-18-0"></span>Kapitel 4. vSAN-Clusterimplementierung

In der folgenden Tabelle wird der Prozess beschrieben, der zur Implementierung eines ThinkAgile VX Clusters verwendet werden kann. Wenn Sie ThinkAgile VX-Geräte mit ESXi, Version 7.0 Update 2 oder höher bereitstellen, können Sie den ThinkAgile VX Deployer verwenden. Andernfalls können Sie den Cluster manuell implementieren.

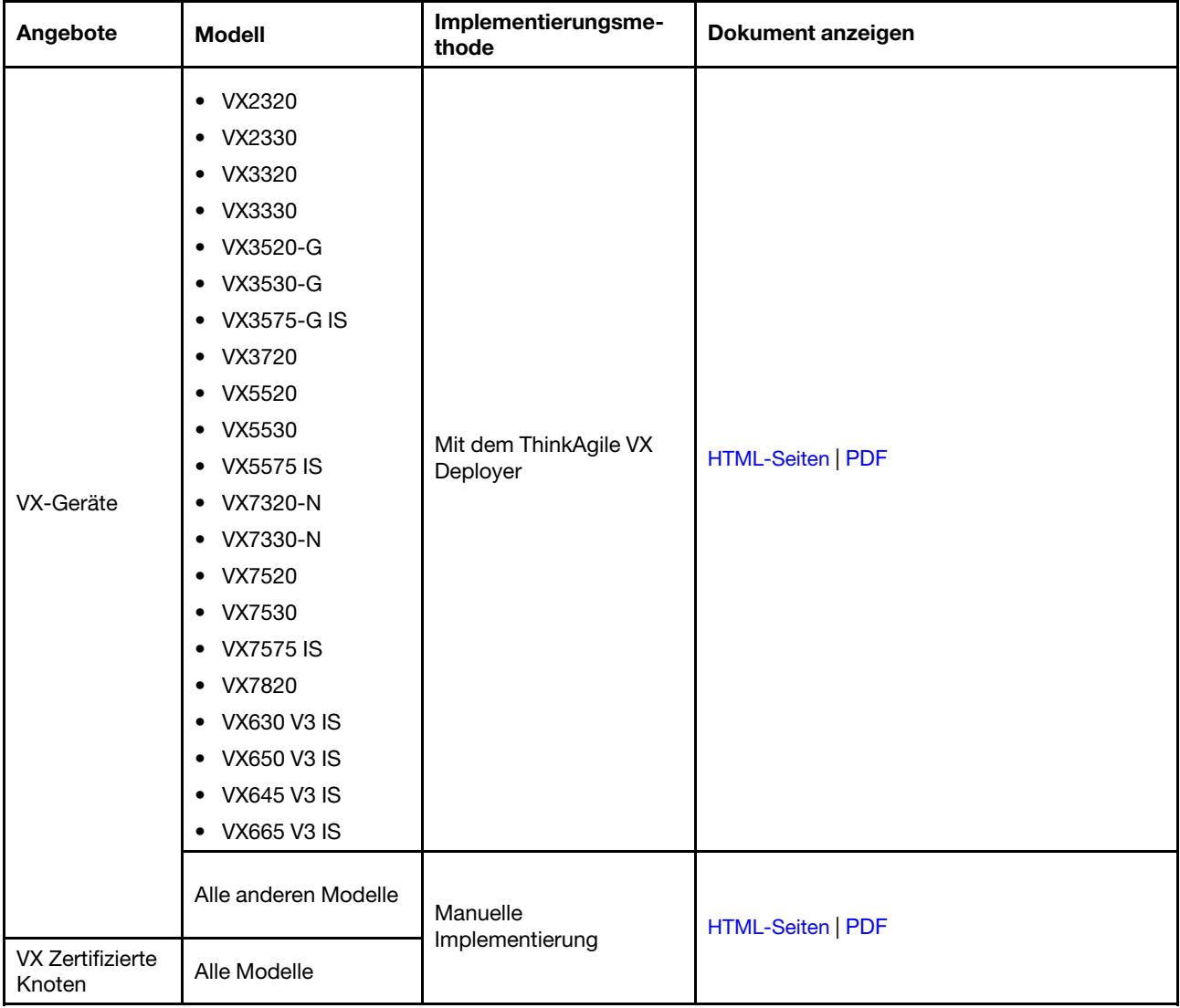

Anmerkung: Wenden Sie sich für Hilfe bei der Implementierung eines vSAN-Clusters auf ThinkAgile VX Systemen an den Lenovo Support.

### <span id="page-18-1"></span>VSAN-Cluster mit VX Deployer implementieren

Der ThinkAgile VX Deployer ist ein GUI-basierter Assistent, der Sie durch die Implementierung von ThinkAgile VX Systemen in vSAN-Clustern führt. Er installiert ESXi auf einem oder mehrere Zielhosts und implementiert die Hosts auf einem vSAN-Cluster.

Der VX Deployer installiert und konfiguriert die folgende Software:

- VMware ESXi. Auf allen Hosts im vSAN-Cluster installiert.
	- Version 2.1.0 des VX Deployer unterstützt die Installation und Konfiguration einer der folgenden Versionen:
	- VMware ESXi 7.0 Update 3k, Build 21313628
	- VMware ESXi 8.0 Update 1, Build 21495797
- VMware vCenter. Verwaltet den VSAN-Cluster.

Version 2.1.0 des VX Deployer unterstützt die Installation und Konfiguration einer der folgenden Versionen:

Anmerkung: Wenn Sie Version ESXi 7.0 auf den Hosts installieren, müssen Sie auch vCenter Server 7.0 installieren. Sie können Version ESXi Version 8.0 nicht mit vCenter 7.0 kombinieren.

- VMware vCenter Server 7.0 Update 3k, Build 21290409
- VMware vCenter Server 8.0 Update 1, Build 21560480
- Lenovo XClarity Integrator (LXCI). Wird mit VMware Lifecycle Manager (vLCM) verwendet, um Firmwareund Softwareaktualisierungen für ThinkAgile VX Systeme zu verwalten.

Version 2.1.0 des VX Deployer installiert und konfiguriert LXCI 8.1.0, Build 681.

Der ThinkAgile VX Deployer ist auf den folgenden ThinkAgile VX Systemen vorinstalliert.

- VX2320
- VX2330
- VX3320
- VX3330
- VX3520-G
- VX3530-G
- VX3575-G IS
- VX3720
- VX5520
- VX5530
- VX5575 IS
- VX7320-N
- VX7330-N
- VX7520
- VX7530
- VX7575 IS
- VX7820
- VX630 V3 IS
- VX650 V3 IS
- VX645 V3 IS
- VX665 V3 IS

Anmerkung: Wenden Sie sich für Hilfe bei der Implementierung eines vSAN-Clusters auf diesen oder anderen ThinkAgile VX Systemen an den Lenovo Support.

Führen Sie die folgenden Schritte aus, um einen vSAN-Cluster der Reihe ThinkAgile VX mithilfe des VX Deployer bereitzustellen.

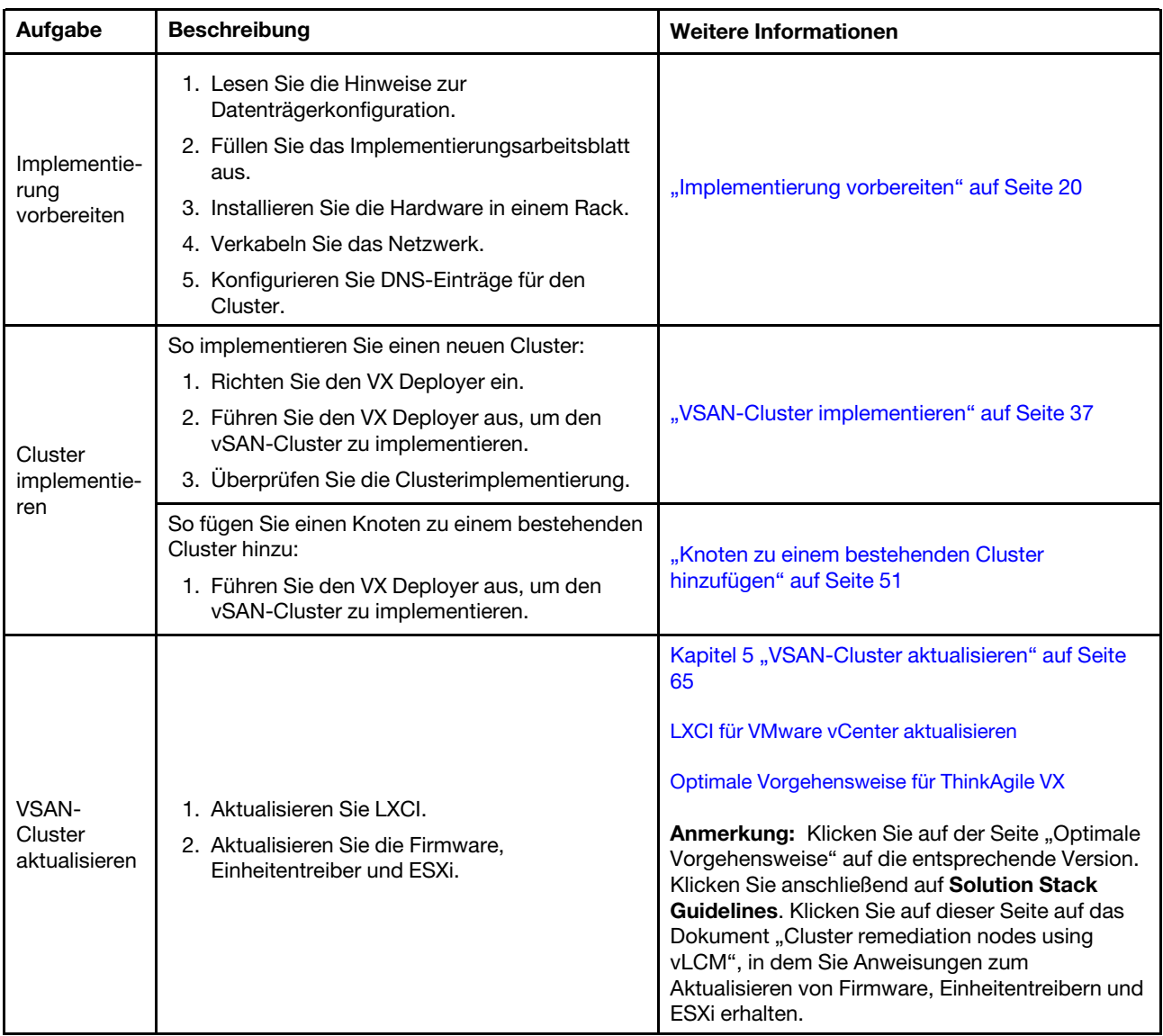

Informationen zum Öffnen eines Support-Tickets bei Lenovo finden Sie unter Anhang A "Hilfe anfordern" auf [Seite 77.](#page-80-0)

### <span id="page-20-0"></span>Bekannte Probleme

Überprüfen Sie die bekannten Probleme im Zusammenhang mit ThinkAgile VX Deployer.

### Version 2.1.0

Beim ThinkAgile VX Deployer (Version 2.1.0) sind die folgenden Probleme bekannt:

- Wenn die Bereitstellung eines vSAN-Clusters abgeschlossen ist, funktioniert die Schaltfläche Download Log möglicherweise nicht. Klicken Sie stattdessen auf das Hilfesymbol (i) und dann auf Download Debug Logs, um das Bereitstellungsprotokoll herunterzuladen.
- Wenn Sie eine Bereitstellung initiieren, wird möglicherweise kurz die Meldung No Data can be found angezeigt, wenn die Bereitstellung beginnt. Diese Nachricht hat keinen Einfluss auf den Implementierungsvorgang.

• Wenn Sie eine Clusterposition angeben (6. Cluster location), dürfen der Organization Name und der Region Name nicht derselben sein. Außerdem darf der für den Organization Name verwendete Name nicht ein zuvor verwendeter Region Name sein oder umgekehrt.

### Version 2.0.1

Beim ThinkAgile VX Deployer (Version 2.0.1) sind die folgenden Probleme bekannt:

- Eine Implementierung besteht aus mehreren Schritten, die auf der Seite "Cluster implementieren" aufgelistet sind. Möglicherweise werden mehrere Schritte gleichzeitig ausgeführt. Wenn einer dieser Schritte abgeschlossen ist, wird die abgelaufene Zeit auf 00:00 Zurückgesetzt.
- Sie können eine Konfigurationsdatei verwenden, um Hosts zu einem vorhandenen Cluster hinzuzufügen. Wenn Sie dies tun, werden die Hostnamen für die neuen Hosts vom Deployer generiert, sie sind jedoch möglicherweise nicht mit den anderen Hosts im Cluster konsistent. Nachdem Sie die Hosts hinzugefügt haben, stellen Sie sicher, dass Sie die Hostnamen auf der Seite "Hosteinstellungen" überprüfen. Auf dieser Seite können Sie die Hostnamen ändern, falls dies erwünscht ist.
- Wenn Sie versuchen, einen neuen vSAN-Cluster zu implementieren, können Sie den Fortschritt der ESXi mit der XCC-Konsole verfolgen. Wenn Sie vSphere 7 als Installationsversion ausgewählt haben, wird während der Installation von ESXi auf einem Host möglicherweise eine nachricht in der XCC-Konsole angezeigt, in der VMware ESXi 7.0.3c installiert wird; VX Deployer wird Version 7.0.3g VMware ESXi installieren.
- Wenn Sie einen Knoten zu einem vorhandenen Cluster hinzufügen, geben Sie auf der Seite "globale ESXi-Einstellungen" an, dass Sie die ESXi angeben können. Wenn Sie einen Knoten zu einem vorhandenen Cluster hinzufügen, basiert die ESXi-Version, die auf dem Knoten installiert werden soll, auf der Version von ESXi, die auf den Knoten im vorhandenen Cluster ausgeführt wird. Daher können Sie die ESXi angeben, aber Sie haben keine Option, die ESXi anzugeben.
- Wenn die VX Deployer-VM während des Implementierungsvorgangs heruntergefahren wird, bleibt die VM möglicherweise in einem unbestimmten Zustand. Wenn die VM versehentlich heruntergefahren wird, müssen Sie versuchen, die Implementierung erneut auszuführen, um den Status der VM zurückzusetzen. Er ist nicht erfolgreich, der VX Deployer ruft jedoch ein Bereinigungsscript auf. Anschließend können Sie die Implementierung erneut versuchen.
- Auf der Lenovo XCI,,-Einstellungen" wird die XCC-Netzwerk-VLAN-ID standardmäßig möglicherweise als 1 angezeigt. Achten Sie darauf, dass Sie die richtige VLAN-ID angeben.
- Auf der Seite "allgemeines Netzwerk" können Sie eine angepasste Subnetzmaske für jedes Netzwerk angeben (ESXi-Verwaltung, vSAN, vZan und XCC). Die folgenden Subnetzmasken, sofern sie für ein Netzwerk angegeben sind, verursachen Probleme bei der Bereitstellung:
	- 255.255.255.254 ( /31 ) gibt eine Subnetzmaske für 0 Hosts an
	- 255.255.255.252 ( /30 ) gibt eine Subnetzmaske für 2 Hosts an

Für den VX Deployer müssen Sie mindestens 3 Hosts für einen vSAN-Cluster angeben.

### Version 1.2.1

Beim ThinkAgile VX Deployer (Version 1.2.1) sind die folgenden Probleme bekannt:

- Wenn Sie den VX Deployer konfigurieren, müssen sich die IP-Adressen von XCC und der ESXi-Verwaltung in verschiedenen Subnetzen befinden. Die Implementierung funktioniert nicht, wenn sie sich im selben Subnetz befinden. Bei der ESXi-Implementierung können sporadisch Fehler auftreten.
- Wenn Sie im VX Deployer versuchen, im linken Navigationsbereich von der Seite "Überprüfung" zurück zu einer früheren Seite zu wechseln, ist die Schaltfläche "Weiter" möglicherweise nicht mehr verfügbar (sie ist ausgegraut). Die aktuelle Problemumgehung ist, die virtuelle VX Deployer Maschine zu stoppen und neu zu starten.
- Der vollständig qualifizierte Domänenname (FQDN), den Sie für den NTP-Hostnamen angeben, darf nicht mehr als drei Label (zwei Punkte) verwenden. Wenn der NTP-Hostname mehr als drei Label enthält, geben Sie stattdessen die IP-Adresse an.
- Die Angabe von primären und sekundären DNS-Servern auf der Seite "Netzwerkdienste" führt auf der Seite "Netzwerkeinstellungen" auf der Seite "Physischer Host" zu einem Fehler. Sie können nur einen primären DNS-Server angeben (geben Sie keinen sekundären DNS-Server an).

### Version 1.2.0

Beim ThinkAgile VX Deployer (Version 1.2.0) sind die folgenden Probleme bekannt:

- Wenn Sie den VX Deployer konfigurieren, müssen sich die IP-Adressen von XCC und der ESXi-Verwaltung in verschiedenen Subnetzen befinden. Die Implementierung funktioniert nicht, wenn sie sich im selben Subnetz befinden. Bei der ESXi-Implementierung können sporadisch Fehler auftreten.
- Wenn Sie im VX Deployer versuchen, im linken Navigationsbereich von der Seite "Überprüfung" zurück zu einer früheren Seite zu wechseln, ist die Schaltfläche "Weiter" möglicherweise nicht mehr verfügbar (sie ist ausgegraut). Die aktuelle Problemumgehung ist, die virtuelle VX Deployer Maschine zu stoppen und neu zu starten.
- Der vollständig qualifizierte Domänenname (FQDN), den Sie für den NTP-Hostnamen angeben, darf nicht mehr als drei Label (zwei Punkte) verwenden. Wenn der NTP-Hostname mehr als drei Label enthält, geben Sie stattdessen die IP-Adresse an.
- Die Angabe von primären und sekundären DNS-Servern auf der Seite "Netzwerkdienste" führt auf der Seite "Netzwerkeinstellungen" auf der Seite "Physischer Host" zu einem Fehler. Sie können nur einen primären DNS-Server angeben (geben Sie keinen sekundären DNS-Server an).

### Version 1.1.0

Beim ThinkAgile VX Deployer (Version 1.1.0) sind die folgenden Probleme bekannt:

• Beim Hinzufügen von Knoten zu einem vorhandenen vSAN-Cluster wird LXCI diese Knoten nicht automatisch entdecken und verwalten. Sie müssen die Knoten manuell über vCenter ermitteln, um sie zu LXCI hinzuzufügen. Informationen zum Ermitteln und Hinzufügen von Knoten zu LXCI finden Sie unter:

#### ["LXCI konfigurieren" auf Seite 45](#page-48-0)

Darüber hinaus müssen Sie ein Upgrade von LXCI Version 7.4 ausführen, wenn Ihr vSAN-Cluster eines der folgenden Systeme enthält:

- ThinkAgile VX2375 IS
- ThinkAgile VX3375 IS
- ThinkAgile VX7375-N IS

Weitere Informationen zum Upgrade von LXCI finden Sie unter:

["Upgrade für LXCI durchführen" auf Seite 45](#page-48-1)

• Zur Verwendung der vollständigen Funktionalität von vLCM müssen Sie das VMware Programm zur Verbesserung des Kundenerlebnis (CEIP) im vSphere Client aktivieren. Informationen zum Aktivieren des CEIP finden Sie unter:

[https://docs.vmware.com/en/VMware-vSphere/7.0/com.vmware.vsphere.vcenterhost.doc/GUID-F97CD334-](https://docs.vmware.com/en/VMware-vSphere/7.0/com.vmware.vsphere.vcenterhost.doc/GUID-F97CD334-CD4A-4592-B7B1-43A49CF74F39.html) [CD4A-4592-B7B1-43A49CF74F39.html](https://docs.vmware.com/en/VMware-vSphere/7.0/com.vmware.vsphere.vcenterhost.doc/GUID-F97CD334-CD4A-4592-B7B1-43A49CF74F39.html)

- Wenn Sie den VX Deployer zum Implementieren eines vSAN-Clusters verwendet haben und Sie ein gemeinsam genutztes VLAN für den vSAN-Datenverkehr verwenden, kann der VX Deployer nicht für eine erfolgreiche Implementierung eines zweiten vSAN-Clusters verwendet werden. Sie können dieses Problem beheben, indem Sie eine der folgenden Optionen auswählen:
	- Aktualisieren Sie die VLAN-IP-Adressen im vorhandenen vSAN-Cluster, um einen anderen Bereich zu verwenden.
- Implementieren Sie ein separates VLAN für den vSAN-Datenverkehr auf dem neuen vSAN-Cluster, der implementiert wird.
- Wenn Sie einen neuen vSAN-Cluster zu einer vorhandenen vCenter-Instanz hinzufügen, müssen Sie einen Namen für den Cluster auswählen, der innerhalb des Rechenzentrums eindeutig ist. Wenn Sie einen bereits vorhandenen Clusternamen angeben, generiert der Deployer keine Fehlernachricht. Die Implementierung wird jedoch nicht erfolgreich sein.
- Sie müssen auf den Abschluss einer Implementierung warten, bevor Sie einen weiteren vSAN-Cluster mit VX Deployer implementieren können. Wenn Sie versuchen, eine neue Implementierung zu starten, während eine andere Implementierung läuft, wird die neue Implementierung sofort stoppt.
- Wenn Sie den VX Deployer konfigurieren, müssen sich die IP-Adressen von XCC und der ESXi-Verwaltung in verschiedenen Subnetzen befinden. Die Implementierung funktioniert nicht, wenn sie sich im selben Subnetz befinden. Bei der ESXi-Implementierung können sporadisch Fehler auftreten.
- Wenn ESXi-Hostnamen als Kombination von Groß- und Kleinbuchstaben oder nur Großbuchstaben eingegeben werden, schlägt die Implementierung fehl, auch wenn die DNS-Einträge als Kombination von Groß- und Kleinbuchstaben oder nur Großbuchstaben eingegeben werden. Hostnamen müssen als Kleinbuchstaben eingegeben werden, um die Anforderungen von VMware zu erfüllen.
- Beim Hinzufügen von Knoten zu einem vorhandenen Cluster wird auf der Seite General Networking angezeigt, dass die vMotion- und vSAN-Felder optional sind, aber das stimmt nicht immer. Wenn Sie das ESXi-Verwaltungsnetzwerk für vMotion- und vSAN-Datenverkehr verwenden, müssen Sie keine Gateway-Adresse hinzufügen. Wenn vMotion- und vSAN-Datenverkehr allerdings über einen separaten VMK-Adapter laufen, müssen Sie eine Gateway-Adresse angeben.
- Auf der Seite Network Settings Per Physical Host werden IP-Adressen für erkannte Hosts möglicherweise nicht korrekt angezeigt, aber es wird eine Meldung angezeigt, die besagt, dass die ESXi-Hostnamen erfolgreich überprüft wurden. In diesem Fall können Sie mit der Implementierung fortfahren.
- Das Bootskript zum Konfigurieren des Netzwerks in VX Deployer funktioniert in der Webkonsole des vSphere Client nicht ordnungsgemäß. Verwenden Sie die ferne Konsole von VMware oder die ESXi-Konsole, um das Netzwerk für die Deployer-VM zur Bootzeit zu konfigurieren.
- Es sind sporadisch Probleme bei der DNS-Auflösung aufgetreten, die dazu führen, dass der Schritt "ESXi auf Hosts installieren" fehlschlägt. Mindestens ein Knoten ist nach der Installation nicht verfügbar. Es werden Netzwerkverbindungsfehler in /var/log/weasel.log auf dem ESXi-Host gemeldet. Wenn dies bei Ihnen der Fall ist, starten Sie den VX Deployer und die Implementierung neu.

### Version 1.0.0

Beim ThinkAgile VX Deployer (Version 1.0.0) sind die folgenden Probleme bekannt:

- Bestimmte Sonderzeichen können in XCC-, vCenter-, ESXi- oder LXCI-Kennwörtern verwendet werden. Zu diesen Sonderzeichen gehören:
	- Backslash
	- Einfache Anführungszeichen
	- Doppelte Anführungszeichen
- Manchmal kann das XCC-Kennwort nicht geändert werden, selbst wenn es sich um ein gültiges Kennwort handelt. Stellen Sie in diesem Fall sicher, dass das Kennwort gültig ist, und versuchen Sie es erneut.

### <span id="page-23-0"></span>Implementierung vorbereiten

Bereiten Sie die vSAN-Implementierung vor, indem Sie die Hinweise zu Sicherheit und Datenträgerkonfiguration lesen, das Implementierungsarbeitsblatt ausfüllen, die ThinkAgile VX Einheiten in einem Rack installieren, die Einheiten mit dem Netzwerk verkabeln und Einträge zum DNS-Server hinzufügen.

### **Sicherheitshinweise**

Lesen Sie die folgenden bewährten Verfahren, um sicherzustellen, dass die Umgebung der VX Clusterimplementierung gesichert ist und potenzielle Sicherheitsrisiken vermieden werden.

### Bewährte Verfahren für das Netzwerk

- Die VX Deployer Einheit ist eine virtuelle Maschine, die auf VX Einheitensystemen vorinstalliert ist. Bei der Verkabelung der Systeme sollten Sie ein dediziertes Verwaltungsnetzwerk-Fabric erstellen, das vom VX Deployer für den Zugriff auf die XClarity Controller(XCC)-Module auf den Systemen verwendet wird. Außerdem sollte das ESXi-Verwaltungs-Fabric in einem eigenen VLAN isoliert sein und nur autorisierte Verwaltungsanwendungen dürfen Zugriff auf dieses VLAN haben.
- Vorzugsweise sollten auch die implementierten ThinkAgile VX Systeme in ihren eigenen Netzwerks-Switches isoliert sein, separat von anderen Systemen im Netzwerk. Dadurch können potenzielle Sicherheitsvorfälle auf die VX Systeme im Netzwerk eingeschränkt werden.

Weitere Informationen zu Netzwerken finden Sie unter:

### ["Netzwerk verkabeln" auf Seite 33](#page-36-0)

#### Bewährte Verfahren für VX Deployer

Die VX Deployer Einheit ist auf den ThinkAgile VX Systemen vorinstalliert. Bei der Konfiguration der Einheit für den Netzwerkzugriff sollten Sie nur die zwei Netzwerkschnittstellen konfigurieren, die für den Betrieb erforderlich sind:

- Externes Netzwerk diese Schnittstelle wird für den Zugriff auf ESXi, vCenter und die XClarity Integrator Einheit (die während der Installation auf dem VX Cluster bereitgestellt werden) verwendet. Wenn kein Zugriff auf diese Verwaltungseinheiten über das Campus-(Rechenzentrum-)Netzwerk erforderlich ist, sollten Sie die VLAN-Tag des Campus-Netzwerks in der Portgruppe auf Ihrem vSwitch, der den VX Deployer verbindet, nicht konfigurieren. Auf diese Weise kann der VX Deployer keinen Datenverkehr über das Campus-(Rechenzentrum-)Netzwerk senden. Dementsprechend können Benutzer nicht aus dem Campus-Netzwerk auf den VX Deployer zugreifen. Nur lokale Administratoren, die Zugriff auf das isolierte Verwaltungs-VLAN haben, können auf die Einheit zugreifen.
- XCC-Netzwerk dies ist das Netzwerk, das den VX Deployer mit den XCC-Modulen auf den Hosts verbindet. Dieses Netzwerk wird auch von der XClarity Integrator Einheit für ihre Vorgänge verwendet, einschließlich Systemüberwachung, Lebenszyklusverwaltung und vSAN-Topologieansicht. Sie sollten diesen Datenverkehr auch in ein eigenes VLAN isolieren, das vor anderen Zugriffsstellen im Netzwerk geschützt ist.

#### Anmeldeinformationen

Alle Kennwörter, die während der Implementierung konfiguriert werden, z. B. für vCenter-Accounts, ESXi-Accounts und XCC-Anmeldeinformationen, werden nach der erfolgreichen Implementierung des Clusters aus der Datenbank von VX Deployer entfernt. Wenn eine Implementierung allerdings fehlschlägt, sind einige dieser Artefakte noch in der Datenbank von VX Deployer gespeichert. Obwohl kein direktes Risiko besteht, dass diese Informationen offengelegt werden, sollten Sie die VX Deployer Einheit herunterfahren, wenn Sie nicht aktiv einen Cluster implementieren. Keiner der Services, die im VX Deployer ausgeführt werden, müssen kontinuierlich für Clustervorgänge ausgeführt werden. Daher ist es nicht notwendig, die Einheit immer in Betrieb zu halten.

Anmerkung: Falls eine Clusterimplementierung fehlgeschlagen ist und Sie sich an den Lenovo Support wenden müssen, werden Sie ggf. darum gebeten, weitere Ports vorübergehend freizugeben. Befolgen Sie in diesem Fall alle Anweisungen der Unterstützung.

### Minimale vCenter-Benutzerberechtigungen

Wenn Sie einen neuen vSAN-Cluster zu einer vCenter-Instanz hinzufügen oder einen Knoten zu einem vorhandenen vSAN-Cluster hinzufügen, erfordert der VX Deployer, dass der Benutzeraccount für die Authentifizierung bei der vCenter-Instanz über einen Mindestsatz an Berechtigungen verfügt.

Gehen Sie wie folgt vor, um einen Benutzeraccount mit den Mindestberechtigungen von einem vSphere Client zu erstellen:

- 1. Fügen Sie den Benutzer der Single Sign-on-Gruppe SystemConfiguration.Administrators hinzu. Klicken Sie auf Menu  $\rightarrow$  Administration  $\rightarrow$  Single Sign On  $\rightarrow$  Users and Groups  $\rightarrow$  Groups.
- 2. Erstellen Sie eine neue Rolle. Klicken Sie auf Menu  $\rightarrow$  Administration  $\rightarrow$  Access Control  $\rightarrow$  Roles.

Die Rolle muss mindestens über die folgenden Berechtigungen verfügen:

- Alarme
	- Alarm bestätigen
	- Alarm erstellen
	- Alarmstatus festlegen
- dvPort-Gruppe
	- Erstellen
	- Ändern
- Verteilter Switch
	- Erstellen
	- Hostbetrieb
	- Ändern
- Rechenzentrum
	- Rechenzentrum erstellen
- Datenspeicher
	- Platz zuweisen
	- Datenspeicher konfigurieren
- Erweiterung
	- Erweiterung registrieren
	- Registrierung der Erweiterung aufheben
	- Erweiterung aktualisieren
- Global
	- Ereignis protokollieren
- Zustand von Aktualisierungsanbieter
	- Registrieren
	- Registrierung aufheben
	- Aktualisierung
- Host
	- Konfiguration
		- Wartung
		- Netzwerkkonfiguration
		- Konfiguration der Speicherpartition
	- Bestand
		- Host zu Cluster hinzufügen
		- Cluster erstellen
		- Cluster ändern
		- Host entfernen
- vSphere-Tagging
- vSphere-Tag zuordnen oder Zuordnung aufheben
- vSphere-Tag bei Objekt zuordnen oder Zuordnung aufheben
- vSphere-Tag erstellen
- vSphere-Tagkategorie erstellen
- Netzwerk
	- Netzwerk zuordnen
	- Konfigurieren
- Ressource
	- Virtuelle Maschine dem Ressourcenpool zuordnen
	- Eingeschaltete virtuelle Maschine migrieren
	- Ausgeschaltete virtuelle Maschine migrieren
- Sitzungen.Sitzung überprüfen
- vApp
	- Importieren
- Virtuelle Maschine
	- Konfiguration ändern
		- Neuen Datenträger hinzufügen
		- Erweiterte Konfiguration
		- Einheiteneinstellungen ändern
	- Bestand bearbeiten
		- Neu erstellen
	- Gastbetrieb
		- Programmausführung für Gastbetrieb
		- Anfragen für Gastbetrieb
	- Interaktion
		- Einschalten
- vSAN
	- Cluster
		- Flache Neuverschlüsselung
- 3. Ordnen Sie dem Benutzer die Rolle auf der vCenter-Ebene zu. Klicken Sie auf Menu → Hosts and Clusters  $\rightarrow$  <vCenter-instance>  $\rightarrow$  Permissions.

Aktivieren Sie das Kontrollkästchen Propagate to children.

### <span id="page-26-0"></span>VSAN-Speicherarchitektur implementieren

VMware entwickelt ab VMware vSAN 8 eine neue Speicherarchitektur namens Express Storage Architecture (ESA), die für neuere Hardware optimiert ist.

Der VX Deployer erkennt automatisch, ob die Hosts im Cluster die Anforderungen für die ESA erfüllen. Wenn dies zu ist, wird die ESA bereitgestellt. Wenn die Anforderungen nicht erfüllt sind, setzt der VX Deployer die VMware Original Storage Architecture (OSA) ein.

Zur Konfiguration der vSAN ESA müssen die Hosts im vSAN-Cluster die folgenden Voraussetzungen erfüllen:

- Sie müssen vSphere vCenter 8 installieren
- Alle Server im Cluster müssen vSAN ESA unterstützen. Für Version 2.0.1 des VX Deployer werden die folgenden Systeme unterstützt:
	- VX3530-G
	- VX7330-N
	- VX7530 IS
- VX7575 IS
- Jeder Server muss die folgenden Spezifikationen erfüllen:
	- Ein Minimum von 512 GB RAM
	- Mindestens 32 CPU-Kerne
	- Mindestens 2 NICs mit jeweils mindestens 25 Gb/s
	- Zwischen 4 und 24 Datenträgern
	- Ein unterstütztes NVMe-Datenträgermodell:
		- SSDPF2KE016T1O. ThinkSystem 2,5-Zoll U.2 P5620 1,6 TB mit gemischter Verwendung NVMe PCIe 4,0 x4 HS SSD
		- SSDPF2KE032T1O. ThinkSystem 2,5-Zoll-U.2 P5620 3,2 TB mit gemischter Verwendung NVMe PCIe 4,0 x4 HS SSD
		- SSDPF2KE064T1O. ThinkSystem 2,5-Zoll-U.2 P5620 6,4 TB mit gemischter Verwendung NVMe PCIe 4,0 x4 HS SSD
		- MTFDKCB3T2TFS–1BC15ABYY. ThinkSystem 2,5-Zoll U.3 7450 Max. 3,2 TB NVMe-PCIe 4,0 x4 HS-SSD mit gemischter Verwendung
		- MTFDKCC6T4TFS–1BC15ABYY. ThinkSystem 2,5-Zoll-U.3 7450 Max. 6,4 TB NVMe-PCIe 4,0 x4 HS-SSD mit gemischter Verwendung

Einen Vergleich zwischen VMware OSA und ESA finden Sie im folgenden Thema:

[Die ursprüngliche Speicherarchitektur mit der vSAN 8-Architektur Express Storage vergleichen](https://core.vmware.com/blog/comparing-original-storage-architecture-vsan-8-express-storage-architecture)

### Hinweise zur Datenträgerkonfiguration (vSAN OSA)

Jeder Knoten in einem vSAN Original Storage Architecture (OSA)-Cluster trägt eine oder mehrere Festplattengruppen zum Cluster bei. Eine Datenträgergruppe besteht aus einem Cachedatenträger und mindestens einem Kapazitätsdatenträger. Es ist ein bewährtes Verfahren, pro Datenträgergruppe mindestens zwei Kapazitätsdatenträger zu verwenden, damit Leistung und Datenverfügbarkeit gewährleistet sind. Überprüfen Sie die Datenträgerdetails, bevor Sie die Datenträger mithilfe des VX Deployer konfigurieren.

Anmerkung: Alle ThinkAgile VX Knoten im Cluster müssen dieselbe Datenträgerkonfiguration verwenden.

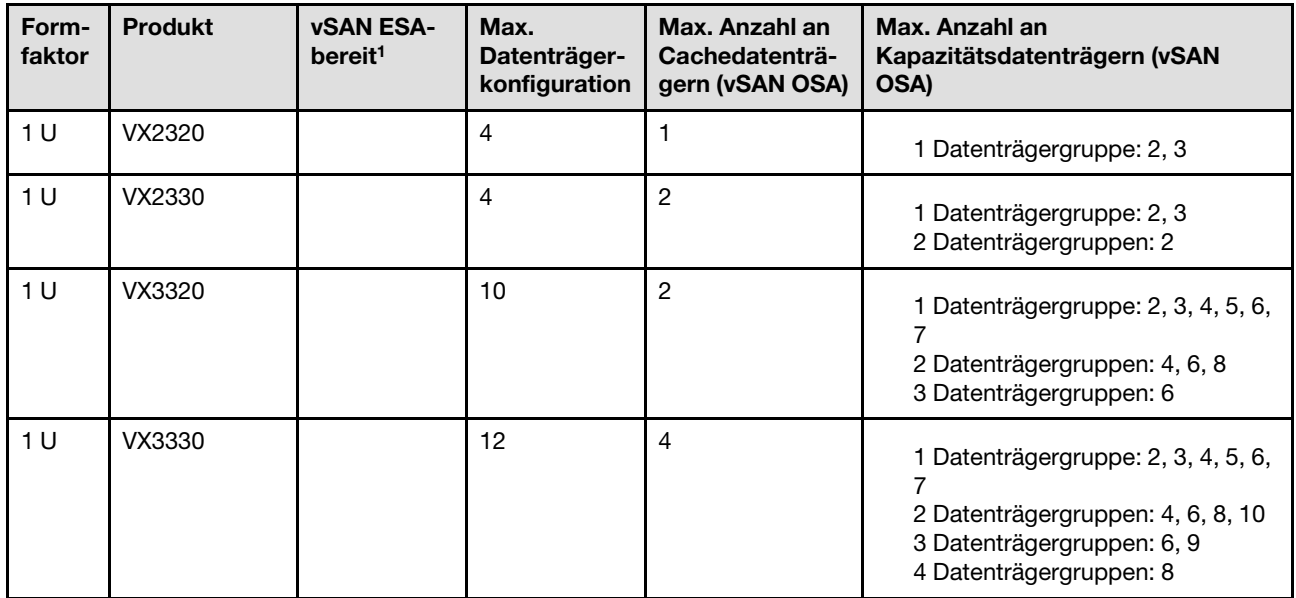

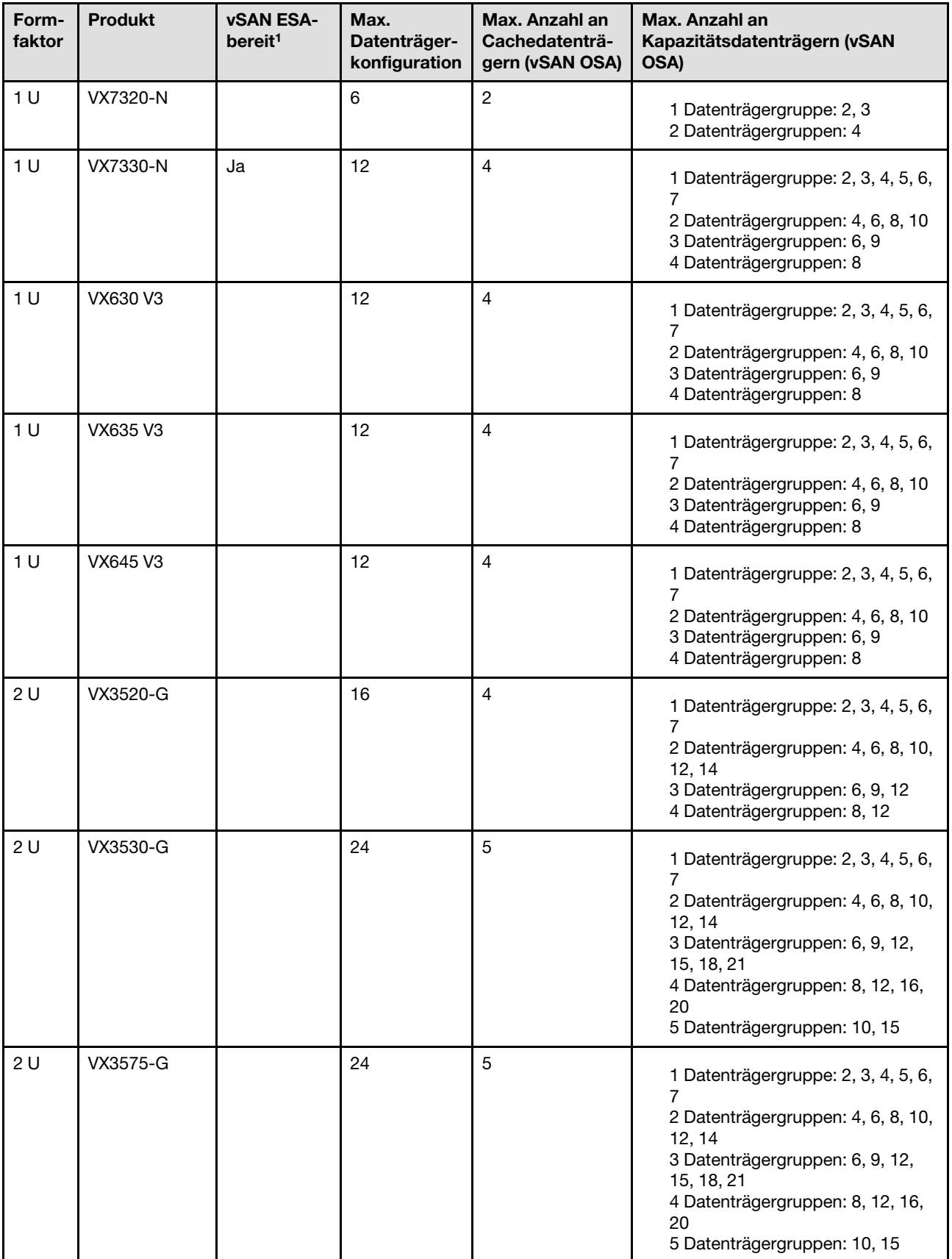

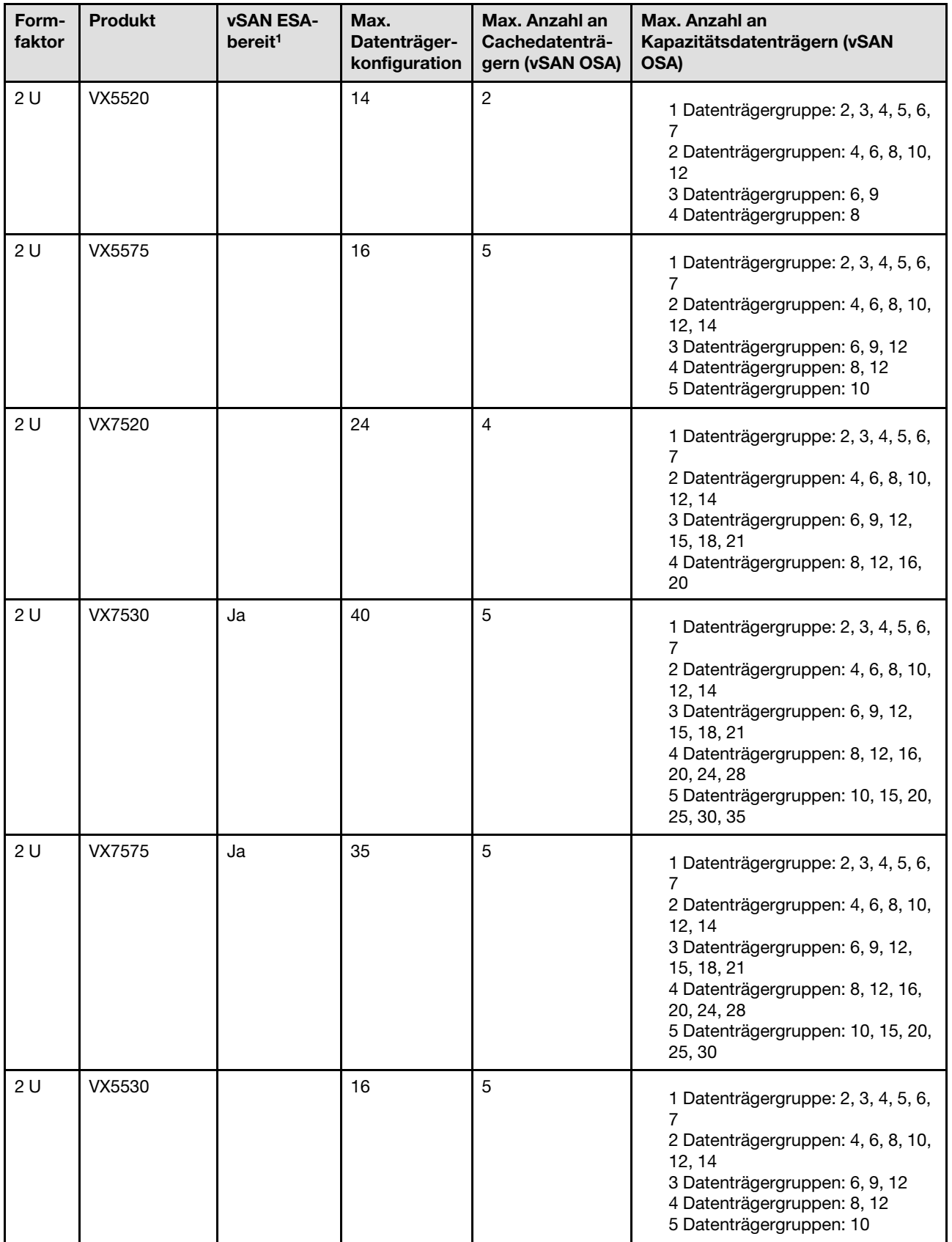

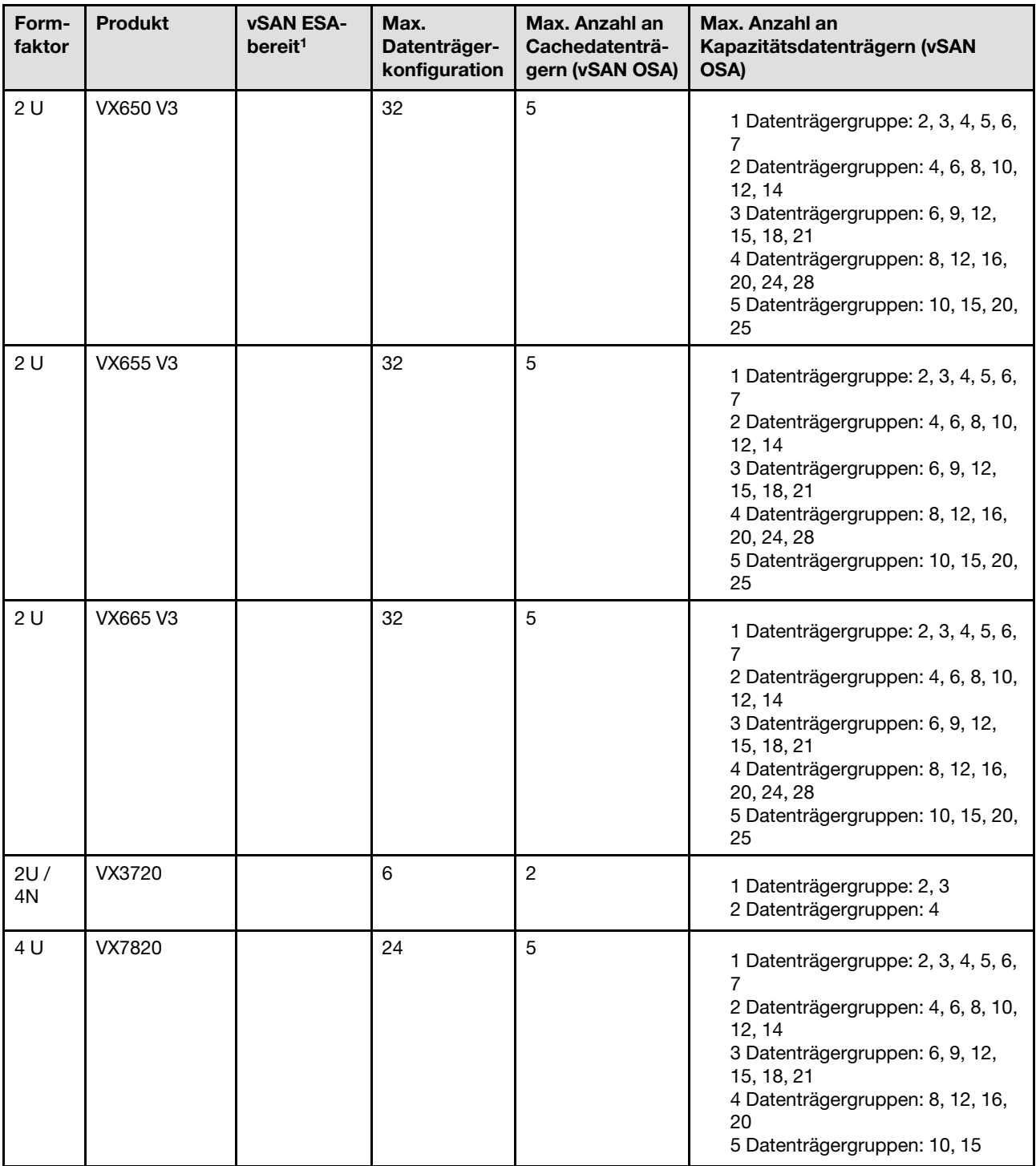

#### Anmerkungen:

1. Wenn die Hosts im Cluster vSAN ESA-bereit sind (in der Spalte vSAN ESA-bereit ist Ja aufgeführt), stellt der VX Deployer automatisch VMware ESA bereit, wenn alle Hosts im Cluster die Anforderungen für ESA erfüllen. Weitere Informationen finden Sie unter dem folgenden Thema:

["VSAN-Speicherarchitektur implementieren" auf Seite 23](#page-26-0)

### Konfigurationsarbeitsblatt für die Implementierung

Verwenden Sie dieses Arbeitsblatt zum Notieren der Werte für die Einstellungen, die Sie für die Implementierung des vSAN-Clusters benötigen.

Notieren Sie Werte für die folgenden Abschnitte:

- ["VX Deployer" auf Seite 28](#page-31-0)
- ["XClarity Controller \(BMC\) und ESXi" auf Seite 28](#page-31-1)
- ["Einstellungen für globale Netzwerkservices" auf Seite 29](#page-32-0)
- ["vSAN-Implementierung" auf Seite 30](#page-33-0)

### <span id="page-31-0"></span>ThinkAgile VX Deployer

Die folgenden Einstellungen sind für den VX Deployer erforderlich.

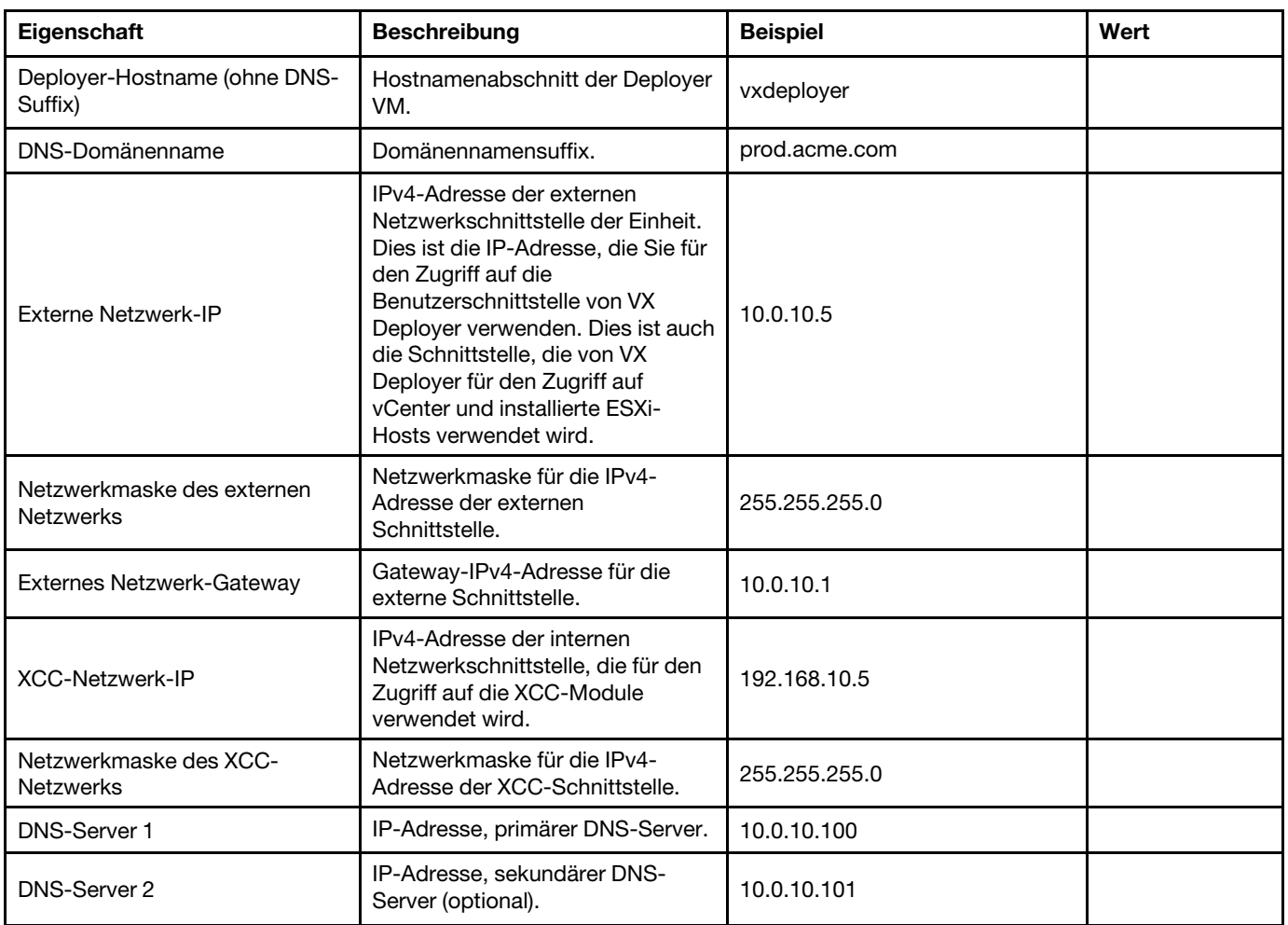

Anmerkung: Die IP-Adresse von XCC Network und die Netzwerkmaske von XCC Network sind nicht erforderlich, wenn sich die XCC (BMC)- und ESXi-Hosts im selben Netzwerk befinden.

### <span id="page-31-1"></span>XClarity Controller (BMC) und ESXi

Die folgenden Einstellungen sind für XClarity Controller (BMC) und ESXi-Hosts erforderlich.

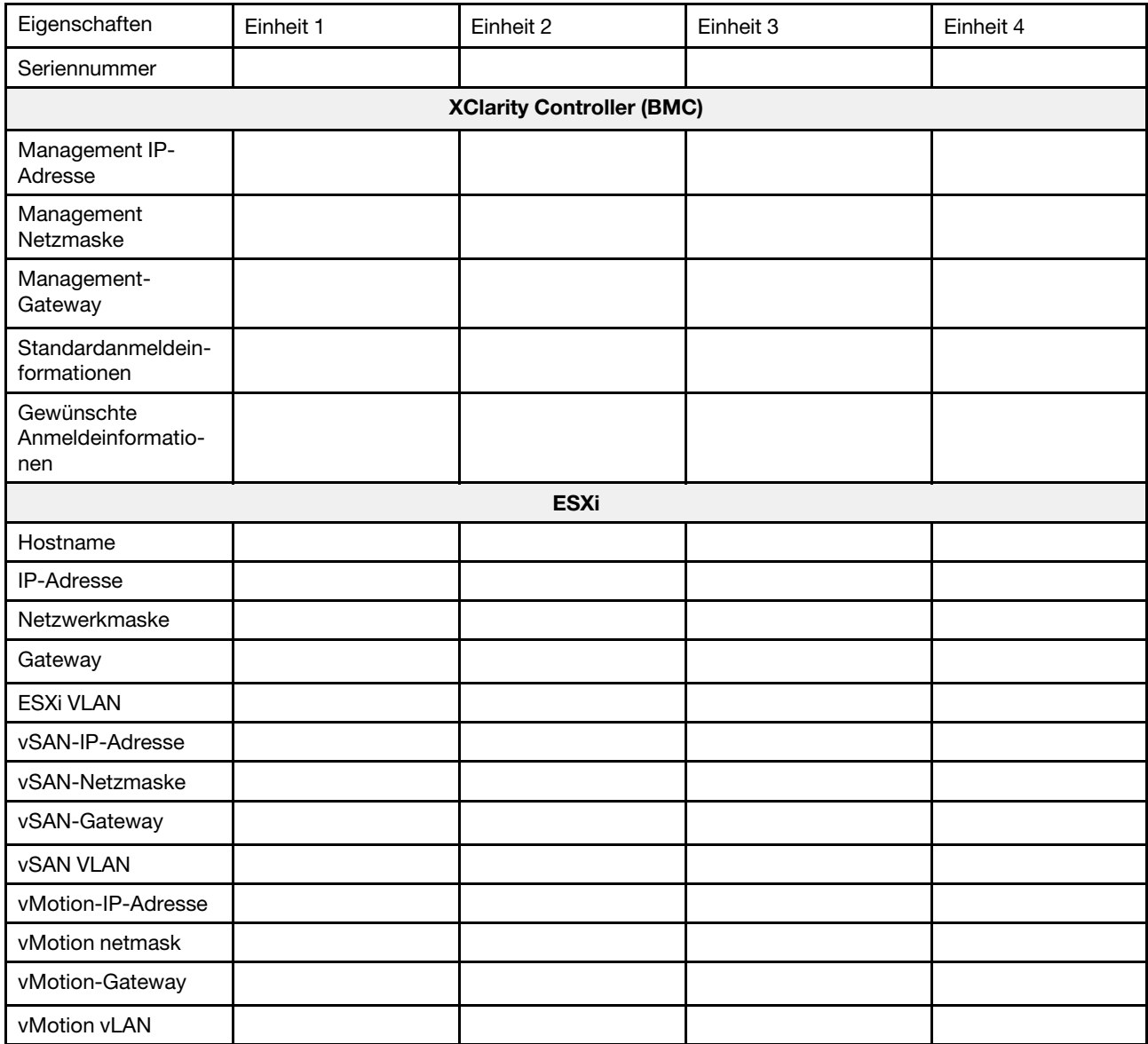

#### Anmerkungen:

- Die Informationen auf den Service-Etiketten sind für Kundendienstmitarbeiter hilfreich, um Ihre Produkte zu identifizieren und schnellere Unterstützung bereitzustellen. Nachdem Sie das Produkt erhalten haben, ziehen Sie die Etiketten ab und bewahren Sie sie an einem sicheren Ort auf.
	- Den Maschinentyp und die Seriennummer finden Sie auf dem Kennungsetikett des Produkts.
	- Das BMC-Netzwerkzugriffsetikett ist oben auf der herausziehbaren Informationskarte angebracht.
- Die neuen Anmeldeinformationen sollten für alle Hosts identisch sein.

#### <span id="page-32-0"></span>Globales Netzwerk

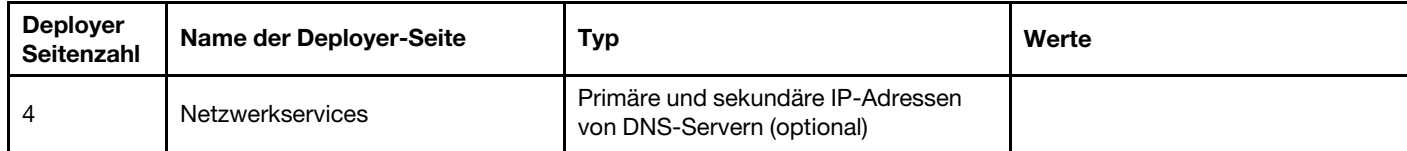

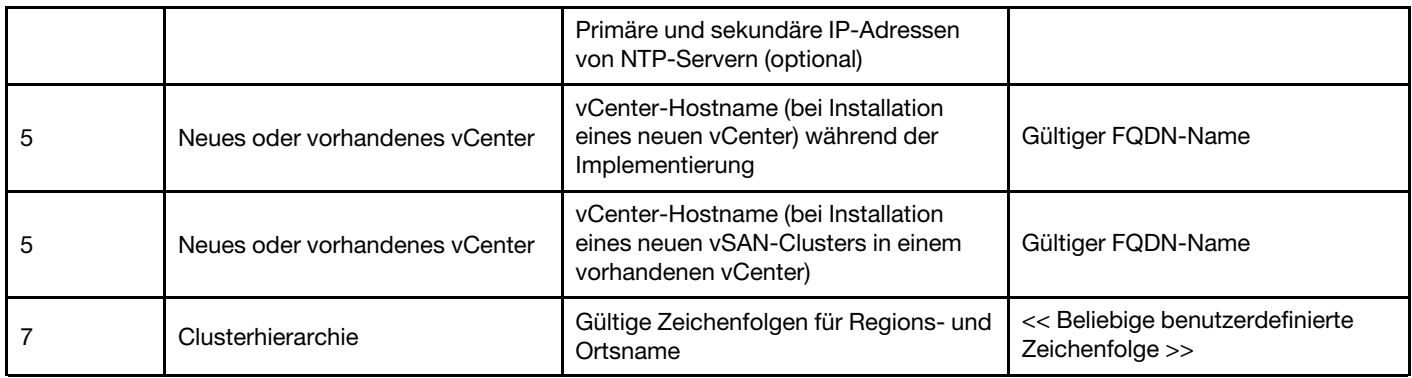

#### <span id="page-33-0"></span>vSAN-Clusterimplementierung

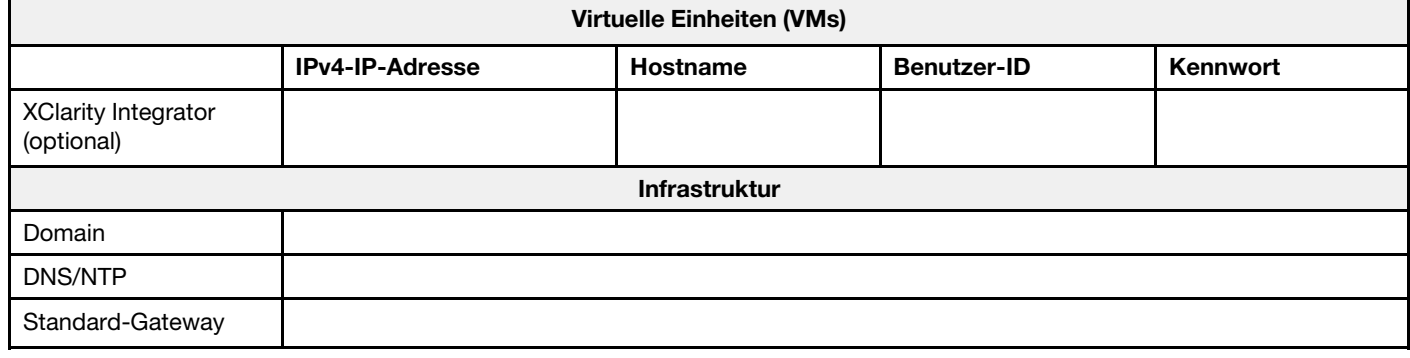

### Hardware im Rack installieren

Installieren Sie die ThinkAgile VX Einheiten in einem Rack. Anweisungen zum Installieren der Einheiten finden Sie in der folgenden Tabelle.

Anmerkung: Unter [Lösungsübersicht](https://pubs.lenovo.com/thinkagile-vx/overview.html) finden Sie Informationen, mit denen Sie das ThinkSystem Servermodell bestimmen können, auf dem Ihre ThinkAgile VX Einheiten basieren.

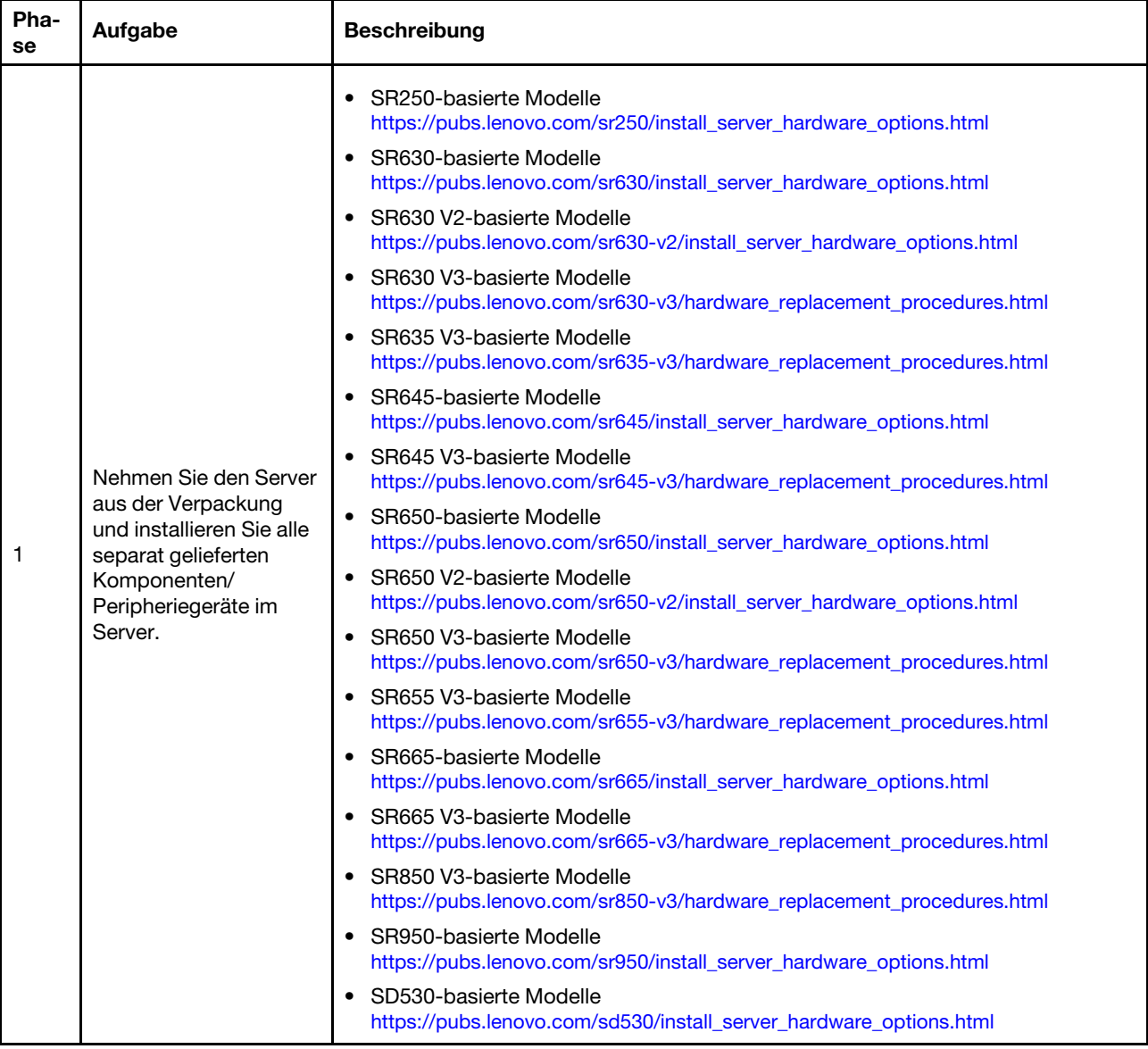

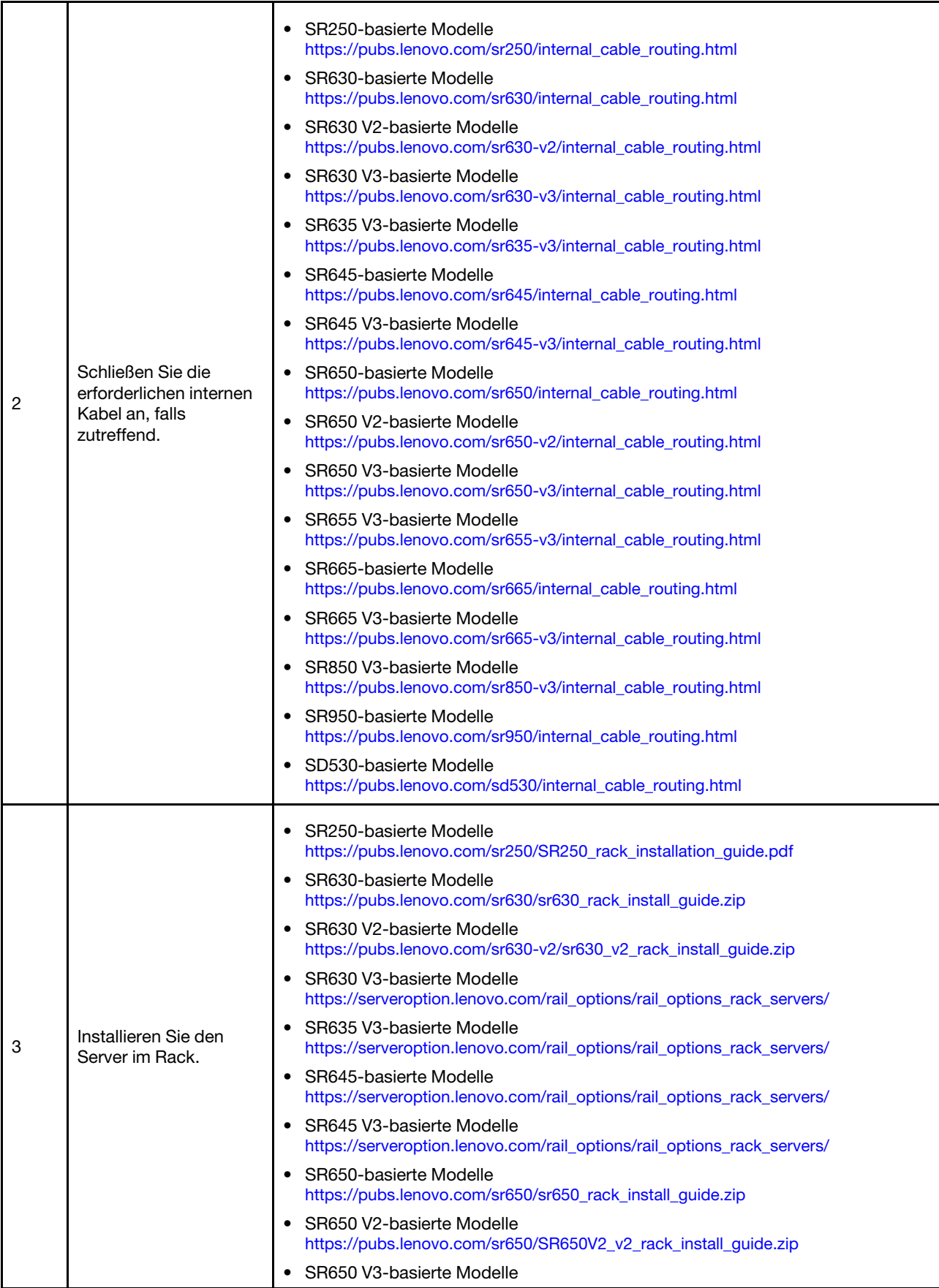
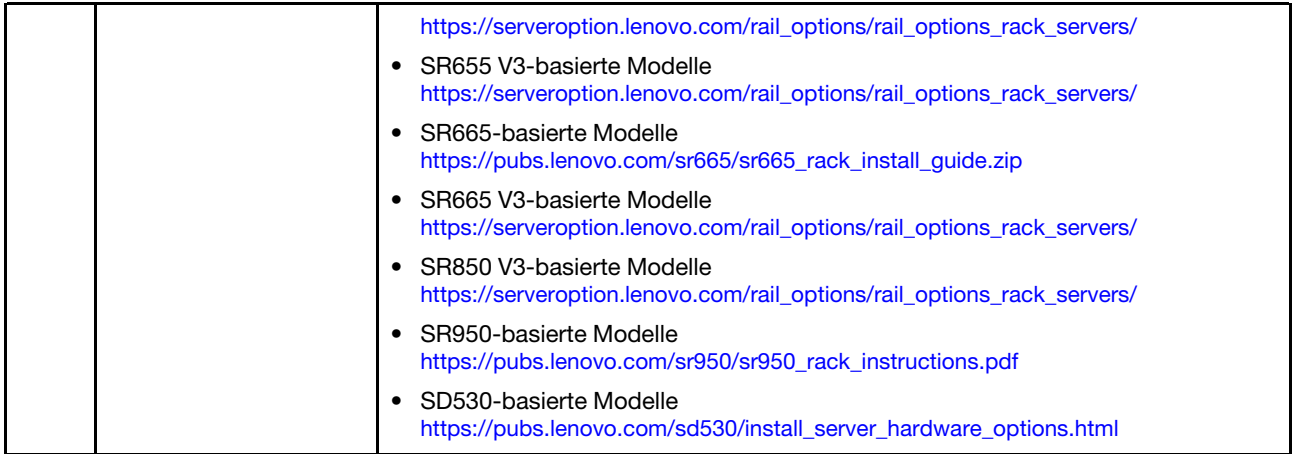

# <span id="page-36-0"></span>Netzwerk verkabeln

Mithilfe der Informationen in diesem Abschnitt können Sie die ThinkAgile VX Einheiten mit dem Netzwerk verkabeln.

#### Logisches Netzwerkdesign für die Implementierung

- [Abbildung 1 "Logisches Netzwerkdesign Clusterverkabelung" auf Seite 34](#page-37-0) zeigt die logische Netzwerkarchitektur für die verschiedenen Komponenten in der vSAN-Clusterimplementierung.
- [Abbildung 3 "Physische Netzwerkverkabelung für die VX Clusterimplementierung" auf Seite 35](#page-38-0) zeigt Details zur physischen Verkabelung.

Anmerkung: Wenn sich die XCC-Netzwerke im selben Netzwerk wie ESXi befinden, sollte die XCC-Schnittstelle direkt mit dem ESXi-Netzwerk verbunden werden.

Die VX Deployer Einheit ist eine virtuelle Maschine, die auf dem VMware vSphere Hypervisor (ESXi) ausgeführt werden kann. Im Diagramm ist der Management ESXi host ein bestimmtes System, auf dem verschiedene Verwaltungsanwendungen ausgeführt werden, einschließlich Lenovo xClarity und vCenter Server Appliance (VCSA).

Bei einer vorinstallierten ThinkAgile VX Einheit ist die virtuelle VX Deployer Einheit vorinstalliert. In diesem Fall wird der VX Deployer auf einer der VX Einheiten ausgeführt und die Clusterimplementierung wird von dort aus ausgeführt.

<span id="page-37-0"></span>Hinsichtlich Clusterverkabelung muss das System, auf dem der VX Deployer ausgeführt wird, sowohl für ESXi- als auch XCC-Verwaltungsnetzwerke verkabelt sein (siehe Diagramm).

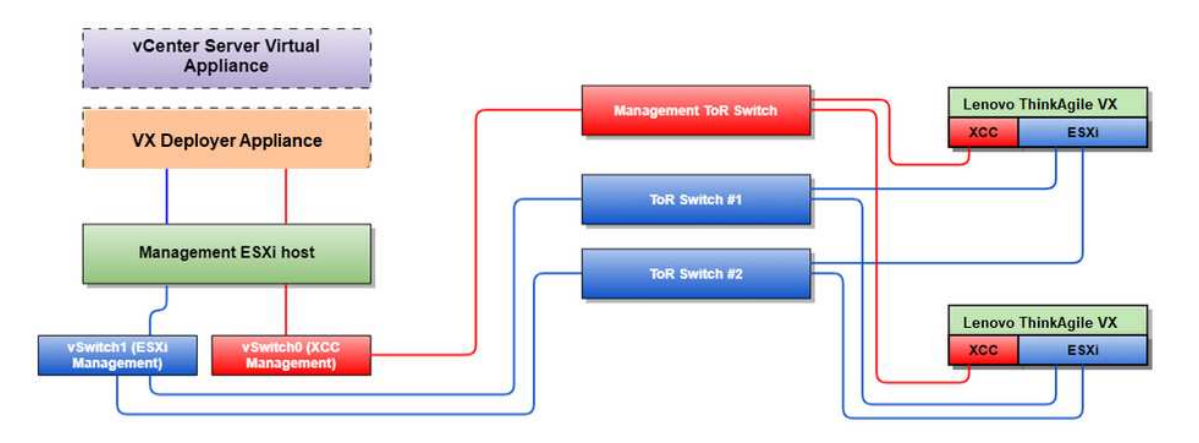

Abbildung 1. Logisches Netzwerkdesign – Clusterverkabelung

[Abbildung 2 "Logische Netzwerkarchitektur für Clusterimplementierungsvorgänge" auf Seite 34](#page-37-1) zeigt die logische Netzwerkarchitektur hinsichtlich Clusterbetrieb:

- Jeder VX Server verfügt über dedizierte Verbindungen zu den integrierten 10-Gb/s-Ethernet-Anschlüssen, die für die Inband-Verwaltung (ESXi Verwaltung, vCenter usw.) verwendet werden.
- Die XClarity Controller (XCC) Schnittstellen verfügen über dedizierte Verbindungen für den Außerband-Verwaltungszugriff.
- Die virtuelle VX Deployer Einheit benötigt Zugriff auf die ESXi- und XCC-Verwaltungsnetzwerke über die virtuellen Switches. Daher sollten die entsprechenden Portgruppen auf dem Switch konfiguriert werden.

<span id="page-37-1"></span>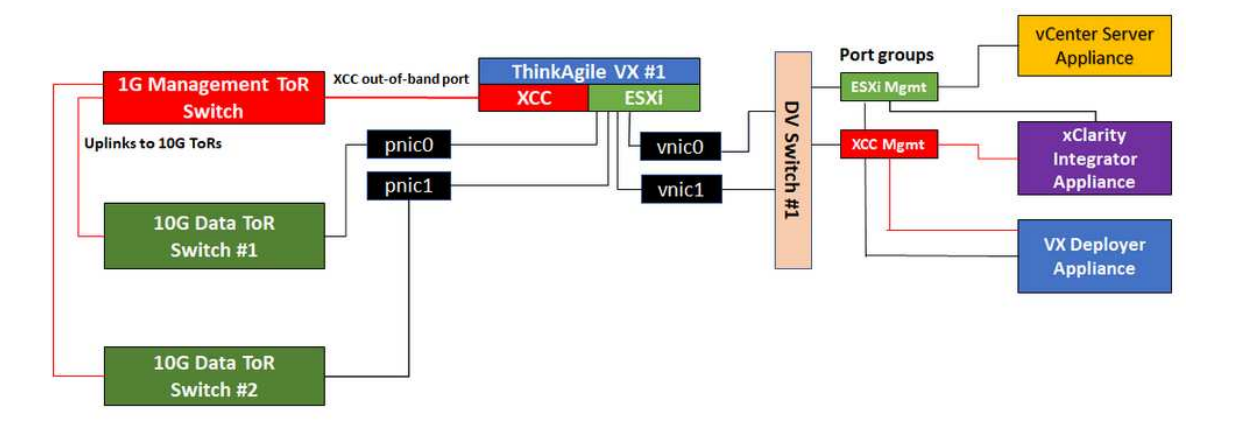

Abbildung 2. Logische Netzwerkarchitektur für Clusterimplementierungsvorgänge

#### Physische Netzwerkverkabelung

[Abbildung 3 "Physische Netzwerkverkabelung für die VX Clusterimplementierung" auf Seite 35](#page-38-0) zeigt, wie die ThinkAgile VX-Geräte physisch mit dem Netzwerk verbunden werden.

Anmerkung: In [Abbildung 3 "Physische Netzwerkverkabelung für die VX Clusterimplementierung" auf Seite](#page-38-0) [35](#page-38-0) werden die jeweiligen Netzwerk-VLAN-IDs nur beispielhaft dargestellt. Sie können eigene VLAN-IDs auf den Switches für die verschiedenen Datenverkehrstypen definieren.

<span id="page-38-0"></span>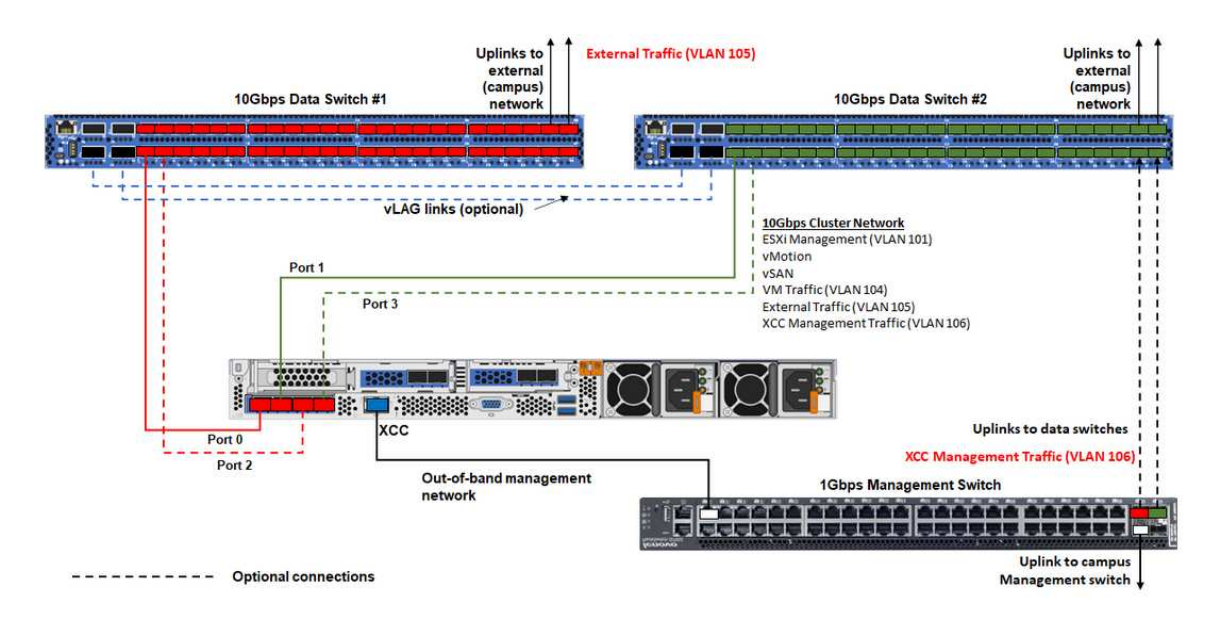

Abbildung 3. Physische Netzwerkverkabelung für die VX Clusterimplementierung

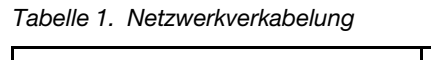

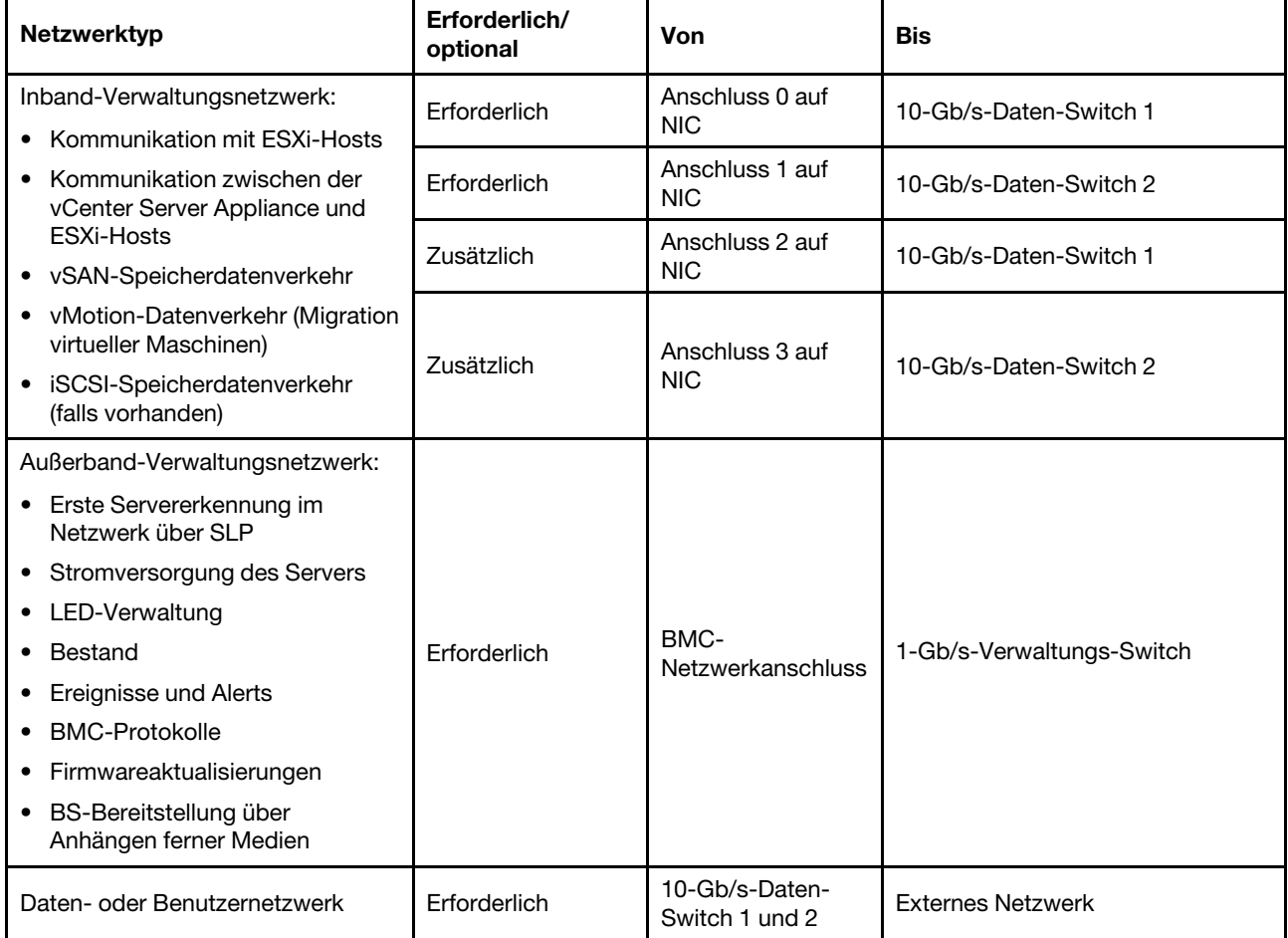

# Anmerkungen:

#### • Zu Außerband-Verwaltungsnetzwerk

- Das Außerband-Verwaltungsnetzwerk muss sich nicht in einem dedizierten physischen Netzwerk befinden. Es kann als Teil eines größeren Verwaltungsnetzwerks integriert werden.
- ThinkAgile VX Deployer und Lenovo XClarity Integrator (LXCI) müssen auf dieses Netzwerk zugreifen können, um mit den XCC-Modulen zu kommunizieren.
- Während der ersten Clusterimplementierung und nachfolgenden Vorgänge sollten die XCC-Schnittstellen über dieses Netzwerk für den VX Deployer und XClarity Integrator (LXCI), XClarity Administrator (LXCA) usw. zugänglich sein.
- Wenn ein VLAN für das Außerband-Netzwerk verwendet wird, muss das native VLAN auf den physischen Switches für die Außerband-ESXi-Netzwerkanschlüsse konfiguriert werden.
- Auf Inband-Netzwerk
	- Wenn ein VLAN für das Inband-Netzwerk verwendet wird, muss das native VLAN auf den physischen Switches für die Inband-ESXi-Netzwerkanschlüsse konfiguriert werden.
	- Auf den physischen Switches für die Inband-ESXi-Netzwerkanschlüsse muss eine Maximum Transmission Unit (MTU) von 9.000 konfiguriert werden.

#### • Zu Netzwerkredundanz

– Aktiv-Standby-Redundanzmodus:

Wenn nur zwei Anschlüsse (Anschlüsse 0 bis 1) mit den zwei Top-of-Rack-Switches verbunden sind, können Sie den Redundanzmodus als Aktiv-Standby-Modus konfigurieren. Wenn die primäre Verbindung oder der primäre Switch ausfällt, wird die Verbindung übernommen.

– Aktiv-Aktiv-Redundanzmodus:

Wenn vier Anschlüsse (Anschlüsse 0 bis 3) mit den zwei Top-of-Rack-Switches verbunden sind, können Sie den Redundanzmodus als Aktiv-Aktiv-Modus konfigurieren. Wenn eine Verbindung ausfällt, sind die anderen Verbindungen weiterhin aktiv. Außerdem werden die Lasten über die Anschlüsse hinweg verteilt.

– Optional unterstützen einige Switches ggf. auch vLAG (Virtual Link Aggregation) oder ein ähnliches Protokoll, das die beiden Top-of-Rack-Switches über dedizierte Verbindungen miteinander verbindet und die Switches für die nachgeschalteten Hosts als einzelnen logischen Switch erscheinen lässt. In diesem Fall können die beiden Verbindungen, die vom Host zu den Switches führen, als Aktiv-Aktiv-Verbindungen konfiguriert werden, sodass Sie einen Lastausgleich über die Anschlüsse hinweg sowie eine gesamte 20-Gb/s-Bandbreite erhalten können.

#### Verteilte vSwitches

Der VX Deployer erstellt bei der Installation des VX/vSAN-Clusters verteilte vSwitches.

Die verteilten vSwitches bilden im Prinzip einen logischen Switch, der sich über alle Hosts im Cluster erstreckt. Die physischen Anschlüsse auf jedem Host werden zu logischen Uplink-Ports im verteilten vSwitch. Anders als beim Standard-vSwitch bieten verteilte vSwitches erweiterte Konfigurationsoptionen, z. B. Datenverkehrsrichtlinie, Link Aggregation (LACP) und Datenverkehrskonfiguration.

Die Anzahl der erstellten verteilten Switches wird durch die Anzahl der physischen Anschlüsse auf jedem Host bestimmt, der mit Top-of-Rack-Switches verbunden ist:

- Wenn nur zwei Anschlüsse an jedem Host verbunden sind, wird ein einzelner verteilter vSwitch erstellt, um alle Datenverkehrstypen zu transportieren, einschließlich ESXi-Verwaltung, VMotion, interner VM, XCC-Verwaltung, vSAN-Speicherdatenverkehr und externer Netzwerkverkehr.
- Wenn vier Anschlüsse verbunden sind, werden zwei verteilte vSwitches erstellt. Der vSAN-Speicherdatenverkehr wird vom zweiten verteilten vSwitch transportiert.

[Abbildung 4 "vSAN-verteilte vSwitch-Konfiguration" auf Seite 37](#page-40-0) zeigt das logische Design der verteilten vSwitches an, die vom VX Deployer erstellt werden.

<span id="page-40-0"></span>DVSwitch #1 (if 2x NICs wired on host)

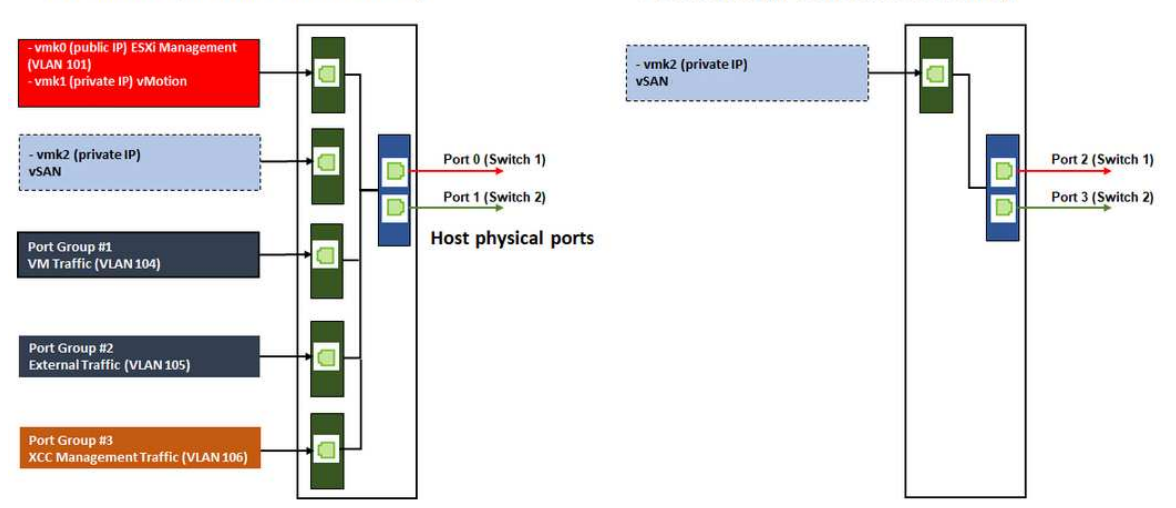

Abbildung 4. vSAN-verteilte vSwitch-Konfiguration

# DNS-Einträge konfigurieren

Stellen Sie sicher, dass Sie die Hostnamen und IP-Adressen für die Knoten im Cluster mit dem DNS-Server konfiguriert haben.

Sie müssen mindestens die folgenden DNS-Einträge konfigurieren:

- Jeder ESXi-Host, der Teil des vSAN-Clusters sein wird
- ThinkAgile VX Deployer VM
- Optional: die Lenovo XClarity Integrator (LXCI) Einheit. Sie müssen einen DNS-Eintrag für LXCI konfigurieren, wenn Sie LXCI und vSphere Lifecycle Manager (vCLM) verwenden, um die Hardware von vCenter zu verwalten.
- Optional: vCSA, wenn Sie vSphere als Teil des vSAN-Clusters installieren möchten.

# VSAN-Cluster implementieren

Um den vSAN-Cluster mithilfe von VX Deployer zu implementieren, müssen Sie VX Deployer einrichten und dann ausführen. Überprüfen Sie nach Abschluss der Implementierung, dass die Implementierung erfolgreich war.

# <span id="page-40-1"></span>VX Deployer einrichten

Bevor Sie den VX Deployer zum Implementieren eines vSAN-Clusters ausführen, stellen Sie sicher, dass Sie die VX Einheiten mit dem Netzwerk verkabelt haben.

Informationen zum Verkabeln der VX Einheiten finden Sie unter:

#### ["Netzwerk verkabeln" auf Seite 33](#page-36-0)

Gehen Sie wie folgt vor, um den VX Deployer einzurichten:

1. Konfigurieren Sie das Netzwerk für den XClarity Controller auf dem Host, auf dem die VX Deployer Einheit ausgeführt wird. Auf allen ThinkAgile VX Einheiten ist dasselbe Image vorinstalliert. Daher können Sie einen beliebigen Host auswählen, der im vSAN-Cluster implementiert werden soll.

a. Schalten Sie den Host ein.

Wenn der Host eingeschaltet ist, versucht XClarity Controller (XCC), eine IP-Adresse von DHCP abzurufen, falls eine in Ihrem Netzwerk eingerichtet ist. Wenn Sie DHCP nicht in Ihrem Netzwerk eingerichtet haben, müssen Sie eine KVM-Konsole einrichten, um eine Verbindung mit XCC herzustellen.

b. Melden Sie sich beim XCC an.

Weitere Informationen zum Herstellen einer Verbindung mit dem XCC finden Sie unter:

[Zugriff auf die XCC-Webschnittstelle](https://sysmgt.lenovofiles.com/help/topic/com.lenovo.systems.management.xcc.doc/dw1lm_c_accessingtheimmwebinterface.html)

c. Starten Sie aus dem XCC eine ferne Konsole zum ESXi-Host.

Weitere Informationen zum Arbeiten mit der fernen Konsole finden Sie unter:

[Ferne Konsole](https://sysmgt.lenovofiles.com/help/topic/com.lenovo.systems.management.xcc.doc/NN1ia_c_manageremotecontrol.html)

d. Melden Sie sich auf der ESXi-Begrüßungsseite mit dem Standardkennwort (P@ssw0rd) an.

Wichtig: Zu diesem Zeitpunkt dürfen Sie das ESXi-Standardkennwort noch nicht ändern. Alle Hosts im vSAN-Cluster müssen dasselbe Kennwort haben, wenn Sie den VX Deployer starten. Sie können das ESXi-Kennwort für den ESXi-Host im Laufe des Implementierungsvorgangs ändern.

- e. Klicken Sie auf Configure Management Network, um die Netzwerkkonfiguration zu starten.
- f. Klicken Sie auf die erste IPv4-Schnittstelle, geben Sie eine IP-Adresse, eine Subnetzmaske und ein Standardgateway an und klicken Sie auf Enter. Es ist ein bewährtes Verfahren, eine statische IP-Adresse für den Host zu konfigurieren.

Wichtig: Dieser Host wird Teil des vSAN-Clusters sein. Stellen Sie daher sicher, dass Sie eine IP-Adresse konfigurieren, die als finale IP-Adresse für diesen Host verwendet werden kann.

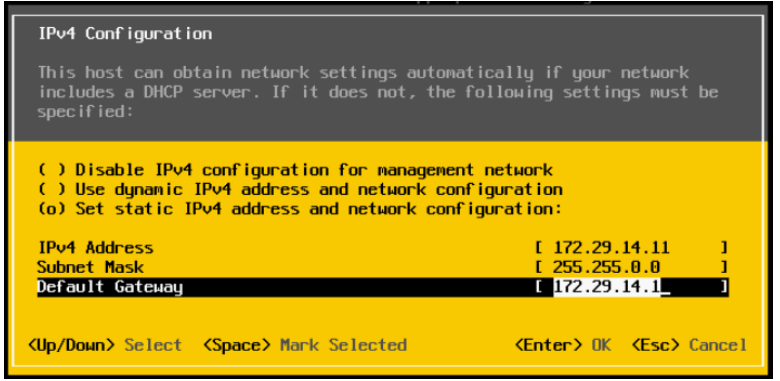

g. Klicken Sie auf DNS configuration, um den primären DNS-Server (und optional auch den sekundären DNS-Server) anzugeben. Darüber hinaus müssen Sie einen vollständig qualifizierten Hostnamen für den Host angeben.

Anmerkung: Der Hostname und die IP-Adresse für diesen Host müssen bereits im DNS-Server konfiguriert sein.

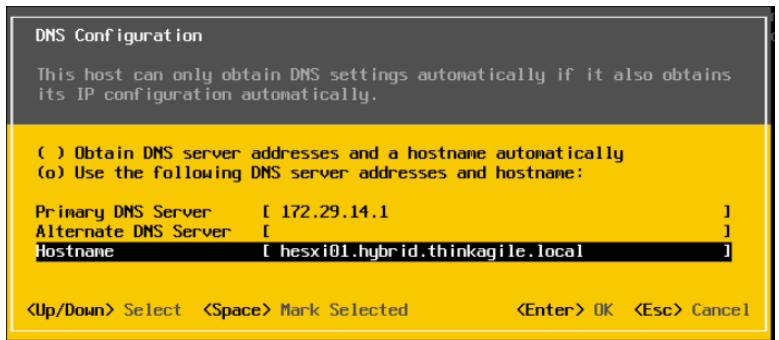

- h. Klicken Sie auf Custom DNS Suffixes, um die Suffix anzugeben, die von allen Knoten im Cluster verwendet werden kann.
- i. Klicken Sie auf Test Management Network, um sicherzustellen, dass der DNS-Server und das Standardgateway gültig sind, und dann der Hostname erreicht werden kann.
- 2. Konfigurieren Sie das Netzwerk für den ESXi-Host, um die Portgruppen einzurichten, die vom VX Deployer verwendet werden.
	- a. Melden Sie sich über einen Browser bei der Webschnittstelle des ESXi-Hosts an. Die VX Deployer Einheit wird unter "Virtuelle Maschinen" angezeigt.

Anmerkung: Wenn die VX Deployer Einheit nicht unter "Virtuelle Maschinen" angezeigt wird, wenden Sie sich an den Lenovo Support.

- b. Klicken Sie auf Networking, um die Portgruppen einzurichten.
- c. Erstellen Sie eine XCC-Verwaltungsportgruppe. Wenn ein VLAN für das XCC-Verwaltungsnetzwerk konfiguriert ist, stellen Sie sicher, dass Sie die VLAN-ID angeben.

Anmerkung: Das XCC-Verwaltungsnetzwerk ist nur erforderlich, während Sie den VX Deployer für die erste Implementierung des vSAN-Clusters verwenden. Dieses Netzwerk kann bei Bedarf nach Abschluss der Implementierung entfernt werden.

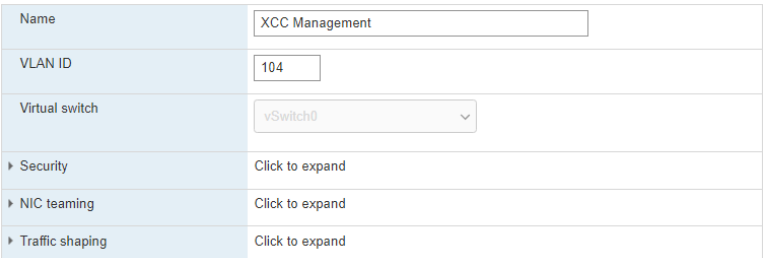

- d. Erstellen Sie die VM-Netzwerkportgruppe, die für den ESXi-Zugriff verwendet wird.
- 3. Konfigurieren Sie das Netzwerk für den ThinkAgile VX Deployer.
	- a. Bearbeiten Sie in der ESXi-Webschnittstelle die Einstellungen für die ThinkAgile VX Deployer VM.
	- b. Stellen Sie sicher, dass der VX Deployer mit den Portgruppen verbunden ist:
		- Die erste Schnittstelle (Netzwerkadapter 1) sollte mit der VM-Netzwerkportgruppe verbunden sein.
		- Die zweite Schnittstelle (Netzwerkadapter 2) sollte mit der XCC-Verwaltungsportgruppe verbunden sein.

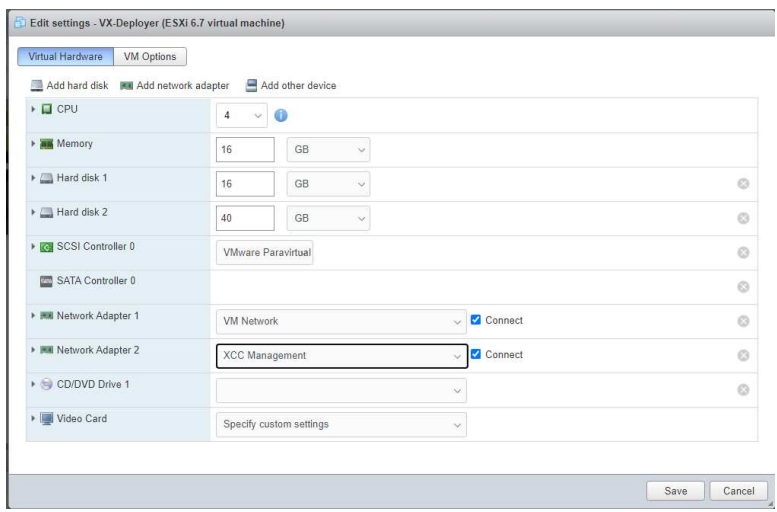

- 4. Schalten Sie die VX Deployer VM ein.
	- a. Während des Bootvorgangs des virtuellen Computers werden Sie aufgefordert, das VX Deployer-Netzwerk zu konfigurieren (Configure network).

Anmerkung: Dieser Schritt zur Netzwerkkonfiguration bezieht sich auf die VX Deployer VM und nicht identisch mit der ESXi-Netzwerkkonfiguration.

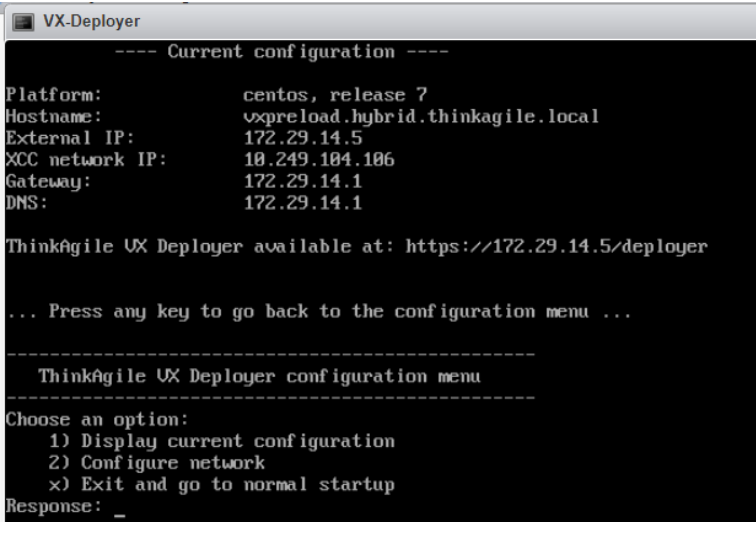

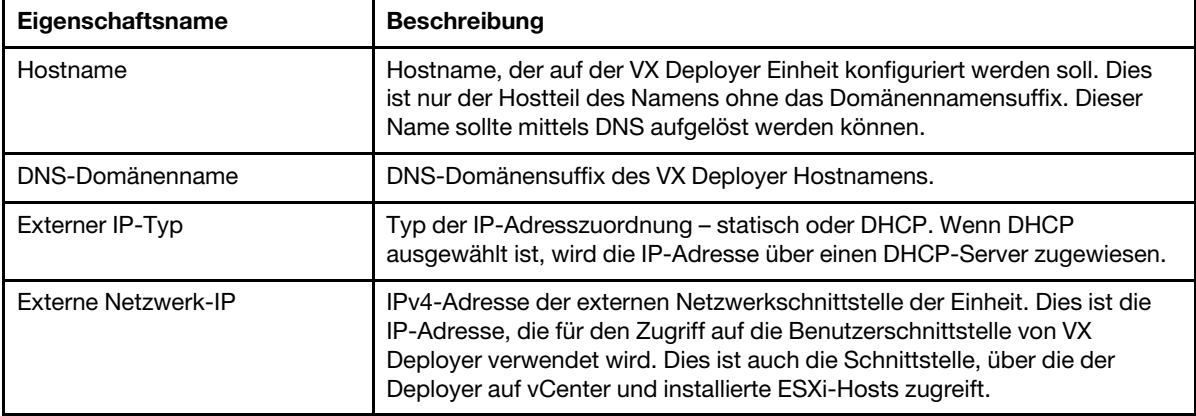

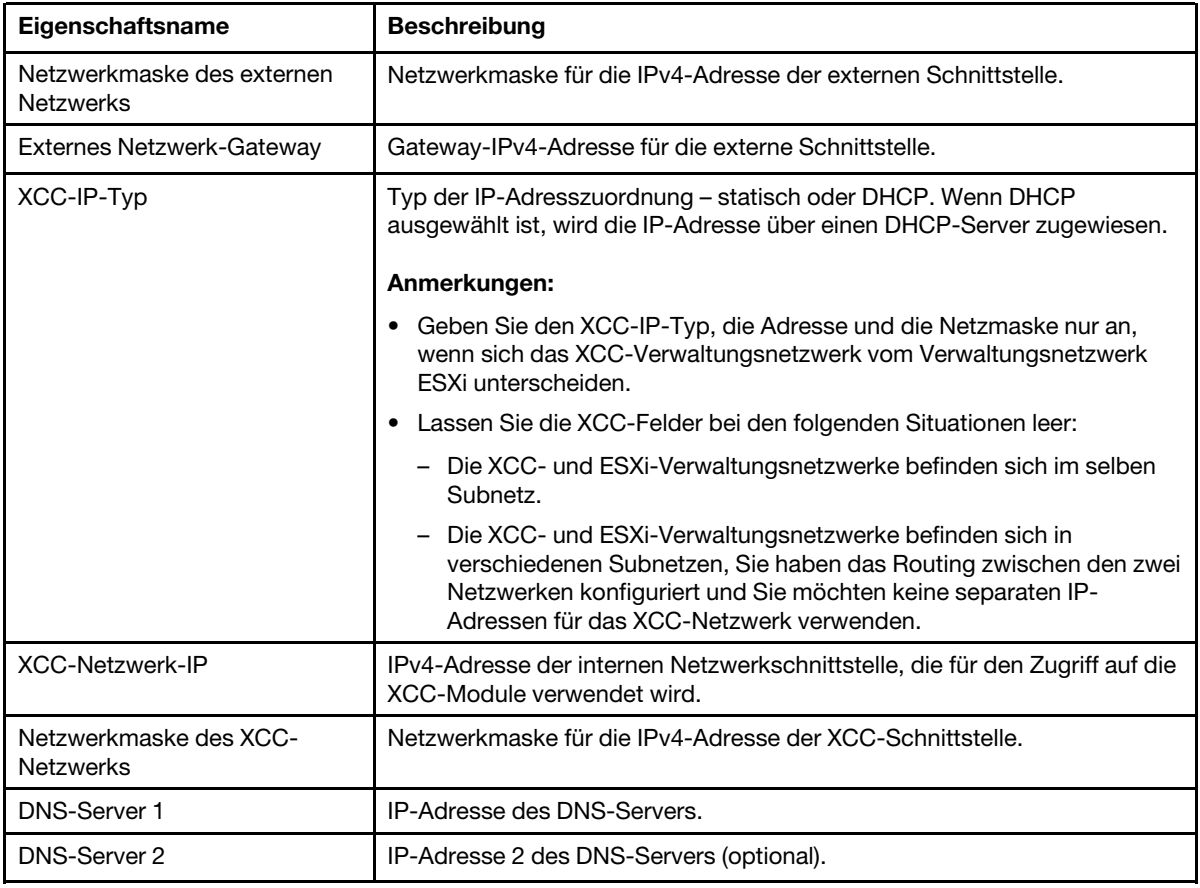

- b. Klicken Sie nach dem Bestätigen der Einstellungen auf "y", um sie zu speichern. Die URL für den VX Deployer wird angezeigt.
- c. Navigieren Sie in Ihrem Browser zur URL für den VX Deployer, um den Implementierungsvorgang zu starten.

# VX Deployer ausführen

Verwenden Sie den VX Deployer, um den vSAN-Cluster zu installieren. Sie können auch eine neue vCenter-Instanz installieren oder eine vorhandene vCenter-Instanz verwenden, um den Cluster zu verwalten.

# Vorbereitende Schritte

Stellen Sie vor der Implementierung des vSAN-Clusters sicher, dass Sie die folgenden Aktivitäten abgeschlossen haben:

- 1. Installieren Sie alle ThinkAgile VX Einheiten. Siehe ["Hardware im Rack installieren" auf Seite 30](#page-33-0).
- 2. Verkabeln Sie die Netzwerke. Siehe ["Netzwerk verkabeln" auf Seite 33.](#page-36-0)
- 3. Richten Sie den VX Deployer ein. (siehe ["VX Deployer einrichten" auf Seite 37\)](#page-40-1).

#### Vorgehensweise

Navigieren Sie zur URL für den VX Deployer und verwenden Sie dann den VX Deployer-Assistenten:

Wichtig: Wenn Sie im Deployer zu einer vorherigen Seite zurückkehren müssen, stellen Sie sicher, dass Sie in der linken Navigation auf die Seite klicken oder dass Sie die Schaltfläche Back im VX Deployer verwenden. Verwenden Sie nicht die Zurück-Schaltfläche im Browser. Damit würden Sie zur ersten Seite des Deployer zurückkehren (und alle im VX Deployer eingegebenen Daten gehen verloren).

- 1. Geben Sie auf der Seite "Erste Schritte" den Implementierungsvorgang an, der verwendet werden soll. Klicken Sie auf Install new cluster und geben Sie den Namen Ihrer Organisation an.
	- Klicken Sie auf Install new cluster, um mit dem Bereitstellungsprozess fortzufahren.
	- Klicken Sie auf Use Configuration File, um eine Konfigurationsdatei auszuwählen, die Sie gespeichert haben, als Sie zuvor einen neuen vSAN-Cluster hinzugefügt haben.

Weitere Informationen zur Verwendung einer Konfigurationsdatei siehe:

["Konfigurationsdateien verwenden" auf Seite 53](#page-56-0)

Klicken Sie auf Next, um fortzufahren.

- 2. Auf der Seite "Lizenzvereinbarungen" können Sie die Lenovo Lizenz, Open-Source-Informationen und VMware EULA anzeigen.
	- Klicken Sie auf I have read and agree to the License Agreements.
	- Klicken Sie auf Your data will be handled in accordance with Lenovo's Privacy Statement.

Klicken Sie auf Next, um fortzufahren.

3. Wählen Sie auf der Seite "Hosts zu Cluster hinzufügen" die Hosts aus, aus denen der vSAN-Cluster zusammengesetzt werden soll.

Der VX Deployer verwendet die SLP-Ermittlung, um den ThinkAgile VX Host in Ihrem Netzwerk zu finden. Wenn der erwartete Host nicht angezeigt wird, stellen Sie sicher, dass der Host korrekt mit dem Netzwerk verbunden ist, und klicken Sie auf Rediscover.

4. Geben Sie auf der Seite "Netzwerkservices" einen primären DNS-Server und einen NTP-Server an. Optional können Sie einen sekundären DNS-Server und NTP-Server angeben.

Klicken Sie auf Next, um fortzufahren.

5. Geben Sie auf der Seite "Neues oder vorhandenes vCenter" Details zur vCenter-Instanz an, die zur Verwaltung des vSAN-Clusters verwendet werden soll, wie den vollständig qualifizierten Domänennamen für die vCenter-Instanz und den SSO-Domänennamen (Single Sign-On). Geben Sie außerdem die Passwörter für die vSphere-Administrator-ID und die vCenter-Root-ID an.

Anmerkung: Wenn Sie den vSAN-Cluster zu einer vorhandenen vCenter-Instanz hinzufügen, muss das Benutzerkonto, das zur Authentifizierung bei der vCenter-Instanz verwendet wird, einen Mindestsatz an Berechtigungen enthalten. Eine Liste der erforderlichen Berechtigungen finden Sie unter:

#### ["Minimale vCenter-Benutzerberechtigungen" auf Seite 22](#page-25-0)

Klicken Sie auf Next, um fortzufahren.

6. Geben Sie auf der Seite "Clusterstandort" den Standort Ihres vSAN-Clusters an (vCenter Datacenter, vSAN-Cluster, Organisationsname, Regionsname und Ortsname).

Klicken Sie auf Next, um fortzufahren.

7. Optional können Sie Lenovo XClarity Integrator (LXCI) installieren und als Hardwaresupport-Manager für vSphere Lifecycle Manager (vLCM) aktivieren. Wenn Sie LXCI installieren, geben Sie den Hostnamen, die XCC-IP-Adresse und die XCC-VLAN-ID an. Darüber hinaus müssen Sie das Kennwort für den LXCI-Account "admin" angeben.

Anmerkung: Wenn Sie den VX Deployer so konfiguriert haben, dass keine XCC-IP-Adresse verwendet wird, sind die Felder für die XCC-IP-Adresse und die XCC-VLAN-ID nicht verfügbar. Diese Informationen müssen Sie nicht angeben.

Wenn Sie LXCI installieren, wird der vSAN-Cluster für die Verwendung eines vSphere Lifecycle Manager (vLCM)-Images konfiguriert. Weitere Informationen über vLCM finden Sie unter dem folgenden Thema:

#### [Einführung in vSphere Lifecycle Management \(vLCM\)](https://core.vmware.com/resource/introducing-vsphere-lifecycle-management-vlcm)

Klicken Sie auf Start vLCM Cluster Remediation, um zu überprüfen, dass alle Hosts mit dem vLCM-Image kompatibel sind. Nachdem der Cluster konfiguriert wurde, Lenovo XCI der Cluster-Behebungsprozess ausgelöst. Sie können die Behebungsaufgabe über den vSphere Client überwachen. Weitere Informationen zur vLCM-Cluster-Sanierung finden Sie unter dem folgenden Thema:

#### [Cluster mit einem einzelnen Image rüsten](https://docs.vmware.com/en/VMware-vSphere/7.0/com.vmware.vsphere-lifecycle-manager.doc/GUID-14265956-573B-46AF-B353-1A19E375C318.html)

Anmerkung: Wenn Sie sich entschließen, Lenovo XCI Implementierung nicht zu installieren, können Sie sie später installieren. Nach der Installation müssen Sie LXCI bei vCenter registrieren und alle vSAN-Knoten von LXCI erkennen. Weitere Informationen finden Sie unter ["LXCI konfigurieren" auf Seite 45.](#page-48-0)

Klicken Sie auf Next, um fortzufahren.

8. Wählen Sie auf der Seite "Globale ESXi-Einstellungen" die Version und die Ebene von ESXi aus, die auf den Knoten installiert werden sollen, und geben Sie das Stammkennwort an.

Mit dem ThinkAgile VX Deployer können Sie eine der folgenden Konfigurationen installieren und konfigurieren:

Anmerkung: Sie können keine Versionen von VMware vCenter Server und VMware ESXi.

- VMware vSAN 7
	- VMware vCenter Server 7.0 Update 3k, Build 21290409
	- VMware ESXi 7.0 Update 3k, Build 21313628
	- Lenovo XClarity Integrator (LXCI), Version 8.1.0, Build 681
- VMware vSAN 8
	- VMware vCenter Server 8.0 Update 1, Build 21560480
	- VMware ESXi 8.0 Update 1, Build 21495797
	- Lenovo XClarity Integrator (LXCI), Version 8.1.0, Build 681

Klicken Sie auf Next, um fortzufahren.

9. Geben Sie auf der Seite "General Networking" die Netzwerkinformationen (Subnetz und Gateway) für das ESXi-Verwaltungsnetzwerk, das ESXi vSAN-Netzwerk, das ESXi vMotion-Netzwerk und das XCC-Verwaltungsnetzwerk an. Geben Sie für das ESXi-Verwaltungsnetzwerk außerdem das Hostnamenpräfix an, das für jeden Knoten im Cluster übernommen wird.

Die Tabelle enthält die folgenden Informationen:

- Die ESXi-Verwaltungs-Subnetzmaske. Sie können das Hostnamenpräfix angeben, das auf jeden der neuen Knoten angewendet werden soll. Stellen Sie sicher, dass Sie den Namen für jeden neuen Host auf der Seite "Hosteinstellungen" überprüfen. Das Gateway ist erforderlich.
- Geben Sie eine gültige vSAN-Subnetzmaske an. Das Gateway ist optional.
- Geben Sie eine gültige vMotion-Subnetzmaske an. Das Gateway ist optional.
- Geben Sie eine gültige Subnetzmaske für die XCC-Verwaltung an, wenn das XCC-Verwaltungsnetzwerk nicht mit dem ESXi-Verwaltungsnetzwerk identisch ist. Das Gateway ist optional.

#### Anmerkungen:

– Wenn Sie bei der Konfiguration des Netzwerks während der Konfiguration des VX Deployer eine XCC-Netzwerk-IP-Adresse angegeben haben, müssen Sie die XCC-Verwaltungssubnetzmaske angeben. Weitere Informationen zur Einrichtung des VX Deployer finden Sie unter:

["VX Deployer einrichten" auf Seite 37](#page-40-1)

• Geben Sie eine eindeutige VLAN-ID (1 bis 4094) für die ESXi-Verwaltungs-, vMotion- und vSAN-Netzwerke an. Die physischen Switches müssen so konfiguriert sein, dass die angegebenen VLAN-IDs im Trunk-Modus für alle Ports hinzugefügt werden, mit denen die physischen NICs der ESXi-Hosts verbunden sind.

Weitere Informationen zum Konfigurieren der physischen Switches finden Sie unter: [VLAN-](https://docs.vmware.com/en/VMware-vSphere/8.0/vsphere-networking/GUID-7225A28C-DAAB-4E90-AE8C-795A755FBE27.html)**[Konfiguration](https://docs.vmware.com/en/VMware-vSphere/8.0/vsphere-networking/GUID-7225A28C-DAAB-4E90-AE8C-795A755FBE27.html)** 

Klicken Sie auf Next, um fortzufahren. Der VX Deployer überprüft die Netzwerkeinstellungen.

10. Geben Sie für jeden Host, der auf der Seite Netzwerkeinstellungen pro physischem Host aufgeführt ist, die IP-Adresse für das vSAN-, vMotion- und XCC-Netzwerk an. Überprüfen Sie den ESXi-Hostnamen und die IP-Adressen für jeden der Knoten im Cluster. Wenn Änderungen erforderlich sind, müssen Sie auf Revalidate klicken.

Anmerkung: Zum Hostnamenpräfix, das Sie auf der Seite "General Networking" angegeben haben, wird automatisch eine numerische ID hinzugefügt. Die ID beginnt mit "01". Passen Sie den Hostnamen nach Bedarf an, um sicherzustellen, dass der Hostname im Cluster eindeutig ist.

Klicken Sie auf Next, um fortzufahren.

11. Geben Sie auf der Seite "XCC-Anmeldeinformationen" ein gemeinsames Kennwort an, das für den Zugriff auf den XCC-Benutzeraccount "USERID" in jeder VX Einheit verwendet wird. Darüber hinaus müssen Sie das vorhandene Kennwort für jede VX Einheit im Cluster angeben.

Der VX Deployer erfordert ein gemeinsames Kennwort, das für die Anmeldung bei XCC für jede VX Einheit verwendet werden kann. Auf Wunsch können Sie die XCC-Kennwörter für jede Einheit auch nach der Implementierung des vSAN-Clusters ändern.

Klicken Sie auf Next. Der VX Deployer überprüft die aktuellen Kennwörter für den XCC-Account "USERID" und konfiguriert das gemeinsame Kennwort für den XCC-Account "USERID".

12. Überprüfen Sie die von Ihnen angegebenen Informationen auf der Seite "Überprüfung".

Alle auf den Knoten im Cluster vorhandenen Daten werden gelöscht, wenn Sie den neuen Cluster implementieren.

Auf der Seite "Überprüfung" können Sie die folgenden Aktionen ausführen:

• Klicken Sie auf Export Configuration, um die Details dieser Bereitstellung in eine JSON-Datei zu exportieren. Mithilfe dieser Konfigurationsdatei können Sie den VX Deployer für eine andere Implementierung bestücken. Weitere Informationen zu Konfigurationsdateien siehe:

["Konfigurationsdateien verwenden" auf Seite 53](#page-56-0)

- Klicken Sie auf Deploy Cluster, um mit der vSAN-Clusterbereitstellung fortzufahren.
- 13. Implementieren Sie den Cluster. Der Status des Implementierungsvorgangs wird angezeigt.

Anmerkung: Dieser Vorgang kann abhängig vom Netzwerk und der Anzahl der im Cluster implementierten Knoten einige Zeit dauern.

Wichtig: Stellen Sie sicher, dass die VX Deployer-VM während des Implementierungsvorgangs nicht heruntergefahren wird. Wenn die VX Deployer-VM während des Implementierungsvorgangs heruntergefahren wird, bleibt die VM möglicherweise in einem unbestimmten Zustand. Wenn die VM versehentlich heruntergefahren wird, müssen Sie versuchen, die Implementierung erneut auszuführen, um den Status der VM zurückzusetzen. Er ist nicht erfolgreich, der VX Deployer ruft jedoch ein Bereinigungsscript auf. Anschließend können Sie die Implementierung erneut versuchen.

Auf der Seite "Cluster implementieren" können Sie die folgenden Aktionen ausführen:

- Klicken Sie auf Download Log Bundle, um die mit dieser Bereitstellung verknüpften Protokolldateien herunterzuladen. Weitere Informationen zum Protokoll-Bundle finden Sie unter "Fehlerbehebung bei [der Implementierung" auf Seite 50](#page-53-0).
- Klicken Sie auf Launch vCenter, um die vCenter-Instanz zu starten, damit Sie die Bereitstellung überprüfen können. Weitere Informationen zum Überprüfen einer Implementierung finden Sie unter ["Implementierung überprüfen" auf Seite 45.](#page-48-1)
- Klicken Sie auf Shutdown VX Deployer, um den virtuellen Computer mit VX Deployer herunterzufahren.

# <span id="page-48-0"></span>LXCI konfigurieren

Wenn Sie LXCI verwenden, um die Hardware im vSAN-Cluster zu verwalten, müssen Sie LXCI bei vCenter registrieren und die Knoten ermitteln, aus denen der vSAN-Cluster zusammengesetzt ist.

Weitere Informationen zu LXCI- und vLCM-Funktionen finden Sie unter:

- [Clustertopologie](https://www.youtube.com/watch?v=xgGi2W4-anI)
- [Host- und Datenträgerübersicht](https://www.youtube.com/watch?v=deSUHx1_0YA)
- [Datenträger entfernen](https://www.youtube.com/watch?v=QFGhX5lqEuA)
- [Datenträger austauschen](https://www.youtube.com/watch?v=jP4qItFZa-k)
- [vLCM-Demonstration](https://www.youtube.com/results?search_query=lenovo+vLCM)

Aktivieren Sie LXCI nach seiner Konfiguration als Hardwaresupport-Manager für vSphere Lifecycle Manager (vLCM). Weitere Informationen zur Arbeit mit LXCI und vLCM finden Sie unter:

#### [vSphere Lifecycle Manager aktivieren](https://sysmgt.lenovofiles.com/help/index.jsp?topic=%2Fcom.lenovo.lxci_vcenter.doc%2Fregister_vlcm.html)

#### Upgrade für LXCI durchführen

Der ThinkAgile VX Deployer wird mit einer Basisversion von LXCI geliefert. Möglicherweise müssen Sie jedoch manuell einen Patch für LXCI anwenden, damit die Anforderungen gemäß "Optimale Vorgehensweise für ThinkAgile VX" erfüllt werden.

Öffnen Sie "Optimale Vorgehensweise für ThinkAgile VX", um herauszufinden, ob ein LXCI Patch verfügbar ist.

#### [Optimale Vorgehensweise für ThinkAgile VX](https://datacentersupport.lenovo.com/solutions/ht505302)

Anmerkung: Klicken Sie auf der Seite "Optimale Vorgehensweise" auf die entsprechende Version. Klicken Sie anschließend auf Solution Stack Guidelines. Die aktuelle Anforderung für LXCI wird aufgeführt.

Wenn Sie einen LXCI Patch anwenden müssen, finden Sie den neuesten Patch unter der folgenden Adresse:

[https://datacentersupport.lenovo.com/us/en/documents/lnvo-vmware#Fix\\_Patch](https://datacentersupport.lenovo.com/us/en/documents/lnvo-vmware#Fix_Patch)

Gehen Sie wie folgt vor, um LXCI mit dem neuesten Patch zu aktualisieren:

[https://sysmgt.lenovofiles.com/help/topic/com.lenovo.lxci\\_vcenter.doc/vcenter\\_update\\_esxi.html](https://sysmgt.lenovofiles.com/help/topic/com.lenovo.lxci_vcenter.doc/vcenter_update_esxi.html)

# <span id="page-48-1"></span>Implementierung überprüfen

Nach Abschluss der Implementierung sollte der vSAN-Cluster verfügbar sein.

Melden Sie sich bei vCenter an und überprüfen Sie:

• vCenter Server

- vSAN-Cluster
- Verteilte virtuelle Switches

#### VCenter überprüfen

Stellen Sie sicher, dass der vCenter Server läuft und dass das Rechenzentrum und die vSAN-Clusterobjekte erstellt wurden.

Gehen Sie wie folgt vor, um die Konfiguration zu überprüfen:

- 1. Melden Sie sich beim neu implementierten vCenter Server (wenn Sie die Option zum Installieren eines neuen vCenter während der Implementierung ausgewählt haben) oder am vorhandenen vCenter Server an, auf dem ein neuer vSAN-Cluster bereitgestellt wurde.
- 2. Überprüfen Sie Folgendes:
	- Neues Rechenzentrum wird im Bestand angezeigt (falls erstellt).
	- Neue vSAN-Cluster wird im Bestand angezeigt.
	- Alle ESXi-Hosts werden unter dem neu erstellten vSAN-Cluster angezeigt.

Anmerkung: Wählen Sie einen Host aus und klicken Sie auf Monitor, um die Hardwaretopologie für einen Host anzuzeigen. Die Hardwaretopologiefunktion bietet eine integrierte grafische Ansicht für ThinkAgile VX Einheitenserver. Über diese Schnittstelle können Sie das Serverlayout, detaillierte Informationen zu Hardwarebestand und Integrität anzeigen und die vSAN-Datenträger verwalten. Weitere Informationen zur Hardwaretopologie finden Sie unter:

#### [Host-Hardwaretopologie](https://sysmgt.lenovofiles.com/help/topic/com.lenovo.lxci_vcenter.doc/host_hardware_topology.html)

- Virtuelle vCenter Server-Maschine wird unter dem neu erstellten vSAN-Cluster angezeigt.
- Keine Alerts für die Hosts oder den vSAN-Cluster.

Im folgenden Beispiel wurden der myDataCenter- und der myCluster vSAN-Cluster während der Implementierung erstellt. Der vCenter Server wird ebenfalls in demselben vSAN-Cluster gehostet.

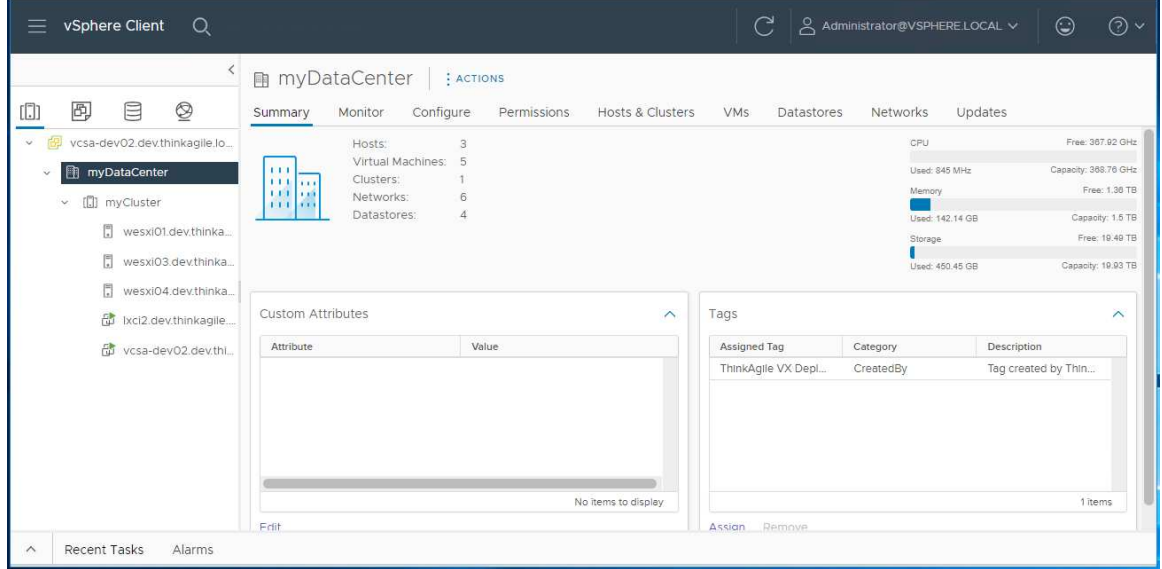

#### VSAN-Cluster überprüfen

Stellen Sie sicher, dass der vSAN-Cluster vollständig funktionsbereit ist.

Überprüfen Sie die folgenden Komponenten:

- ["vSAN-Clusterdienste" auf Seite 47](#page-50-0)
- ["vSAN-Datenspeicher" auf Seite 47](#page-50-1)
- ["vSAN OSA Festplattengruppen-Konfiguration" auf Seite 48](#page-51-0)
- ["vSAN-Integritätsüberwachung" auf Seite 49](#page-52-0)
- ["vSAN proaktive Tests" auf Seite 49](#page-52-1)

## <span id="page-50-0"></span>vSAN-Clusterdienste

Gehen Sie wie folgt vor, um vSAN-Clusterdienste zu überprüfen:

- 1. Wählen Sie den neu erstellten vSAN-Cluster im Bestand aus. Die Registerkarte "Cluster" wird angezeigt.
- 2. Wählen Sie Configure > vSAN > Services aus. Die Registerkarte "vSAN-Dienste" wird angezeigt.
- 3. Überprüfen Sie die Einstellungen für die Dienste.

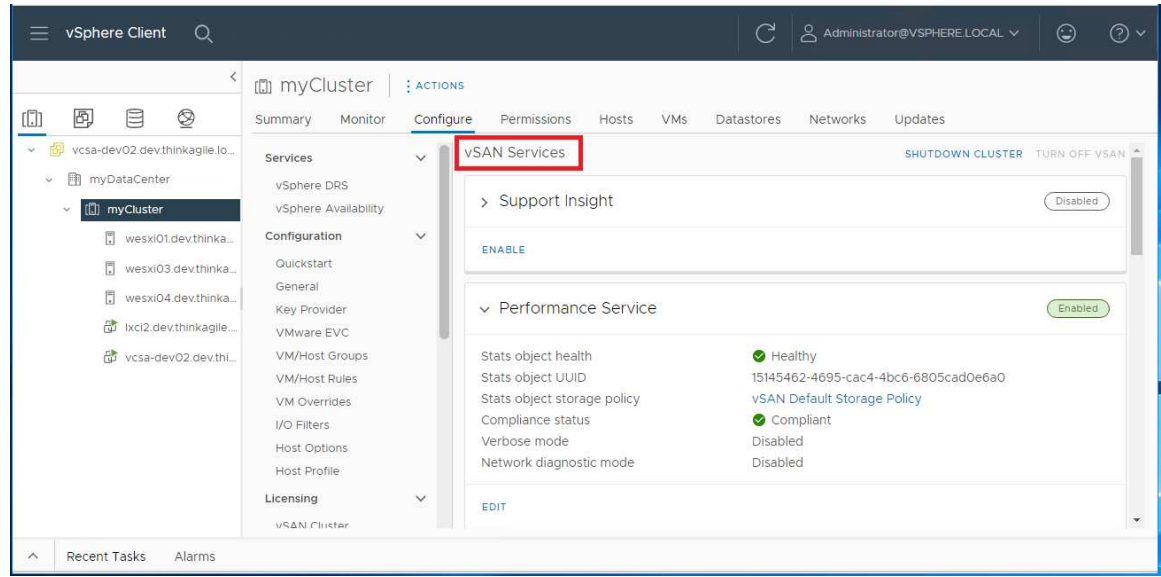

#### <span id="page-50-1"></span>vSAN-Datenspeicher

Gehen Sie wie folgt vor, um den vSAN-Datenspeicher zu überprüfen:

- 1. Klicken Sie auf der Hauptseite von vCenter auf das Symbol Storage . Wählen Sie anschließend das Ziel-Rechenzentrum aus.
- 2. Wählen Sie vSAN Datastore > Configure aus.
- 3. Überprüfen Sie die Einstellungen für die Speichereigenschaften auf der Registerkarte.

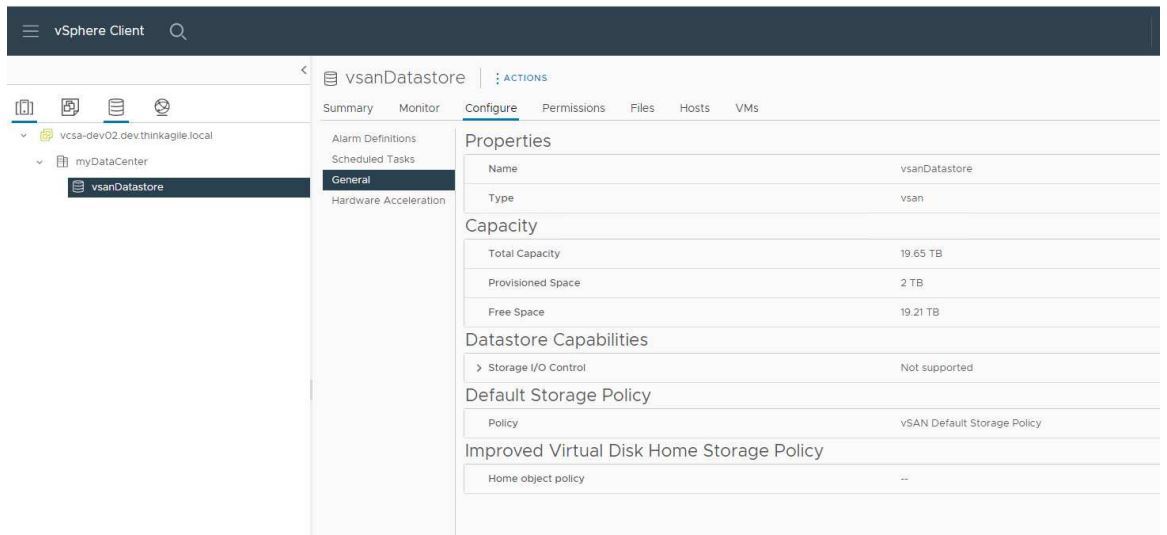

#### <span id="page-51-0"></span>vSAN OSA Festplattengruppen-Konfiguration

Führen Sie die folgenden Schritte aus, um die Konfiguration der vSAN OSA-Festplattengruppe zu überprüfen:

- 1. Wählen Sie den neu erstellten vSAN-Cluster im Bestand aus. Die Registerkarte "Cluster" wird angezeigt.
- 2. Klicken Sie auf Configure > vSAN > Disk Management. Die Seite "Disk Management" wird angezeigt.
- 3. Überprüfen Sie die Einstellungen für die Datenträger.

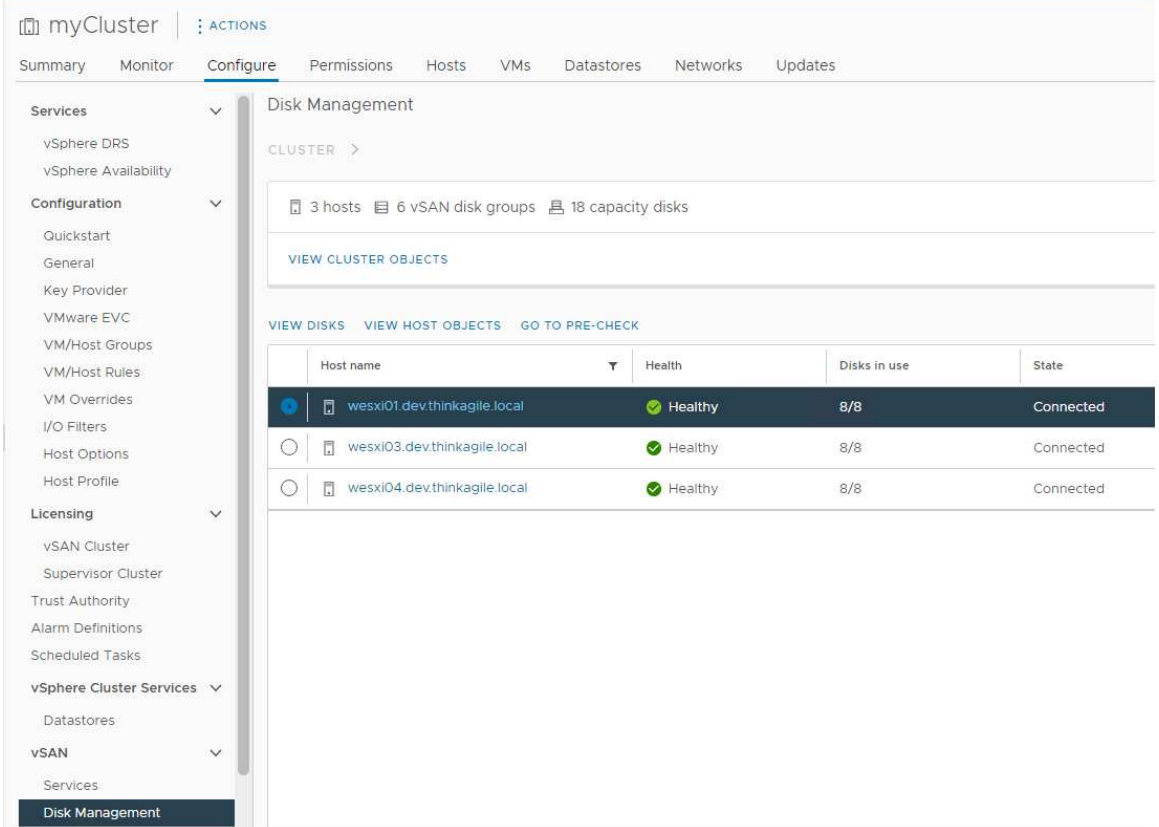

#### <span id="page-52-0"></span>vSAN-Integritätsüberwachung

Gehen Sie wie folgt vor, um die vSAN-Integrität zu überwachen:

- 1. Wählen Sie den neu erstellten vSAN-Cluster im Bestand aus. Die Registerkarte "Cluster" wird angezeigt.
- 2. Wählen Sie Monitor > vSAN > Skyline Health aus. Die Seite "Skyline Health" wird angezeigt.
- 3. Überprüfen Sie die Clusterintegrität. Bei den durchgeführten Tests sollten keine Fehler angezeigt werden. Wenn Fehler vorhanden sind, überprüfen Sie sie und ihre jeweils vorgeschlagene Korrektur.

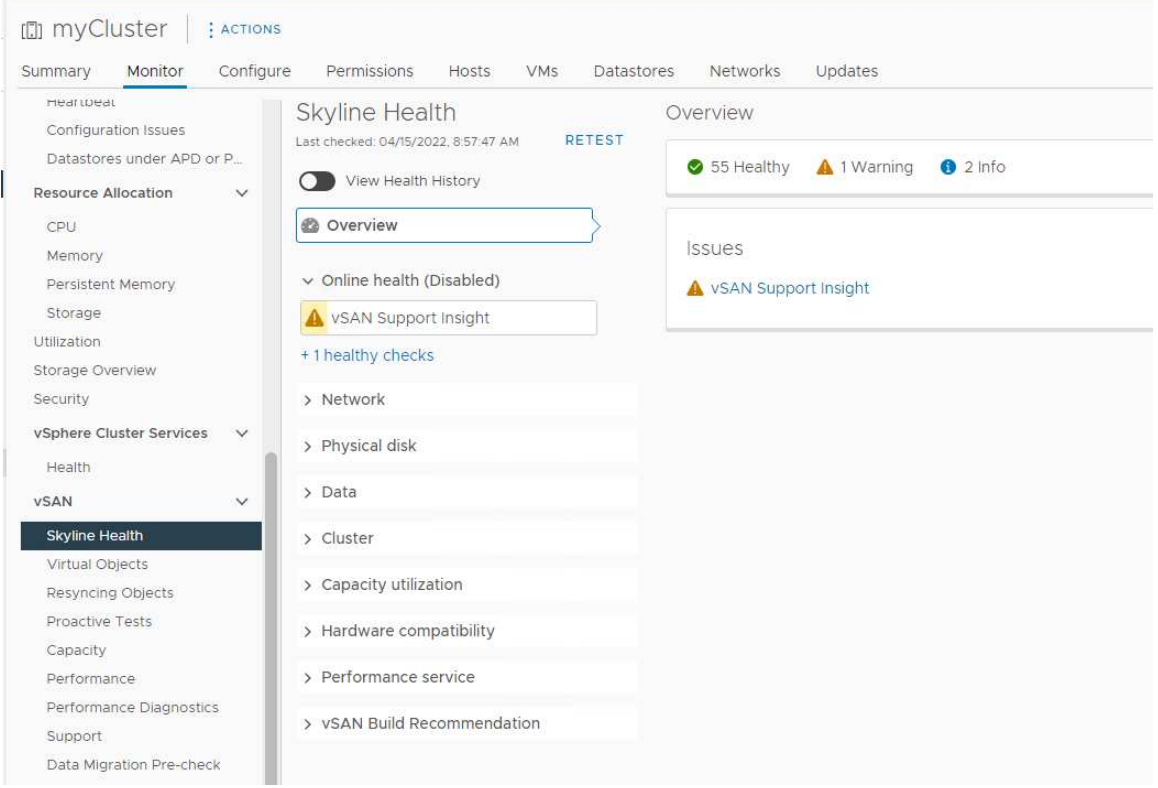

#### <span id="page-52-1"></span>vSAN Proaktive Tests

Stellen Sie sicher, dass die Clusterkomponenten funktionieren, indem Sie proaktive Tests für den Cluster durchführen.

Weitere Informationen zum Durchführen von proaktiven Test finden Sie unter:

- [https://docs.vmware.com/en/VMware-vSphere/7.0/com.vmware.vsphere.vsan-monitoring.doc/GUID-](https://docs.vmware.com/en/VMware-vSphere/7.0/com.vmware.vsphere.vsan-monitoring.doc/GUID-B88B5900-33A4-4821-9659-59861EF70FB8.html)[B88B5900-33A4-4821-9659-59861EF70FB8.html](https://docs.vmware.com/en/VMware-vSphere/7.0/com.vmware.vsphere.vsan-monitoring.doc/GUID-B88B5900-33A4-4821-9659-59861EF70FB8.html)
- https://www.youtube.com/watch?v=tLEuxzXducl

Weitere Informationen zum proaktiven Ausgleich und automatischen Ausgleich von Workloads finden Sie unter:

#### <https://kb.vmware.com/s/article/2149809>

#### Verteilte virtuelle Switches überprüfen

Stellen Sie sicher, dass die Netzwerkkonfiguration und die verteilte vSwitch-Konfiguration funktionsfähig sind.

Wenn Ihre Server über vier verkabelte Netzwerkschnittstellen verfügen, konfiguriert der VX Deployer zwei verteilte virtuelle Switches. Der Management-, vMotion und VM-Datenverkehr werden auf dem ersten

verteilten vSwitch ausgeführt und der vSAN-Datenverkehr wird auf dem zweiten verteilten vSwitch ausgeführt. Wenn die Server nur über zwei verkabelte Netzwerkschnittstellen verfügen, konfiguriert der VX Deployer einen einzelnen verteilten vSwitch und konfiguriert den gesamten Datenverkehr für die Ausführung auf diesem Switch.

Gehen Sie wie folgt vor, um die verteilten vSwitches zu überprüfen:

- 1. Wählen Sie Ihr Rechenzentrum (myDataCenter) aus.
- 2. Klicken Sie auf die Registerkarte Networks.
- 3. Klicken Sie auf Distributed Switches.

Es werden ein oder zwei verteilte vSwitch-Objekte angezeigt.

- 4. Wählen Sie einen DVswitch aus und klicken Sie auf die Registerkarte Configure.
- 5. Klicken Sie auf Topology.

Die Eigenschaften des verteilten vSwitch werden angezeigt.

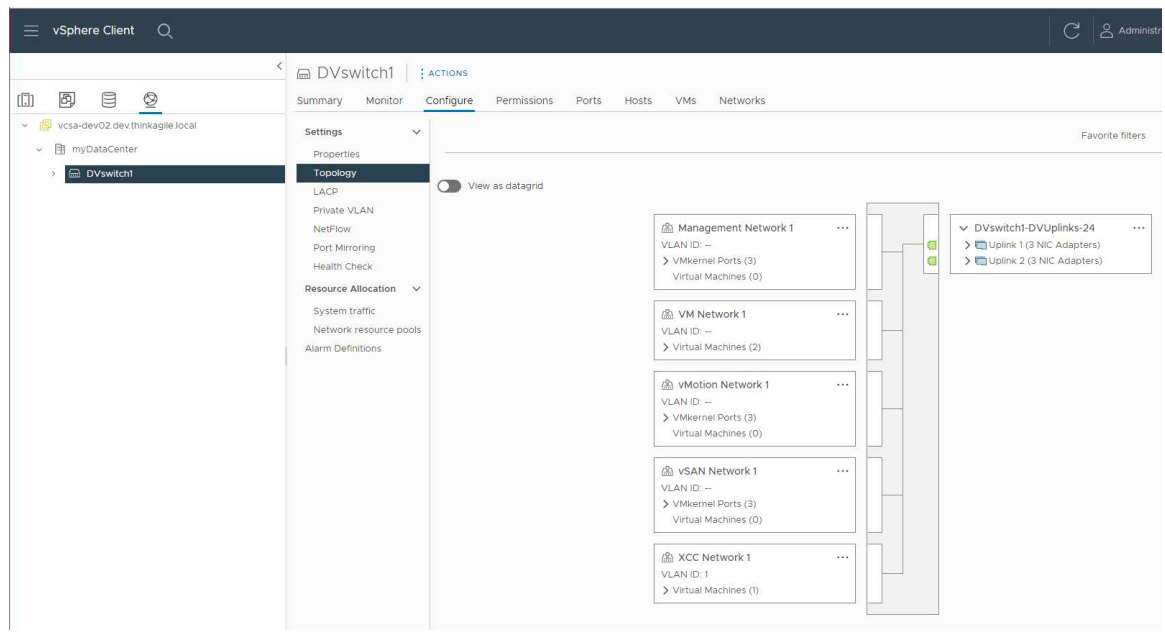

# <span id="page-53-0"></span>Fehlerbehebung bei der Implementierung

Dieser Vorgang kann abhängig vom Netzwerk und der Anzahl der im Cluster implementierten Knoten eine gewisse Zeit dauern.

Bei Problemen mit der Implementierung:

1. Klicken Sie auf Download Log Bundle. Die Protokolldatei heißt:

lenovo-thinkagile-servicelog-datum-zeit.tgz.gz

2. Wenden Sie sich mit einer Serviceanforderung an den Lenovo Support:

<https://support.lenovo.com/us/en/servicerequest>

Wenn Sie eine Serviceanforderung öffnen, werden Sie zum Upload der Protokolldatei aufgefordert.

#### Anmerkungen:

• Wenn Sie eine Serviceanforderung an den Lenovo Support senden, stellen Sie sicher, dass Sie keine Änderungen an der vorhandenen Umgebung vornehmen, falls diese für die weitere Fehlerbehebung durch Lenovo erforderlich ist.

- Wenn eine Clusterimplementierung fehlgeschlagen ist und Sie sich an den Lenovo Support wenden müssen, werden Sie ggf. darum gebeten, weitere Ports vorübergehend freizugeben.
- 3. Fahren Sie die VX Deployer VM herunter.

Wenn es Probleme bei der Implementierung auftreten, können unter Umständen Systemartefakte zurückbleiben. Aus diesem Grund sollten Sie den VX Deployer herunterfahren.

# Knoten zu einem bestehenden Cluster hinzufügen

Um einen oder mehrere Knoten zu einem vorhandenen vSAN-Cluster mithilfe von VX Deployer hinzuzufügen, müssen Sie VX Deployer einrichten und dann ausführen. Überprüfen Sie nach Abschluss der Implementierung, dass die Implementierung erfolgreich war.

#### Vorbereitende Schritte

Stellen Sie vor der Implementierung des vSAN-Clusters sicher, dass Sie die folgenden Aktivitäten abgeschlossen haben:

- 1. Installieren Sie alle ThinkAgile VX Knoten, die zu einem vorhandenen Cluster hinzugefügt werden sollen. Siehe ["Hardware im Rack installieren" auf Seite 30](#page-33-0).
- 2. Verkabeln Sie die Netzwerke. Siehe ["Netzwerk verkabeln" auf Seite 33.](#page-36-0)
- 3. Richten Sie den VX Deployer ein. (siehe ["VX Deployer einrichten" auf Seite 37\)](#page-40-1).

#### Vorgehensweise

Navigieren Sie zur URL für den VX Deployer und verwenden Sie dann den VX Deployer-Assistenten:

Wichtig: Wenn Sie im Deployer zu einer vorherigen Seite zurückkehren müssen, stellen Sie sicher, dass Sie in der linken Navigation auf die Seite klicken oder dass Sie die Schaltfläche Back im VX Deployer verwenden. Verwenden Sie nicht die Zurück-Schaltfläche im Browser. Damit würden Sie zur ersten Seite des Deployer zurückkehren (und alle im VX Deployer eingegebenen Daten gehen verloren).

- 1. Geben Sie auf der Seite "Erste Schritte" den Implementierungsvorgang an, der verwendet werden soll.
	- Klicken Sie auf Add Nodes to an existing cluster, um mit dem Bereitstellungsprozess fortzufahren.
	- Klicken Sie auf Use Configuration File, um eine Konfigurationsdatei auszuwählen, die Sie gespeichert haben, als Sie zuvor einen Knoten zu einem vSAN-Cluster hinzugefügt haben.

Weitere Informationen zur Verwendung einer Konfigurationsdatei finden Sie unter:

["Konfigurationsdateien verwenden" auf Seite 53](#page-56-0)

Geben Sie den vollständig qualifizierten Domänennamen oder die IP-Adresse des vCenter Servers und die Anmeldeinformationen für den Administrator-Account an.

Anmerkung: Der Benutzeraccount, der zur Authentifizierung bei der vCenter-Instanz verwendet wird, muss einen Mindestsatz an Berechtigungen enthalten. Eine Liste der erforderlichen Berechtigungen finden Sie unter:

#### ["Minimale vCenter-Benutzerberechtigungen" auf Seite 22](#page-25-0)

Klicken Sie auf Next. Der VX Deployer überprüft die Details des vCenter Servers.

- 2. Auf der Seite "Lizenzvereinbarungen" können Sie die Lenovo Lizenz, Open-Source-Informationen und VMware EULA anzeigen.
	- Klicken Sie auf I have read and agree to the License Agreements.
	- Klicken Sie auf Your data will be handled in accordance with Lenovo's Privacy Statement.

Klicken Sie auf Next, um fortzufahren.

3. Wählen Sie auf der Seite "Clusterauswahl" ein vorhandenes vCenter Datacenter und einen vorhandenen vSAN-Cluster aus.

Die Knoten im Cluster werden im Abschnitt "Vorhandene physische Hosts" angezeigt.

Klicken Sie auf Next, um fortzufahren.

4. Wählen Sie auf der Seite "Knoten auswählen" die ThinkAgile VX Knoten aus, die zum vSAN-Cluster hinzugefügt werden sollen.

Anmerkung: Die Knoten, die zum Cluster hinzugefügt werden sollen, müssen denselben Maschinentyp, dasselbe Modell und dieselbe Hardwarekonfiguration wie die vorhandenen Knoten im Cluster haben. Nur Knoten, die diese Kriterien erfüllen, werden im Abschnitt "Erkannte Knoten" angezeigt.

Klicken Sie auf Next, um fortzufahren.

5. Geben Sie auf der Seite "Physischer Standort" den Standort Ihres vSAN-Clusters an (Organisationsname, Regionsname und Ortsname). Sie können vorhandene oder neue Namen auswählen.

Klicken Sie auf Next, um fortzufahren.

6. Stellen Sie auf der Seite "allgemeines Netzwerk" die Netzwerkinformationen (IP-Adresse, Subnetz und Gateway) zur Verfügung. Für das ESXi-Verwaltungsnetzwerk schließen Sie das Hostnamenpräfix ein, das für die einzelnen Knoten im Cluster, das ESXi vSAN-Netzwerk, das ESXi vMotion-Netzwerk und das XCC-Verwaltungsnetzwerk gelten soll. Geben Sie für das ESXi-Verwaltungsnetzwerk außerdem das Hostnamenpräfix an, das für jeden neuen Knoten im Cluster übernommen wird.

Die Tabelle enthält die folgenden Informationen:

- Die ESXi-Verwaltungs-Subnetzmaske. Sie können das Hostnamenpräfix angeben, das auf jeden der neuen Knoten angewendet werden soll. Stellen Sie sicher, dass Sie den Namen für jeden neuen Host auf der Seite "Hosteinstellungen" überprüfen. Das Gateway ist erforderlich.
- Geben Sie eine gültige vSAN-Subnetzmaske an. Das Gateway ist optional.
- Geben Sie eine gültige vMotion-Subnetzmaske an. Das Gateway ist optional.
- Geben Sie eine gültige Subnetzmaske für die XCC-Verwaltung an, wenn das XCC-Verwaltungsnetzwerk nicht mit dem ESXi-Verwaltungsnetzwerk identisch ist. Das Gateway ist optional.

#### Anmerkungen:

– Wenn Sie bei der Konfiguration des Netzwerks während der Konfiguration des VX Deployer eine XCC-Netzwerk-IP-Adresse angegeben haben, müssen Sie die XCC-Verwaltungssubnetzmaske angeben. Weitere Informationen zur Einrichtung des VX Deployer finden Sie unter:

["VX Deployer einrichten" auf Seite 37](#page-40-1)

Klicken Sie auf Next, um fortzufahren. Der VX Deployer überprüft die Netzwerkeinstellungen.

7. Geben Sie für jeden Host, der auf der Seite "Hosteinstellungen" aufgeführt ist, die IP-Adressen für die vSAN-, vMotion- und XCC-Netzwerke an. Überprüfen Sie den ESXi-Hostnamen und die IP-Adressen für den hinzuzufügenden Knoten. Wenn Änderungen erforderlich sind, müssen Sie auf Revalidate klicken.

# Anmerkungen:

- Zum Hostnamenpräfix, das Sie auf der Seite "General Networking" angegeben haben, wird automatisch eine eindeutige numerische ID hinzugefügt.
- Sie können eine Konfigurationsdatei verwenden, um Hosts zu einem vorhandenen Cluster hinzuzufügen. Wenn Sie dies tun, werden die Hostnamen für die neuen Hosts vom Deployer generiert, sie sind jedoch möglicherweise nicht mit den anderen Hosts im Cluster konsistent. Nachdem Sie die Hosts hinzugefügt haben, stellen Sie sicher, dass Sie die Hostnamen auf der Seite

"Hosteinstellungen" überprüfen. Auf dieser Seite können Sie die Hostnamen ändern, falls dies erwünscht ist.

Klicken Sie auf Next, um fortzufahren.

8. Geben Sie auf der Seite "XCC-Anmeldeinformationen" ein gemeinsames Kennwort an, das für den Zugriff auf den XCC-Benutzeraccount "USERID" in jeder neuen VX Einheit verwendet wird. Darüber hinaus müssen Sie das vorhandene Kennwort für diese VX Einheit angeben.

Klicken Sie auf Next. Der VX Deployer überprüft das aktuelle Kennwort für den XCC-Account "USERID" und konfiguriert das gemeinsame Kennwort für den XCC-Account "USERID".

9. Implementieren Sie den Cluster.

Anmerkung: Nur Daten auf den neuen Knoten, die zum Cluster hinzugefügt werden, gehen durch den Implementierungsvorgang verloren. Die Daten auf vorhandenen Knoten sind nicht betroffen.

Dieser Vorgang kann abhängig vom Netzwerk und der Anzahl der zum Cluster hinzugefügten Knoten einige Zeit dauern.

Wichtig: Stellen Sie sicher, dass die VX Deployer-VM während des Implementierungsvorgangs nicht heruntergefahren wird. Wenn die VX Deployer-VM während des Implementierungsvorgangs heruntergefahren wird, bleibt die VM möglicherweise in einem unbestimmten Zustand. Wenn die VM versehentlich heruntergefahren wird, müssen Sie versuchen, die Implementierung erneut auszuführen, um den Status der VM zurückzusetzen. Er ist nicht erfolgreich, der VX Deployer ruft jedoch ein Bereinigungsscript auf. Anschließend können Sie die Implementierung erneut versuchen.

Auf der Seite "Cluster implementieren" können Sie die folgenden Aktionen ausführen:

- Klicken Sie auf Download Log Bundle, um die mit dieser Bereitstellung verknüpften Protokolldateien herunterzuladen. Weitere Informationen zum Protokoll-Bundle finden Sie unter "Fehlerbehebung bei [der Implementierung" auf Seite 50](#page-53-0).
- Klicken Sie auf Launch vCenter, um die vCenter-Instanz zu starten, damit Sie die Bereitstellung überprüfen können. Weitere Informationen zum Überprüfen einer Implementierung finden Sie unter ["Implementierung überprüfen" auf Seite 45.](#page-48-1)
- Klicken Sie auf Shutdown VX Deployer, um den virtuellen Computer mit VX Deployer herunterzufahren.

# <span id="page-56-0"></span>Konfigurationsdateien verwenden

Wenn Sie den VX Deployer zum Erstellen eines neuen vSAN-Clusters oder zum Hinzufügen eines Knotens zu einem vorhandenen vSAN-Cluster verwenden, können Sie die Konfiguration als JSON-Datei speichern. Anschließend können Sie den VX Deployer mithilfe der Konfigurationsdatei für die nächste Implementierung bestücken.

#### Anmerkungen:

- Mit einer Konfigurationsdatei können Sie den VX Deployer aktualisieren. Sie müssen allerdings weiterhin den VX Deployer verwenden, um einen vSAN-Cluster zu implementieren oder einen Knoten zu einem vorhandenen Cluster hinzuzufügen. Kennwörter werden nicht in der Konfigurationsdatei gespeichert.
- Mit der Excel-Vorlage können Sie eine JSON-Konfigurationsdatei generieren, um ThinkAgile VX Deployer vorab zu bestücken. Die Excel-Datei führt bei der Eingabe von Daten einige Überprüfungen durch.

ThinkAgile VX Konfiguration exportieren XLS

VX Deployer unterstützt drei Typen von Konfigurationsdateien:

• Erstellen eines neuen vSAN-Clusters in einer neuen vCenter-Instanz.

Neue Konfigurationsdatei

• Erstellen eines neuen vSAN-Clusters in einer vorhandenen vCenter-Instanz.

Vorhandene Konfigurationsdatei

• Erweitern eines vorhandenen vSAN-Clusters, indem ein oder mehrere Knoten hinzugefügt werden.

Erweiterung der Konfigurationsdatei

Konfigurationsdateien in VX Deployer enthalten die folgenden Objekte:

- globalSettings
- hosts

# globalSettings

Das Objekt "globalSettings" stellt die für die Implementierung erforderlichen Informationen zur Verfügung, wie Details zu vCenter, Cluster und Netzwerk. Es enthält die folgenden Objekte und Arrays:

• vCenterSettings. Gibt die vCenter-Details an.

```
"vcenterSettings": {
 "installationType": "new",
 "adminUsername": "administrator@vsphere.local",
 "fqdn": "my-vCenter.thinkagile.local",
"ssoDomain": "vsphere.local"
},
```
Es enthält die folgenden Namen-Wert-Paare:

- installationType. Gibt den Typ der Implementierung an. Er kann die folgenden Werte haben:
	- new. Erstellt einen neuen vSAN-Cluster in einer neuen vCenter-Instanz.
	- existing. Erstellt einen neuen vSAN-Cluster in einer vorhandenen vCenter-Instanz.
	- expand. Fügt einen oder mehrere Knoten zu einem vorhandenen vSAN-Cluster hinzu.
- adminUsername. Der vCenter-Benutzeraccount "admin".
- fqdn. Der vollständig qualifizierte Domänenname für die vCenter-Instanz.
- ssoDomain. Der SSO-Domänenname (Single Sign-On). Geben Sie ssoDomain nur an, wenn "installationType " auf neu oder vorhanden festgelegt ist.
- clusterSettings. Die Details zum Clusterstandort, z. B. Organisation und Clustername.

```
"clusterSettings": {
  "orgName": "Lenovo",
  "regionName": "EMEA",
 "datacenterName": "myDatacenter",
 "siteName": "RO",
  "vSanClusterName": "MyCluster"
\mathbf{L}
```
Es enthält die folgenden Namen-Wert-Paare:

- orgName. Die Organisation, zu der der Cluster gehört.
- regionName. Die Region, in der sich der Cluster befindet.
- datacenterName. Der Name, der für das Rechenzentrum verwendet werden soll.
- siteName. Der Standort, an dem sich der Cluster befindet.
- vSANClusterName. Der Name, der für den vSAN-Cluster verwendet werden soll.

• dns. Die IP-Adresse eines primären DNS-Servers. Optional enthält das Objekt auch die IP-Adresse eines sekundären Servers.

```
"dns": ["111.11.1.111",
 "222.22.2.222"
1,
```
• ntp. Die IP-Adresse eines primären NTP-Servers. Optional enthält das Objekt auch die IP-Adresse eines sekundären Servers.

```
"ntp": [
 "33.33.3.33",
  "44.44.4.44"
1,
```
• clusterNetworks. Die Details zu den Netzwerkinformationen (IP-Gateway und Netzmaske) für das ESXi Verwaltungsnetzwerk, das ESXi vSAN-Netzwerk und das ESXi vMotion-Netzwerk. Wenn sich das XCC-Verwaltungsnetzwerk in einem Netzwerk befindet, das vom ESXi-Verwaltungsnetzwerk getrennt ist, geben Sie auch das Gateway und die Netzmaske für das XCC-Verwaltungsnetzwerk an.

Anmerkung: Jedes Netzwerk muss sich in einem anderen Subnetz befinden.

– esxiManagementNetwork. Die Details für das ESXi-Verwaltungsnetzwerk.

```
"esxiManagementNetwork": {
  "gateway": "111.11.1.111",
 "netmask": "255.255.0.0",
 "vlan": 20
```
Es enthält die folgenden Namen-Wert-Paare:

- gateway. Die Gateway-IP-Adresse muss für das ESXi-Verwaltungsnetzwerk angegeben werden.
- netmask. Die Netzmaske.
- vlan. Optional können Sie eine eindeutige VLAN-ID (1 bis 4094) für das ESXi-Verwaltungsnetzwerk angeben. Die physischen Switches müssen so konfiguriert sein, dass die angegebenen VLAN-IDs im Trunk-Modus für alle Ports hinzugefügt werden, mit denen die physischen NICs der ESXi-Hosts verbunden sind.

Weitere Informationen zum Konfigurieren der physischen Switches finden Sie unter: [VLAN-](https://docs.vmware.com/en/VMware-vSphere/8.0/vsphere-networking/GUID-7225A28C-DAAB-4E90-AE8C-795A755FBE27.html)**[Konfiguration](https://docs.vmware.com/en/VMware-vSphere/8.0/vsphere-networking/GUID-7225A28C-DAAB-4E90-AE8C-795A755FBE27.html)** 

```
– vsanNetwork
```

```
"xccNetwork": {
 "gateway": "22.222.222.222",
 "netmask": "255.255.0.0",
 "vlan": 30
```
Es enthält die folgenden Namen-Wert-Paare:

- gateway. Die Gateway-IP-Adresse muss für das vSAN-Netzwerk angegeben werden.
- netmask. Die Netzmaske.
- vlan. Optional können Sie eine eindeutige VLAN-ID (1 bis 4094) für das ESXi-Verwaltungsnetzwerk angeben. Die physischen Switches müssen so konfiguriert sein, dass die angegebenen VLAN-IDs im

Trunk-Modus für alle Ports hinzugefügt werden, mit denen die physischen NICs der ESXi-Hosts verbunden sind.

Weitere Informationen zum Konfigurieren der physischen Switches finden Sie unter: [VLAN-](https://docs.vmware.com/en/VMware-vSphere/8.0/vsphere-networking/GUID-7225A28C-DAAB-4E90-AE8C-795A755FBE27.html)**[Konfiguration](https://docs.vmware.com/en/VMware-vSphere/8.0/vsphere-networking/GUID-7225A28C-DAAB-4E90-AE8C-795A755FBE27.html)** 

#### – vmotionNetwork

```
"vmotionNetwork": {
  "gateway": "44.44.44.4",
  "netmask": "255.255.255.0",
  "vlan": 40
```
Es enthält die folgenden Namen-Wert-Paare:

- gateway. Die Gateway-IP-Adresse für das vMotion-Netzwerk kann optional angegeben werden.
- netmask. Die Netzmaske.
- vlan. Optional können Sie eine eindeutige VLAN-ID (1 bis 4094) für das ESXi-Verwaltungsnetzwerk angeben. Die physischen Switches müssen so konfiguriert sein, dass die angegebenen VLAN-IDs im Trunk-Modus für alle Ports hinzugefügt werden, mit denen die physischen NICs der ESXi-Hosts verbunden sind.

Weitere Informationen zum Konfigurieren der physischen Switches finden Sie unter: [VLAN-](https://docs.vmware.com/en/VMware-vSphere/8.0/vsphere-networking/GUID-7225A28C-DAAB-4E90-AE8C-795A755FBE27.html)**[Konfiguration](https://docs.vmware.com/en/VMware-vSphere/8.0/vsphere-networking/GUID-7225A28C-DAAB-4E90-AE8C-795A755FBE27.html)** 

#### – xccNetwork

Anmerkung: Geben Sie die xccNetwork-Details nur an, wenn sich das XCC-Verwaltungsnetzwerk in einem Netzwerk befindet, das sich von ESXi Verwaltungsnetzwerk entfernt.

```
"xccNetwork": {
  "gateway": "22.222.222.222",
  "netmask": "255.255.0.0"
\mathcal{L}
```
Es enthält die folgenden Namen-Wert-Paare:

- gateway. Die Gateway-IP-Adresse für das XCC-Verwaltungsnetzwerk kann optional angegeben werden.
- netmask. Die Netzmaske.
- lxciSettings. Optional können Sie die Details für die Instanz von Lenovo XClarity Integrator angeben, die als Hardwaresupport-Manager für vSphere Lifecycle Manager (vLCM) verwendet wird.

```
"lxciSettings": {
 "lxciFQDN": "lxci.thinkagile.local",
 "lxciUser": "admin",
 "xccAccessIpAddress": "55.55.55.55",
 "xccAccessVlanId": 1
Ł
```
Es enthält die folgenden Namen-Wert-Paare:

- lxciFQDN. Der vollständig qualifizierte Domänenname für LXCI.
- lxciUser. Der Administrator-Account.
- xccAccessIpAddress. Die IP-Adresse für LXCI.
- xccAccessVlanId. Die VLAN-ID für LXCI.

## hosts

Geben Sie einen oder mehrere Hosts an, die zum Erstellen eines neuen Clusters oder zum Hinzufügen zu einem vorhandenen Cluster verwendet werden sollen. Geben Sie für jeden Host ein Objekt (als Seriennummer bezeichnet) an, das die Details für diesen Host enthält. Im folgenden Beispiel ist A111ABCD die Seriennummer für einen Host:

```
"hosts": \{"A111ABCD": {
   "esxiHostname": "esxi01.thinkagile.local",
    "xccIpAddress": "11.111.111.1",
   "vsanIpAddress": "222.222.222.22",
   "vmotionIpAddress": "33.33.33.33"
  },
```
Es enthält die folgenden Namen-Wert-Paare:

- exsiHostname. Der Name des ESXi-Hosts.
- xccIpAddress. Die IP-Adresse des XCC auf dem Host.

Anmerkung: Der xccIpAddress wird nicht verwendet, wenn das XCC-Verwaltungsnetzwerk und das ESXi-Verwaltungsnetzwerk dasselbe Netzwerk sind.

- vsanIPAddress. Die vSAN-IP-Adresse.
- vmotionIpAddress. Die vMotion-IP-Adresse.

# VSAN-Cluster manuell implementieren

Mithilfe der Informationen in diesem Abschnitt können Sie einen vSAN-Cluster der ThinkAgile VX Series manuell implementieren.

# Implementierung vorbereiten

Bereiten Sie die manuelle vSAN-Implementierung vor, indem Sie das Implementierungsarbeitsblatt ausfüllen, die ThinkAgile VX Einheiten in einem Rack installieren, die Einheiten mit dem Netzwerk verkabeln und Einträge zum DNS-Server hinzufügen.

# Konfigurationsarbeitsblatt für die Implementierung

Verwenden Sie dieses Arbeitsblatt zum Notieren der Werte für die Einstellungen, die Sie für die Implementierung des vSAN-Clusters benötigen.

Notieren Sie Werte für die folgenden Abschnitte:

- ["XClarity Controller \(BMC\) und ESXi" auf Seite 57](#page-60-0)
- ["Einstellungen für globale Netzwerkservices" auf Seite 58](#page-61-0)
- ["vSAN-Implementierung" auf Seite 58](#page-61-1)

#### <span id="page-60-0"></span>XClarity Controller (BMC) und ESXi

Die folgenden Einstellungen sind für XClarity Controller (BMC) und ESXi-Hosts erforderlich.

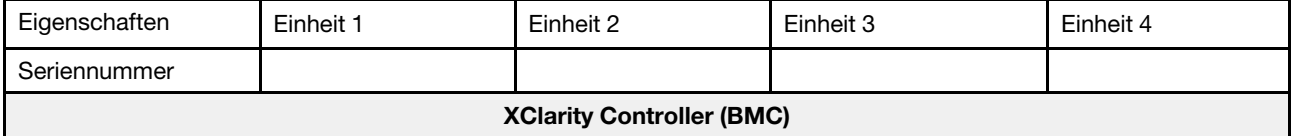

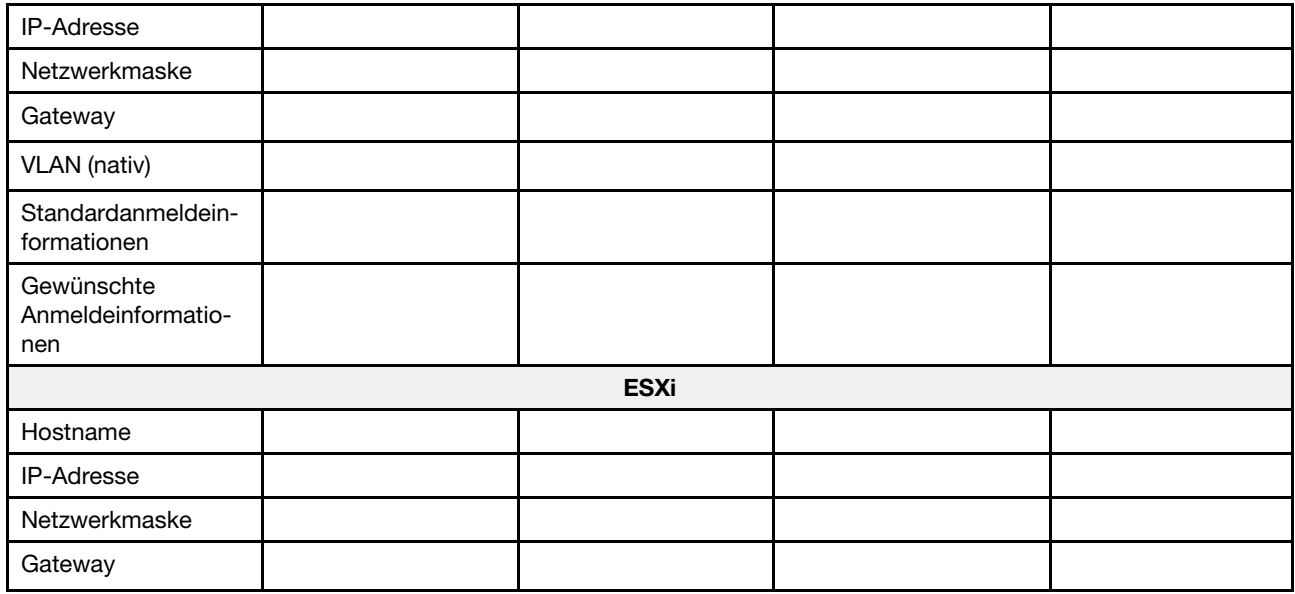

#### Anmerkungen:

- Die Informationen auf den Service-Etiketten sind für Kundendienstmitarbeiter hilfreich, um Ihre Produkte zu identifizieren und schnellere Unterstützung bereitzustellen. Nachdem Sie das Produkt erhalten haben, ziehen Sie die Etiketten ab und bewahren Sie sie an einem sicheren Ort auf.
	- Den Maschinentyp und die Seriennummer finden Sie auf dem Kennungsetikett des Produkts.
	- Das BMC-Netzwerkzugriffsetikett ist oben auf der herausziehbaren Informationskarte angebracht.
- Die neuen Anmeldeinformationen sollten für alle Hosts identisch sein.

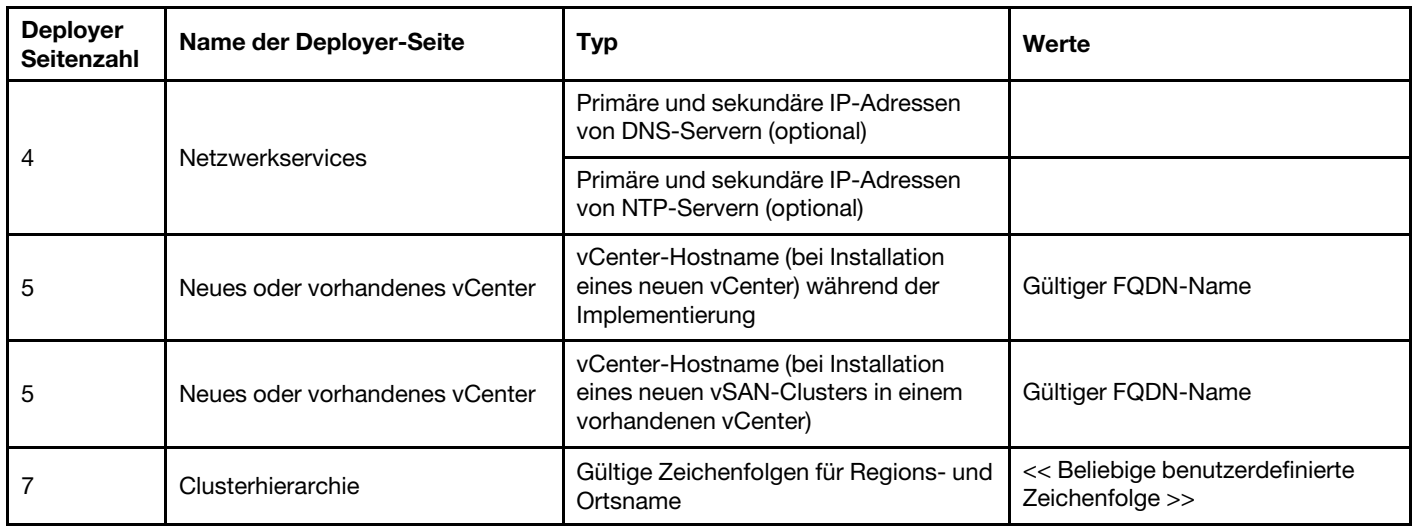

#### <span id="page-61-0"></span>Globales Netzwerk

## <span id="page-61-1"></span>vSAN-Clusterimplementierung

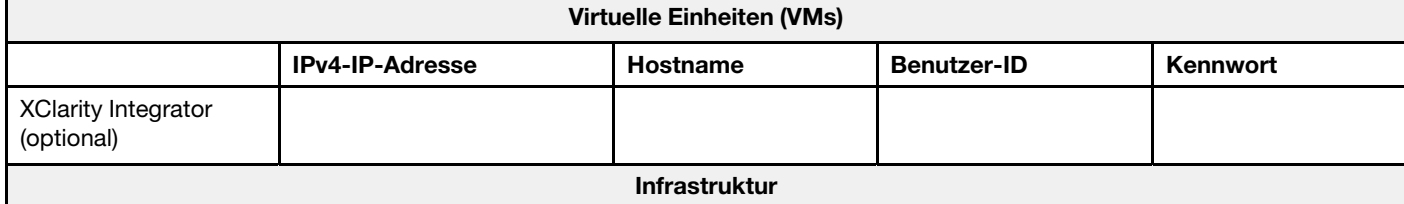

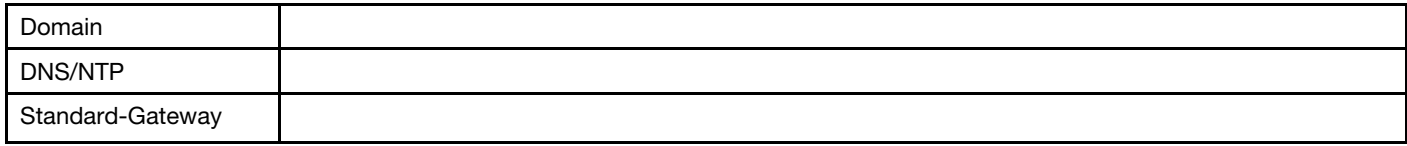

# Hardware im Rack installieren

Installieren Sie die ThinkAgile VX Einheiten in einem Rack. Anweisungen zum Installieren der Einheiten finden Sie in der folgenden Tabelle.

Anmerkung: Unter [Lösungsübersicht](https://pubs.lenovo.com/thinkagile-vx/overview.html) finden Sie Informationen, mit denen Sie das ThinkSystem Servermodell bestimmen können, auf dem Ihre ThinkAgile VX Einheiten basieren.

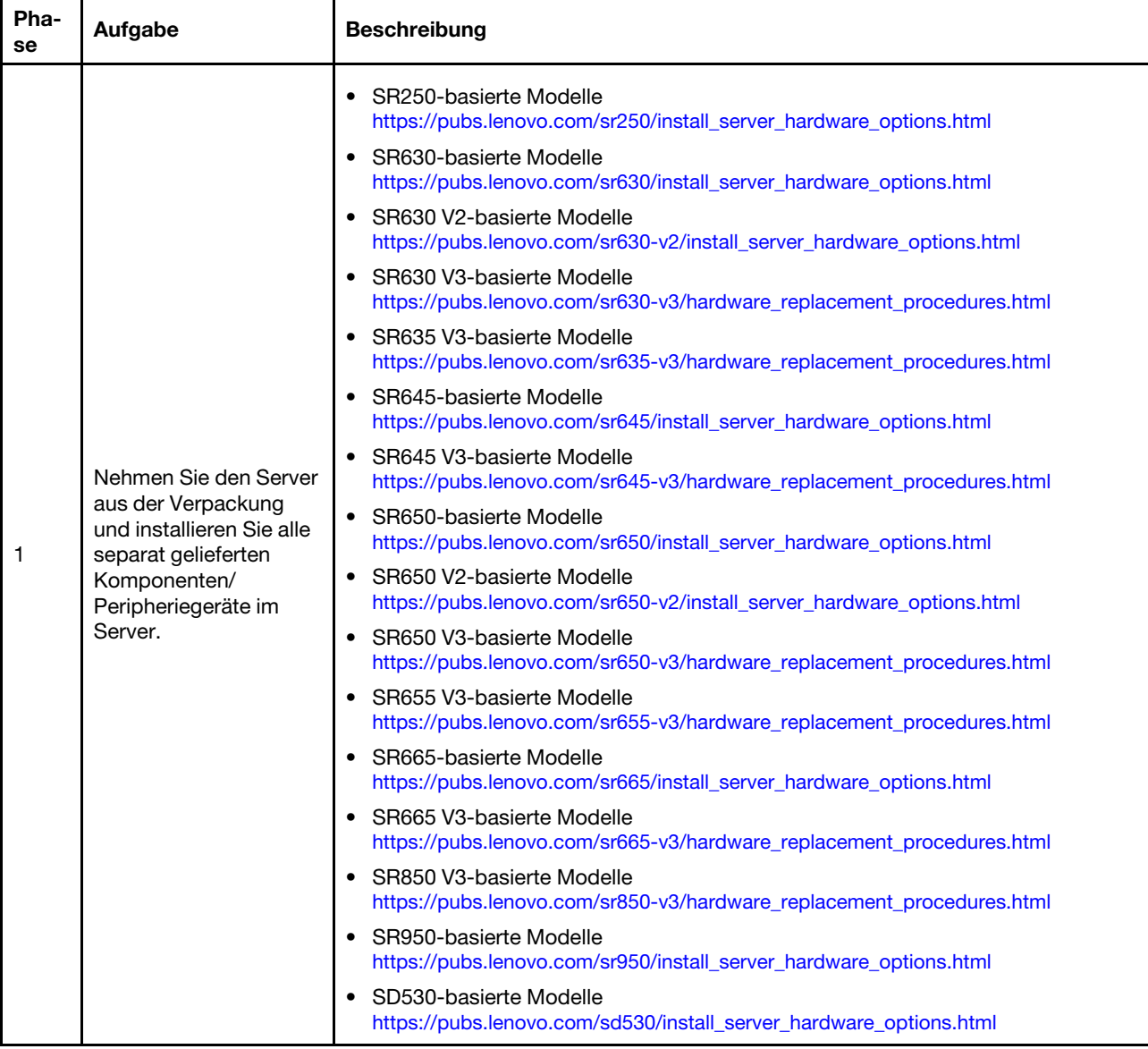

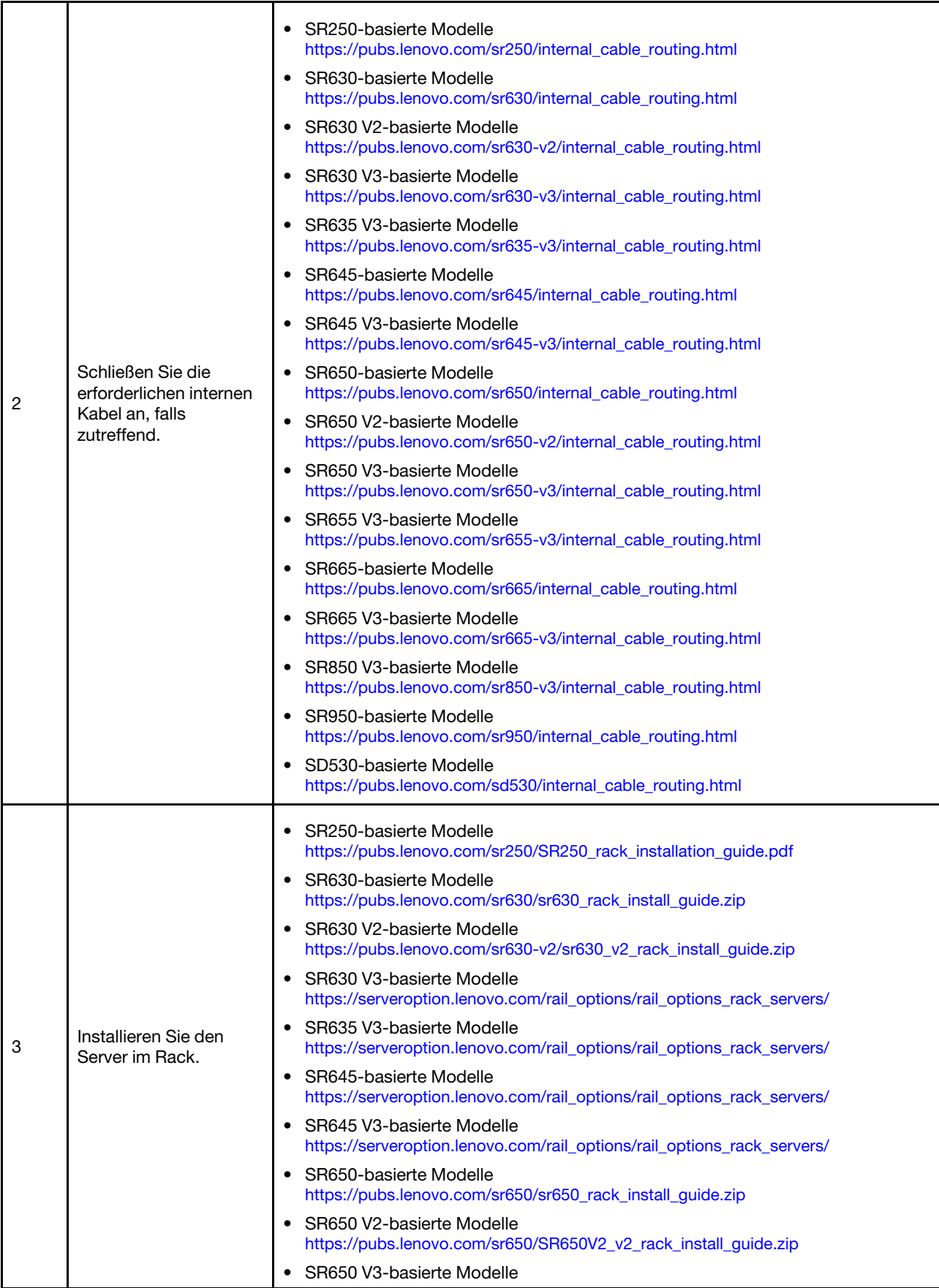

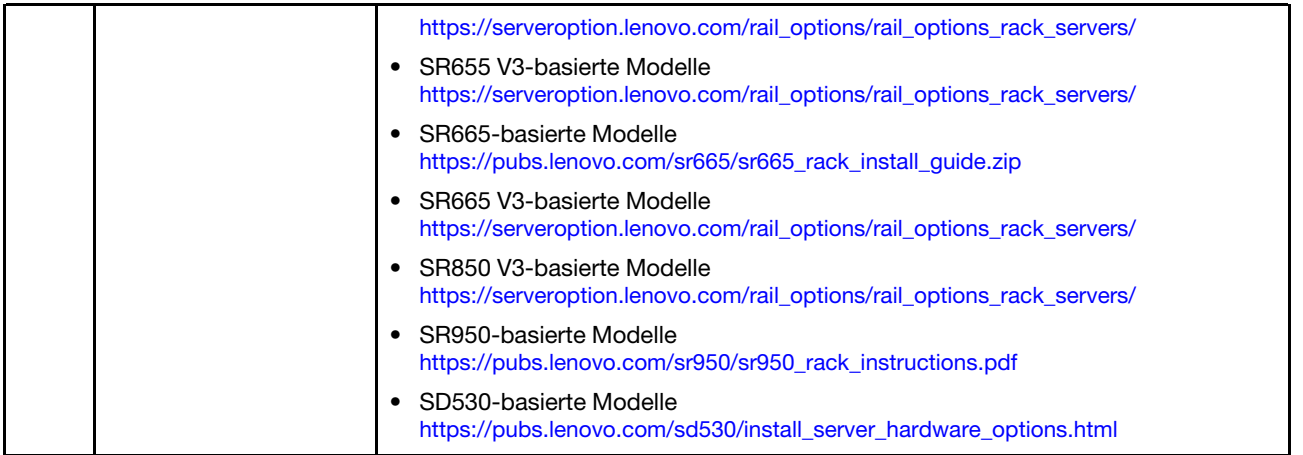

# Netzwerk verkabeln

Mithilfe der Informationen in diesem Abschnitt können Sie die ThinkAgile VX Einheiten mit dem Netzwerk verkabeln.

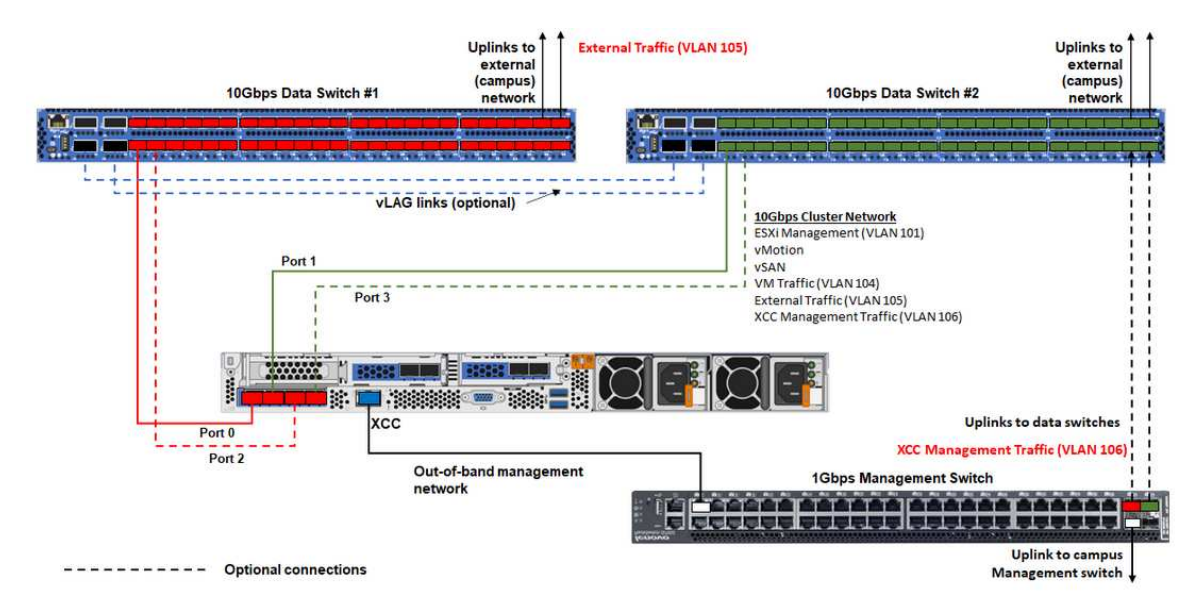

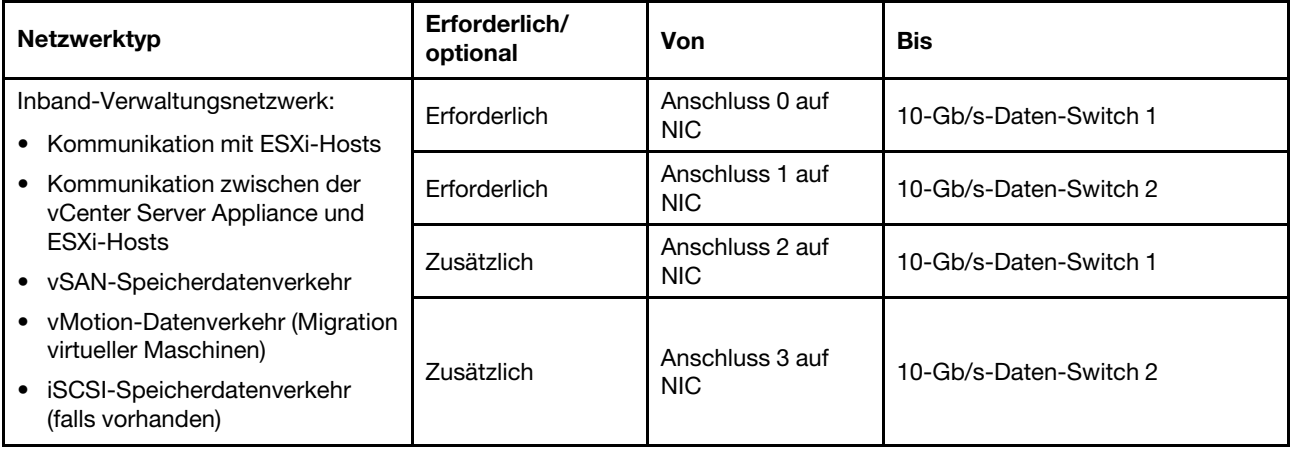

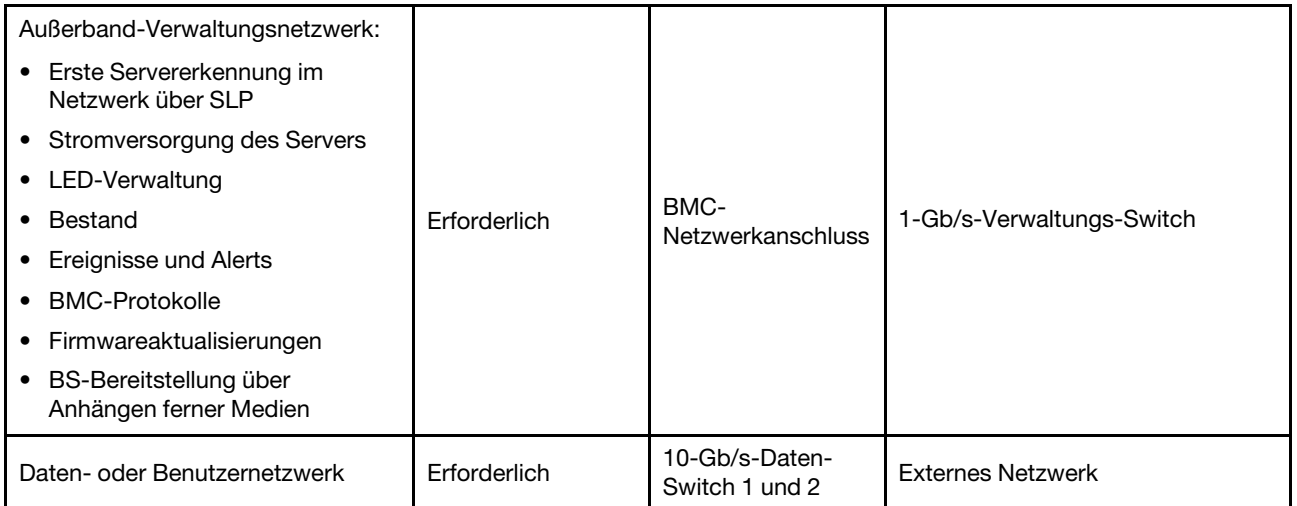

#### Anmerkungen:

### • Zu Außerband-Verwaltungsnetzwerk

- Das Außerband-Verwaltungsnetzwerk muss sich nicht in einem dedizierten physischen Netzwerk befinden. Es kann als Teil eines größeren Verwaltungsnetzwerks integriert werden.
- ThinkAgile VX Deployer und Lenovo XClarity Integrator (LXCI) müssen auf dieses Netzwerk zugreifen können, um mit den XCC-Modulen zu kommunizieren.
- Während der ersten Clusterimplementierung und nachfolgenden Vorgänge sollten die XCC-Schnittstellen über dieses Netzwerk für das Deployer Dienstprogramm und XClarity Integrator (LXCI), XClarity Administrator (LXCA) usw. zugänglich sein.

# • Zu Netzwerkredundanz

– Aktiv-Standby-Redundanzmodus:

Wenn nur zwei Anschlüsse (Anschlüsse 0 bis 1) mit den zwei Top-of-Rack-Switches verbunden sind, können Sie den Redundanzmodus als Aktiv-Standby-Modus konfigurieren. Wenn die primäre Verbindung oder der primäre Switch ausfällt, wird die Verbindung übernommen.

– Aktiv-Aktiv-Redundanzmodus:

Wenn vier Anschlüsse (Anschlüsse 0 bis 3) mit den zwei Top-of-Rack-Switches verbunden sind, können Sie den Redundanzmodus als Aktiv-Aktiv-Modus konfigurieren. Wenn eine Verbindung ausfällt, sind die anderen Verbindungen weiterhin aktiv. Außerdem werden die Lasten über die Anschlüsse hinweg verteilt.

– Optional unterstützen einige Switches ggf. auch vLAG (Virtual Link Aggregation) oder ein ähnliches Protokoll, das die beiden Top-of-Rack-Switches über dedizierte Verbindungen miteinander verbindet und die Switches für die nachgeschalteten Hosts als einzelnen logischen Switch erscheinen lässt. In diesem Fall können die beiden Verbindungen, die vom Host zu den Switches führen, als Aktiv-Aktiv-Verbindungen konfiguriert werden, sodass Sie einen Lastausgleich über die Anschlüsse hinweg sowie eine gesamte 20-Gb/s-Bandbreite erhalten können.

#### • Zu verteilten vSwitches

Die verteilten vSwitches bilden im Prinzip einen logischen Switch, der sich über alle Hosts im Cluster erstreckt. Die physischen Anschlüsse auf jedem Host werden zu logischen Uplink-Ports im verteilten vSwitch. Anders als beim Standard-vSwitch bieten verteilte vSwitches erweiterte Konfigurationsoptionen, z. B. Datenverkehrsrichtlinie, Link Aggregation (LACP) und Datenverkehrskonfiguration.

Die Anzahl der erstellten verteilten Switches wird durch die Anzahl der physischen Anschlüsse auf jedem Host bestimmt, der mit Top-of-Rack-Switches verbunden ist:

– Wenn nur zwei Anschlüsse an jedem Host verbunden sind, wird ein einzelner verteilter vSwitch erstellt, um alle Datenverkehrstypen zu transportieren, einschließlich ESXi-Verwaltung, VMotion, interner VM, XCC-Verwaltung, vSAN-Speicherdatenverkehr und externer Netzwerkverkehr.

DVSwitch #2 (if 4x NICs wired on host)

– Wenn vier Anschlüsse verbunden sind, werden zwei verteilte vSwitches erstellt. Der vSAN-Speicherdatenverkehr wird vom zweiten verteilten vSwitch transportiert.

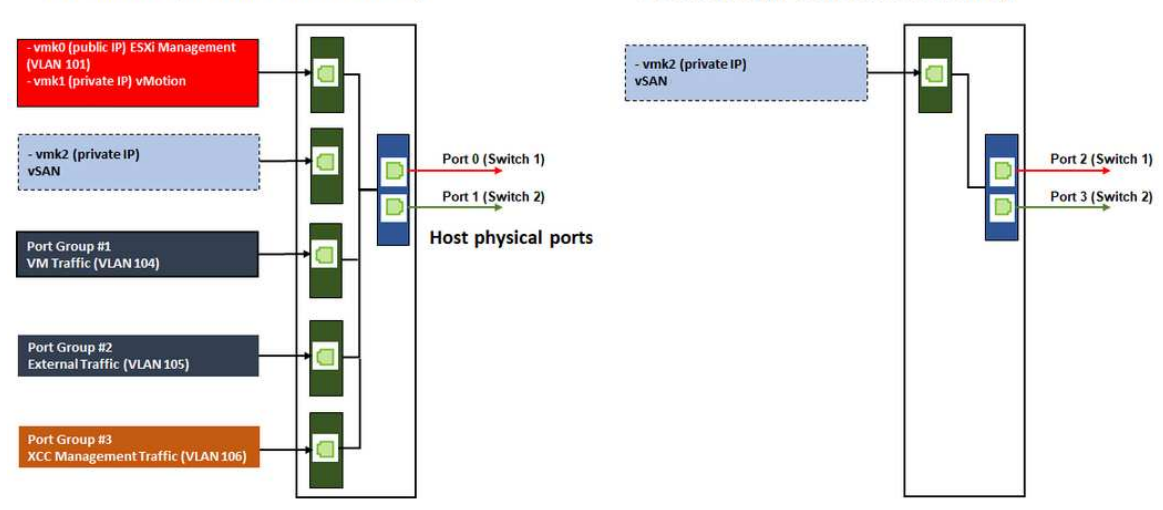

#### DVSwitch #1 (if 2x NICs wired on host)

# DNS-Einträge konfigurieren

Stellen Sie sicher, dass Sie die Hostnamen und IP-Adressen für die Knoten im Cluster mit dem DNS-Server konfiguriert haben.

Sie müssen mindestens die folgenden DNS-Einträge konfigurieren:

- Jeder ESXi-Host, der Teil des vSAN-Clusters sein wird
- Optional: die Lenovo XClarity Integrator (LXCI) Einheit. Sie müssen einen DNS-Eintrag für LXCI konfigurieren, wenn Sie LXCI und vSphere Lifecycle Manager (vCLM) verwenden, um die Hardware von vCenter zu verwalten.
- Optional: vCSA, wenn Sie vSphere als Teil des vSAN-Clusters installieren möchten.

# VSAN-Cluster implementieren

Wenn Sie den vSAN-Cluster manuell implementieren möchten, richten Sie vSphere mithilfe der VMware Dokumentation ein und erstellen Sie den vSAN-Cluster.

#### vSphere installieren und einrichten

Zum Einrichten von vSphere müssen Sie die unterstützte Version ermitteln, die ISO-Images gemäß "Optimale Vorgehensweise für ThinkAgile VX" herunterladen und vCenter sowie ESXi implementieren.

Gehen Sie wie folgt vor, um vSphere zu installieren und einzurichten:

1. Überprüfen Sie die unterstützte vSphere-Version auf dem Server.

<https://lenovopress.com/osig>

2. Laden Sie die ISO-Images der entsprechenden ESXi- und vCenter Server-Version aus den neuesten Richtlinien für Betriebssysteme gemäß "Optimale Vorgehensweise für ThinkAgile VX" herunter.

<https://datacentersupport.lenovo.com/solutions/ht505302-thinkagile-vx-best-recipes>

3. Befolgen Sie die Anweisungen in den entsprechenden Handbüchern, um vCenter Server und ESXi zu implementieren.

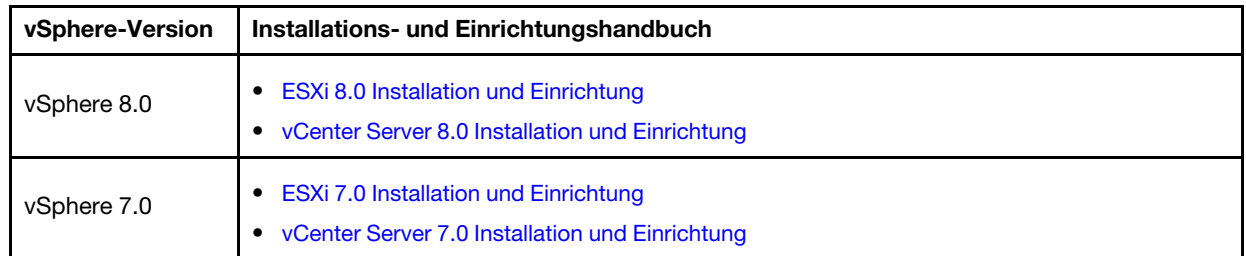

# VSAN-Cluster erstellen und konfigurieren

Befolgen Sie das Verfahren von VMware, um einen vSAN-Cluster zu erstellen und zu konfigurieren.

Anweisungen zum Erstellen und Konfigurieren eines vSAN-Clusters finden Sie auf der folgenden Website:

[VSAN-Cluster erstellen](https://docs.vmware.com/en/VMware-vSphere/6.7/com.vmware.vsphere.vsan-planning.doc/GUID-3332D48C-E8F2-4462-BC30-60C9532C624C.html)

# Knoten zu einem bestehenden Cluster hinzufügen

Verwenden Sie die VMware-Dokumentation, um einen Knoten manuell zu einem vorhandenen vSAN-Cluster hinzuzufügen.

Anmerkung: Der hinzugefügte Knoten muss denselben Maschinentyp und eine identische Konfiguration wie die vorhandenen Knoten im Cluster haben.

Befolgen Sie das Verfahren in der VMware Dokumentation, um einen Knoten zum Cluster hinzuzufügen: [Host](https://docs.vmware.com/en/VMware-vSphere/8.0/vsan-administration/GUID-EA47DC82-4678-4430-AEF7-1D77FB9C77DB.html)  [zum vSAN-Cluster hinzufügen](https://docs.vmware.com/en/VMware-vSphere/8.0/vsan-administration/GUID-EA47DC82-4678-4430-AEF7-1D77FB9C77DB.html)

Nachdem Sie den Knoten zum Cluster hinzugefügt haben, aktualisieren Sie die Firmware auf allen Knoten im Cluster so wie aktuell unter "Optimale Vorgehensweise für ThinkAgile VX" beschrieben: https:// [datacentersupport.lenovo.com/us/en/solutions/ht505302](https://datacentersupport.lenovo.com/us/en/solutions/ht505302)

# Kapitel 5. VSAN-Cluster aktualisieren

Manchmal müssen Sie ggf. gemäß "Optimale Vorgehensweise für ThinkAgile VX" die Firmware und Treiber für die ThinkAgile VX Einheiten in Ihrem vSAN-Cluster oder ESXi aktualisieren. Die optimale Vorgehensweise zum Aktualisieren der ThinkAgile VX Einheiten ist der Einsatz von LXCI und vSphere Lifecycle Manager (vLCM).

## LXCI aktualisieren

Gehen Sie wie folgt vor, um LXCI zu aktualisieren:

#### [LXCI für VMware vCenter aktualisieren](https://sysmgt.lenovofiles.com/help/index.jsp?topic=%2Fcom.lenovo.lxci_vcenter.doc%2Fvcenter_update_esxi.html)

#### Firmware, Treiber und ESXi aktualisieren

Aktuell unterstützte Firmware und Treiber finden Sie auf der folgenden Website:

#### [Optimale Vorgehensweise für ThinkAgile VX](https://datacentersupport.lenovo.com/solutions/ht505302)

Anmerkung: Stellen Sie vor dem Aktualisieren eines Hosts sicher, dass Sie den Host in den Wartungsmodus versetzen. Nach der Aktualisierung entfernen Sie den Host aus dem Wartungsmodus. Weitere Informationen zum Wartungsmodus finden Sie unter:

#### [Host in den Wartungsmodus versetzen](https://docs.vmware.com/en/VMware-vSphere/7.0/com.vmware.vsphere.resmgmt.doc/GUID-8F705E83-6788-42D4-93DF-63A2B892367F.html)

Befolgen Sie die Vorgehensweisen im Dokument "Cluster remediation nodes using vLCM", das Sie auf der Seite "Optimale Vorgehensweise für ThinkAgile VX" finden:

#### [Optimale Vorgehensweise für ThinkAgile VX](https://datacentersupport.lenovo.com/solutions/ht505302)

Anmerkung: Klicken Sie auf der Seite "Optimale Vorgehensweise" auf die entsprechende Version. Klicken Sie anschließend auf Solution Stack Guidelines. Klicken Sie auf dieser Seite auf das Dokument "Cluster remediation nodes using vLCM", in dem Sie Anweisungen zum Aktualisieren von Firmware, Einheitentreibern und ESXi erhalten.

# Kapitel 6. Hardwareaustausch

In diesem Kapitel werden Installation und Entfernung sämtlicher wartungsfähiger Systemkomponenten sowie die Bestellung eines wartungsfähigen Teils erläutert. In der Austauschprozedur der Komponenten werden auf Aufgaben verwiesen, die durchgeführt werden müssen, um Zugang zur auszutauschenden Komponente zu erhalten.

# Fehlerhafte Teile identifizieren

Mithilfe der Informationen in diesem Abschnitt können Sie Fehler bei Hardwareteilen identifizieren.

Sie können Hardwarefehler identifizieren mit:

- Bedienfeldanzeigen eines physischen Knotens
- BMC(XCC)-Alerts
- Lenovo XClarity Administrator-Alerts
- Lenovo XClarity Integrator-Alerts
- vSphere Client/vCenter Server/ESXi-Hardwarealerts

# Wartungsfähiges Teil bestellen

Mithilfe der Informationen in diesem Abschnitt können Sie ein wartungsfähiges Hardwareteil bestellen.

#### Teiledefinition

In jedem Produkt gibt es vier Typen von wartungsfähigen Hardwareteilen:

- CRU (Customer Replaceable Unit, durch den Kunden austauschbare Funktionseinheit) der Stufe 1: Für das Ersetzen von CRUs der Stufe 1 ist der Kunde verantwortlich. Wenn Lenovo eine CRU der Stufe 1 ohne Servicevertrag auf Ihre Anforderung hin für Sie installiert, fallen dafür Gebühren an.
- CRU (Customer Replaceable Unit, durch den Kunden austauschbare Funktionseinheit) der Stufe 2: Sie können eine CRU der Stufe 2 selbst installieren oder von Lenovo ohne Zusatzkosten installieren lassen. Dieser Vorgang fällt unter den für Ihren Server geltenden Herstellerservice.
- FRUs: FRUs (Field Replaceable Units, durch den Kundendienst austauschbare Funktionseinheiten) dürfen nur von qualifizierten Kundendiensttechnikern installiert werden.
- Verbrauchsmaterialien und Strukturteile: Für den Erwerb und den Austausch von Verbrauchsmaterialien und Strukturteilen (Komponenten wie Abdeckung oder Frontblende) ist der Kunde selbst verantwortlich. Wenn Lenovo eine Strukturkomponente auf Ihre Anforderung bezieht oder installiert, wird Ihnen dies entsprechend in Rechnung gestellt.

#### System identifizieren

Lesen ["VX Series Modelle" auf Seite 9](#page-12-0), um das Basissystem für Ihr ThinkAgile VX-System zu ermitteln.

# Teile identifizieren

Rufen Sie die folgenden Seiten auf, um die für Ihren Server verfügbaren Komponenten zu ermitteln. Je nach Modell weicht die Abbildung möglicherweise geringfügig von Ihrem Server ab.

- [https://pubs.lenovo.com/sr250/parts\\_list.html](https://pubs.lenovo.com/sr250/parts_list.html)
- [https://pubs.lenovo.com/sr630/parts\\_list.html](https://pubs.lenovo.com/sr630/parts_list.html)
- [https://pubs.lenovo.com/sr630-v2/parts\\_list.html](https://pubs.lenovo.com/sr630-v2/parts_list.html)
- [https://pubs.lenovo.com/sr630-v3/parts\\_list.html](https://pubs.lenovo.com/sr630-v3/parts_list.html)
- [https://pubs.lenovo.com/sr635-v3/parts\\_list.html](https://pubs.lenovo.com/sr635-v3/parts_list.html)
- [https://pubs.lenovo.com/sr645/parts\\_list.html](https://pubs.lenovo.com/sr645/parts_list.html)
- [https://pubs.lenovo.com/sr645-v3/parts\\_list.html](https://pubs.lenovo.com/sr645-v3/parts_list.html)
- [https://pubs.lenovo.com/sr650/parts\\_list.html](https://pubs.lenovo.com/sr650/parts_list.html)
- [https://pubs.lenovo.com/sr650-v2/parts\\_list.html](https://pubs.lenovo.com/sr650-v2/parts_list.html)
- [https://pubs.lenovo.com/sr650-v3/parts\\_list.html](https://pubs.lenovo.com/sr650-v3/parts_list.html)
- [https://pubs.lenovo.com/sr655-v3/parts\\_list.html](https://pubs.lenovo.com/sr655-v3/parts_list.html)
- [https://pubs.lenovo.com/sr665/parts\\_list.html](https://pubs.lenovo.com/sr665/parts_list.html)
- [https://pubs.lenovo.com/sr665-v3/parts\\_list.html](https://pubs.lenovo.com/sr665-v3/parts_list.html)
- [https://pubs.lenovo.com/sr850-v3/parts\\_list.html](https://pubs.lenovo.com/sr850-v3/parts_list.html)
- [https://pubs.lenovo.com/sr950/parts\\_list.html](https://pubs.lenovo.com/sr950/parts_list.html)
- [https://pubs.lenovo.com/sd530/parts\\_list.html](https://pubs.lenovo.com/sd530/parts_list.html)

#### Wartungsfähiges Teil bestellen

- 1. Gehen Sie zu <http://datacentersupport.lenovo.com> und wählen Sie Ihr Produkt aus.
- 2. Wählen Sie auf der Seite zu Ihrem Produkt im linken Bereich Parts aus. Die Registerkarte "Teile" wird angezeigt.
- 3. Suchen Sie den Teilenamen und notieren Sie sich die dazugehörige FRU-Teilenummer.
- 4. Rufen Sie direkt die Lenovo Support an oder besuchen Sie <https://support.lenovo.com/servicerequest>, um ein Service-Ticket zu senden.

# Teile austauschen

Mithilfe der Informationen in diesem Abschnitt können Sie ein Hardwareteil austauschen.

#### Vorbereitende Schritte

• Bei den folgenden Teilen müssen Sie den Host in den Wartungsmodus versetzen.

[Host in den Wartungsmodus versetzen](https://docs.vmware.com/en/VMware-vSphere/7.0/com.vmware.vsphere.resmgmt.doc/GUID-8F705E83-6788-42D4-93DF-63A2B892367F.html)

- Speicher
- CPU
- GPU
- Motherboard
- HBA
- Netzwerk
- Für Cachedatenträger oder Kapazitätsdatenträger:
	- 1. Identifizieren Sie das ausgefallene Laufwerk, das ausgetauscht werden soll, mithilfe von [Ausgefallene](https://docs.vmware.com/en/VMware-vSphere/7.0/com.vmware.vsphere.vsan.doc/GUID-E3FDC631-FF56-4E5A-B33B-F40EB85F2290.html) [Festplatte identifizieren](https://docs.vmware.com/en/VMware-vSphere/7.0/com.vmware.vsphere.vsan.doc/GUID-E3FDC631-FF56-4E5A-B33B-F40EB85F2290.html).
	- 2. Versetzen Sie den Host in den Wartungsmodus.

[Host in den Wartungsmodus versetzen](https://docs.vmware.com/en/VMware-vSphere/7.0/com.vmware.vsphere.resmgmt.doc/GUID-8F705E83-6788-42D4-93DF-63A2B892367F.html)

3. Bereiten Sie den Austausch des ausgefallenen Datenträgers mithilfe eines der folgenden Abschnitte vor:
- Bei einem ausgefallenen Cachelaufwerk: [Ausgefallenen Cachedatenträger aus der](https://docs.vmware.com/en/VMware-vSphere/7.0/com.vmware.vsphere.vsan-monitoring.doc/GUID-95E5DAF9-FE36-497B-90B4-DB1CA05FE935.html)  [Datenträgergruppe entfernen](https://docs.vmware.com/en/VMware-vSphere/7.0/com.vmware.vsphere.vsan-monitoring.doc/GUID-95E5DAF9-FE36-497B-90B4-DB1CA05FE935.html)
- Bei einem ausgefallenen Kapazitätslaufwerk: [Ausgefallenen Kapazitätsdatenträger aus der](https://docs.vmware.com/en/VMware-vSphere/7.0/com.vmware.vsphere.vsan-monitoring.doc/GUID-4E3390C1-6C50-49E5-AEB6-C9BC037979A1.html) [Datenträgergruppe entfernen](https://docs.vmware.com/en/VMware-vSphere/7.0/com.vmware.vsphere.vsan-monitoring.doc/GUID-4E3390C1-6C50-49E5-AEB6-C9BC037979A1.html)
- 4. Stellen Sie vor dem Entfernen einer Komponente aus dem Server sicher, dass Sie die Daten auf Ihrem Laufwerk gespeichert haben, besonders, wenn sie ein Teil einer RAID-Platteneinheit ist.
	- Bevor Sie Änderungen an Plattenlaufwerken, Plattenlaufwerk-Controllern, Rückwandplatinen für Plattenlaufwerke oder Plattenlaufwerkkabeln vornehmen, sichern Sie alle wichtigen Daten, die auf Festplatten gespeichert sind.
	- Bevor Sie eine Komponente einer RAID-Platteneinheit entfernen, sichern Sie alle RAID-Konfigurationsinformationen.
- 5. Sollen ein oder mehrere NVMe Solid-State-Laufwerke entfernt werden, stellen Sie sicher, dass das Laufwerk über das Betriebssystem heruntergefahren ist (Informationen und Anweisungen finden Sie in der Dokumentation zu Ihrem Betriebssystem). Die Betriebsanzeige (Grün) leuchtet für ein NVMe-Laufwerk, das heruntergefahren ist. Schauen Sie sich die Etiketten über den Laufwerkpositionen an, um den Typ des zu entfernenden Laufwerks zu bestimmen. Wenn die Laufwerkpositionsnummern den Begriff "NVMe" enthalten, weist dies darauf hin, dass es sich bei den installierten Laufwerken um NVMe-Solid-State-Laufwerke handelt.

#### Vorgehensweise

Ersetzen Sie die einzelnen Teile anhand der folgenden Themen, basierend auf Ihrem ThinkAgile VX System:

- [https://pubs.lenovo.com/sr250/maintenance\\_manual\\_hardware\\_replacement\\_procedures.html](https://pubs.lenovo.com/sr250/maintenance_manual_hardware_replacement_procedures.html)
- [https://pubs.lenovo.com/sr630/maintenance\\_manual\\_hardware\\_replacement\\_procedures.html](https://pubs.lenovo.com/sr630/maintenance_manual_hardware_replacement_procedures.html)
- [https://pubs.lenovo.com/sr630-v2/maintenance\\_manual\\_hardware\\_replacement\\_procedures.html](https://pubs.lenovo.com/sr630-v2/maintenance_manual_hardware_replacement_procedures.html)
- [https://pubs.lenovo.com/sr630-v3/hardware\\_replacement\\_procedures.html](https://pubs.lenovo.com/sr630-v3/hardware_replacement_procedures.html)
- [https://pubs.lenovo.com/sr635-v3/hardware\\_replacement\\_procedures.html](https://pubs.lenovo.com/sr635-v3/hardware_replacement_procedures.html)
- [https://pubs.lenovo.com/sr645/cru\\_replacement\\_procedures.html](https://pubs.lenovo.com/sr645/cru_replacement_procedures.html)
- [https://pubs.lenovo.com/sr645-v3/hardware\\_replacement\\_procedures.html](https://pubs.lenovo.com/sr645-v3/hardware_replacement_procedures.html)
- [https://pubs.lenovo.com/sr650/maintenance\\_manual\\_hardware\\_replacement\\_procedures.html](https://pubs.lenovo.com/sr650/maintenance_manual_hardware_replacement_procedures.html)
- [https://pubs.lenovo.com/sr650-v2/maintenance\\_manual\\_hardware\\_replacement\\_procedures.html](https://pubs.lenovo.com/sr650-v2/maintenance_manual_hardware_replacement_procedures.html)
- [https://pubs.lenovo.com/sr650-v3/hardware\\_replacement\\_procedures.html](https://pubs.lenovo.com/sr650-v3/hardware_replacement_procedures.html)
- [https://pubs.lenovo.com/sr655-v3/hardware\\_replacement\\_procedures.html](https://pubs.lenovo.com/sr655-v3/hardware_replacement_procedures.html)
- [https://pubs.lenovo.com/sr665/cru\\_replacement\\_procedures.html](https://pubs.lenovo.com/sr665/cru_replacement_procedures.html)
- [https://pubs.lenovo.com/sr665-v3/hardware\\_replacement\\_procedures.html](https://pubs.lenovo.com/sr665-v3/hardware_replacement_procedures.html)
- [https://pubs.lenovo.com/sr850-v3/hardware\\_replacement\\_procedures.html](https://pubs.lenovo.com/sr850-v3/hardware_replacement_procedures.html)
- [https://pubs.lenovo.com/sr950/maintenance\\_manual\\_hardware\\_replacement\\_procedures.html](https://pubs.lenovo.com/sr950/maintenance_manual_hardware_replacement_procedures.html)
- [https://pubs.lenovo.com/sd530/maintenance\\_manual\\_hardware\\_replacement\\_procedures.html](https://pubs.lenovo.com/sd530/maintenance_manual_hardware_replacement_procedures.html)

#### Nach dieser Aufgabe

- 1. Schließen Sie den Austausch der Hardware ab:
	- Aktualisieren Sie für Speicher-, GPU-, CPU-, Netzwerk- oder HBA-Teile die Firmware und Treiber anhand der folgenden Seite:
		- [Optimale Vorgehensweise für ThinkAgile VX](https://datacentersupport.lenovo.com/solutions/ht505302)
	- Für die Systemplatine:

a. Aktualisieren Sie die Firmware und Treiber.

[Optimale Vorgehensweise für ThinkAgile VX](https://datacentersupport.lenovo.com/solutions/ht505302)

b. Aktualisieren Sie die VPD für Ihren spezifischen Maschinentyp.

Die korrekte Vorgehensweise für die VPD-Aktualisierung finden Sie im folgenden Thema:

["System identifizieren" auf Seite 67](#page-70-1)

Gehen Sie wie folgt vor, um die VPD mit XClarity Essentials OneCLI zu aktualisieren:

[VPD mit OneCLI aktualisieren](https://support.lenovo.com/my/en/solutions/ht507532-how-to-update-vpd-using-onecli)

c. Konfigurieren Sie die Sicherheitseinstellungen und wenden Sie die aktuelle optimale Vorgehensweise für BIOS-Einstellungsmuster an.

[Optimale Vorgehensweise für ThinkAgile VX](https://datacentersupport.lenovo.com/solutions/ht505302)

- Für Cachedatenträger oder Kapazitätsdatenträger:
	- a. Erstellen Sie eine Datenträgergruppe erneut.

[Datenträgergruppe neu erstellen](https://docs.vmware.com/en/VMware-vSphere/7.0/com.vmware.vsphere.vsan.doc/GUID-02EA5E68-72B1-409B-B00F-09BD648E2215.html)

- b. Aktualisieren Sie die Firmware und Treiber mithilfe der [Optimalen Vorgehensweise für ThinkAgile VX](https://datacentersupport.lenovo.com/solutions/ht505302).
- Beenden Sie den Wartungsmodus.

[Wartungsmodus verlassen](https://docs.vmware.com/en/VMware-vSphere/7.0/com.vmware.vsphere.resmgmt.doc/GUID-8F705E83-6788-42D4-93DF-63A2B892367F.html)

- Für Speicher/GPU/CPU/Netzwerk/HBA:
	- 1. Aktualisieren Sie die Firmware und Treiber mithilfe der [Optimalen Vorgehensweise für ThinkAgile VX](https://datacentersupport.lenovo.com/solutions/ht505302).
	- 2. Beenden Sie den Wartungsmodus.

[Wartungsmodus verlassen](https://docs.vmware.com/en/VMware-vSphere/7.0/com.vmware.vsphere.resmgmt.doc/GUID-8F705E83-6788-42D4-93DF-63A2B892367F.html)

- Für die Systemplatine:
	- 1. Aktualisieren Sie die Firmware und Treiber.

[Optimale Vorgehensweise für ThinkAgile VX](https://datacentersupport.lenovo.com/solutions/ht505302)

2. Aktualisieren Sie die VPD.

Informationen zum Finden der VPD (SysInfoProdIdentifier) für Ihren speziellen Maschinentyp erhalten Sie hier:

[https://pubs.lenovo.com/thinkagile-vx/vx\\_models.html](https://pubs.lenovo.com/thinkagile-vx/vx_models.html)

Gehen Sie wie folgt vor, um die VPD mit XClarity Essentials OneCLI zu aktualisieren:

[VPD mit OneCLI aktualisieren](https://support.lenovo.com/my/en/solutions/ht507532-how-to-update-vpd-using-onecli)

3. Konfigurieren Sie die Sicherheitseinstellungen und wenden Sie die aktuelle optimale Vorgehensweise für BIOS-Einstellungsmuster an.

[Optimale Vorgehensweise für ThinkAgile VX](https://datacentersupport.lenovo.com/solutions/ht505302)

4. Beenden Sie den Wartungsmodus.

[Wartungsmodus verlassen](https://docs.vmware.com/en/VMware-vSphere/7.0/com.vmware.vsphere.resmgmt.doc/GUID-8F705E83-6788-42D4-93DF-63A2B892367F.html)

- Für Cachedatenträger oder Kapazitätsdatenträger:
	- 1. Erstellen Sie eine Datenträgergruppe erneut.

[Datenträgergruppe neu erstellen](https://docs.vmware.com/en/VMware-vSphere/7.0/com.vmware.vsphere.vsan.doc/GUID-02EA5E68-72B1-409B-B00F-09BD648E2215.html)

- 2. Aktualisieren Sie die Firmware und Treiber mithilfe der [Optimalen Vorgehensweise für ThinkAgile VX](https://support.lenovo.com/us/en/solutions/HT511541).
- 3. Beenden Sie den Wartungsmodus.

[Wartungsmodus verlassen](https://docs.vmware.com/en/VMware-vSphere/7.0/com.vmware.vsphere.resmgmt.doc/GUID-8F705E83-6788-42D4-93DF-63A2B892367F.html)

## Austausch von physischen Teilen überprüfen

Mithilfe der Informationen in diesem Abschnitt können Sie den Hardwareaustausch überprüfen.

- Keine Fehler/Alerts beim Systemstart
- Keine Fehler/Alerts bei Anzeigen, BMC (XCC), Lenovo XClarity Administrator, Lenovo XClarity Integrator, vCenter Server oder vSphere Client

# <span id="page-76-0"></span>Kapitel 7. Fehlerbehebung

In diesem Kapitel werden die Diagnosetools beschrieben und es enthält Informationen zur Fehlerbehebung, um eventuell an der Clusterhardware und -software auftretende Fehler zu beheben.

Die in einem Host-Unterstützungspaket gesammelten Daten enthalten den Namen des betroffenen ESXi-Hosts, Protokolle, virtuelle Beschreibungen und Informationen über den Status der betroffenen Maschine. Host-Unterstützungspakete helfen bei Diagnose und Beheben von implementierungsspezifischen Problemen. Bei der Bearbeitung eines Unterstützungsfalls wird die technische Unterstützung von Lenovo Sie ggf. darum bitten, ein Host-Unterstützungspaket zu erstellen.

## Fehlerbehebung bei VMware-Software

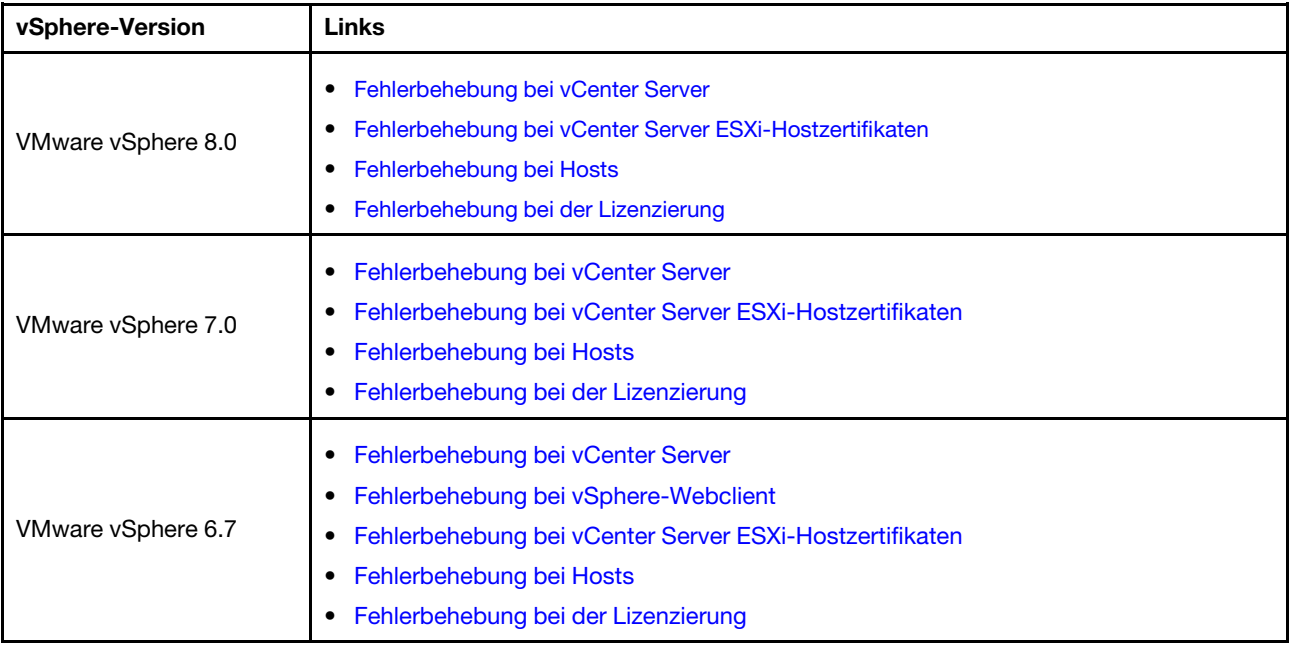

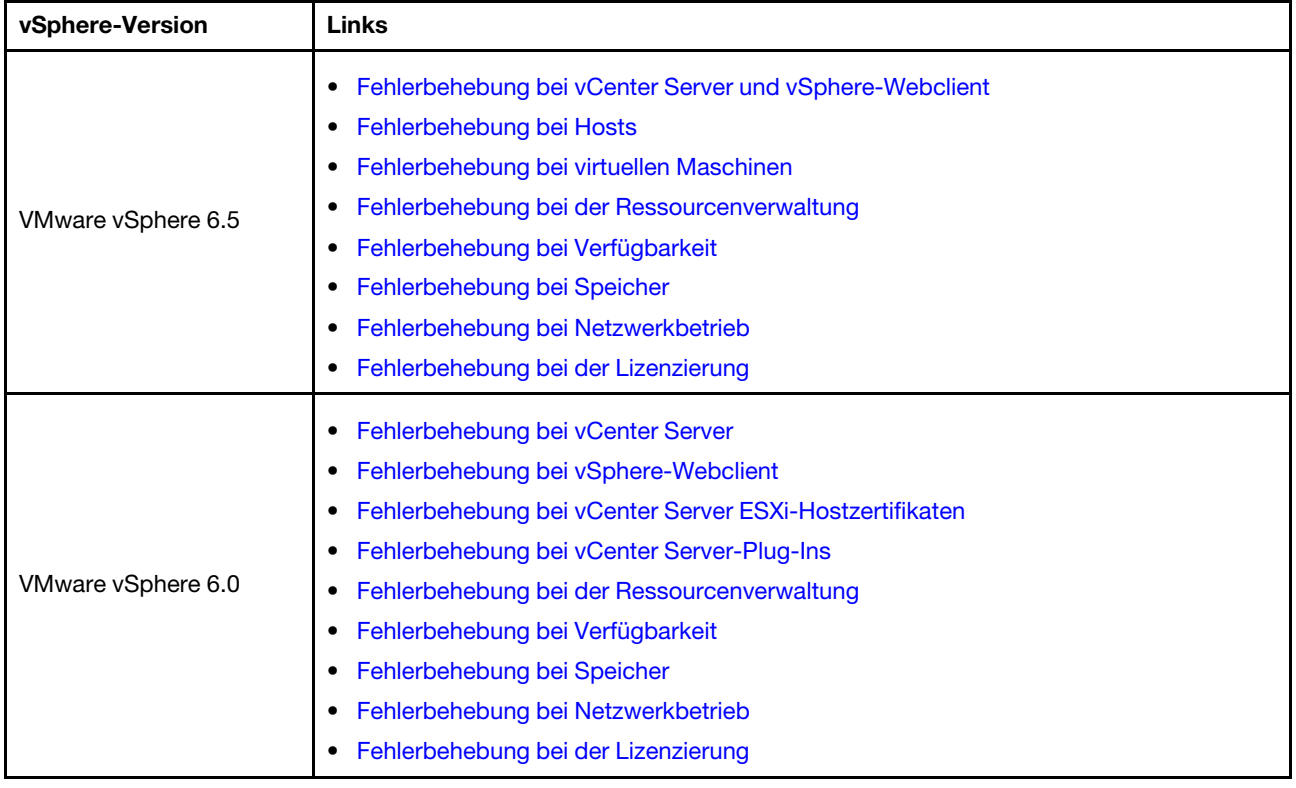

## Fehlerbehebung bei Lenovo Software

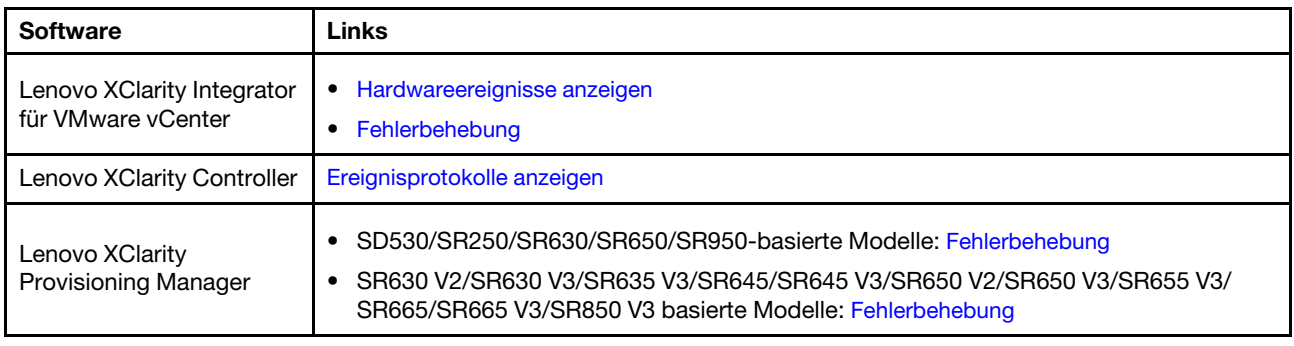

## Fehlerbehebung bei Hardware

In diesem Kapitel werden die Diagnosetools beschrieben und es enthält Informationen zur Fehlerbehebung, um eventuell an der Clusterhardware und -software auftretende Fehler zu beheben.

### Systemereignisprotokolle anzeigen

• Lenovo XClarity Controller:

[http://sysmgt.lenovofiles.com/help/topic/com.lenovo.systems.management.xcc.doc/event\\_log.html](http://sysmgt.lenovofiles.com/help/topic/com.lenovo.systems.management.xcc.doc/event_log.html)

• Lenovo XClarity Administrator:

[http://sysmgt.lenovofiles.com/help/topic/com.lenovo.lxca.doc/events\\_vieweventlog.html](http://sysmgt.lenovofiles.com/help/topic/com.lenovo.lxca.doc/events_vieweventlog.html)

### Fehlerbehebung

1. Sammeln Sie die Nachricht-IDs.

- 2. Rufen Sie <http://thinksystem.lenovofiles.com/help/index.jsp> auf und führen Sie eine Suche anhand der Nachricht-IDs durch.
- 3. Machen Sie im Suchergebnis die Nachricht für die Hardwareplattform ausfindig.
- 4. Sehen Sie sich zur Fehlerbehebung die Benutzeraktion an.

# <span id="page-80-0"></span>Anhang A. Hilfe anfordern

Wenn Sie Hilfe, Serviceleistungen oder technische Unterstützung benötigen oder einfach nur weitere Informationen zu Lenovo Produkten erhalten möchten, verwenden Sie den Lenovo Support-Plan für ThinkAgile VX.

Ausführliche Informationen zum ThinkAgile VX Unterstützungsplan sind auf der folgenden Website verfügbar:

- ThinkAgile VX Series Einheiten/integrierte Systeme: <https://datacentersupport.lenovo.com/solutions/ht505725-lenovo-support-plan-thinkagile-vx-appliances>
- ThinkAgile VX series Certified Nodes: <https://datacentersupport.lenovo.com/solutions/ht510302-lenovo-support-plan-thinkagile-vx-certified-nodes>

#### VMware-Protokolle abrufen

Weitere Informationen zum Erfassen von VMware-Protokollen:

- [VSAN-Unterstützungsprotokolle erfassen](https://kb.vmware.com/s/article/2072796)
- [Protokolle mit dem vSphere Client erfassen](https://kb.vmware.com/s/article/653)
- [Protokolle mit dem vSphere-Webclient erfassen](https://kb.vmware.com/s/article/2032892)

## Bevor Sie sich an den Kundendienst wenden

Bevor Sie Hilfe und technische Unterstützung anfordern, können Sie die folgenden Schritte durchführen und versuchen, den Fehler selbst zu beheben. Wenn Sie sich dazu entschließen, Unterstützung anzufordern, stellen Sie alle Informationen zusammen, mit deren Hilfe der Kundendiensttechniker Ihr Problem schneller beheben kann.

### Problem selbst beheben

Viele Probleme können Sie ohne Hilfe von außen lösen, wenn Sie die Schritte zur Fehlerbehebung durchführen, die Lenovo in der Onlinehilfefunktion oder der Lenovo Produktdokumentation bereitstellt. Die Lenovo Produktdokumentation enthält auch Beschreibungen der Diagnosetests, die Sie ausführen können. Die Dokumentation für die meisten Systeme, Betriebssysteme und Programme enthält Fehlerbehebungsprozeduren sowie Erklärungen zu Fehlernachrichten und Fehlercodes. Wenn Sie einen Softwarefehler vermuten, können Sie die Dokumentation zum Betriebssystem oder zum Programm zu Rate ziehen.

Die Produktdokumentation für ThinkSystem Produkte finden Sie hier:

#### <http://thinksystem.lenovofiles.com/help/index.jsp>

Sie können die folgenden Schritte durchführen und versuchen, den Fehler selbst zu beheben:

- Überprüfen Sie alle Kabel und stellen Sie sicher, dass sie angeschlossen sind.
- Überprüfen Sie die Netzschalter, um sich zu vergewissern, dass das System und alle optionalen Einheiten eingeschaltet sind.
- Überprüfen Sie, ob aktualisierte Software, Firmware und Betriebssystem-Einheitentreiber für Ihr Lenovo Produkt vorhanden sind. Laut den Bedingungen des Lenovo Herstellerservice sind Sie als Eigentümer des Lenovo Produkts für die Wartung und Aktualisierung der gesamten Software und Firmware für das Produkt verantwortlich (sofern für das Produkt kein zusätzlicher Wartungsvertrag abgeschlossen wurde). Der Kundendiensttechniker wird Sie dazu auffordern, ein Upgrade der Software und Firmware durchzuführen, wenn für das Problem eine dokumentierte Lösung in einem Software-Upgrade vorhanden ist.
- Wenn Sie neue Hardware oder Software in Ihrer Umgebung installiert haben, überprüfen Sie auf http:// [www.lenovo.com/serverproven/](http://www.lenovo.com/us/en/serverproven/), ob die Hardware und Software von Ihrem Produkt unterstützt werden.
- Überprüfen Sie <http://datacentersupport.lenovo.com> auf Informationen, die zur Lösung des Problems beitragen könnten.
	- Besuchen Sie die Lenovo Foren unter [https://forums.lenovo.com/t5/Datacenter-Systems/ct-p/sv\\_eg](https://forums.lenovo.com/t5/Datacenter-Systems/ct-p/sv_eg), um herauszufinden, ob jemand anders ein ähnliches Problem hat.

Viele Probleme können Sie ohne Hilfe von außen lösen, wenn Sie die Schritte zur Fehlerbehebung durchführen, die Lenovo in der Onlinehilfefunktion oder der Lenovo Produktdokumentation bereitstellt. Die Lenovo Produktdokumentation enthält auch Beschreibungen der Diagnosetests, die Sie ausführen können. Die Dokumentation für die meisten Systeme, Betriebssysteme und Programme enthält Fehlerbehebungsprozeduren sowie Erklärungen zu Fehlernachrichten und Fehlercodes. Wenn Sie einen Softwarefehler vermuten, können Sie die Dokumentation zum Betriebssystem oder zum Programm zu Rate ziehen.

#### Für den Kundendiensttechniker wichtige Informationen sammeln

Falls Sie den Garantieservice für Ihr Lenovo Produkt in Anspruch nehmen möchten, sollten Sie sich entsprechend vorbereiten, bevor Sie sich an Lenovo wenden, damit Ihnen die Kundendiensttechniker effizienter helfen können. Unter <http://datacentersupport.lenovo.com/warrantylookup> finden Sie weitere Informationen zu Ihrer Produktgarantie.

Stellen Sie die folgenden Informationen für den Kundendiensttechniker zusammen. Mithilfe dieser Daten findet der Kundendiensttechniker schnell eine Lösung für das Problem und kann sicherstellen, dass Sie genau die Servicestufe erhalten, die Sie vertraglich vereinbart haben.

- Nummern von Hardware- und Softwarewartungsverträgen, falls zutreffend
- Maschinentypennummer (vierstellige Lenovo Maschinen-ID)
- Modellnummer
- Seriennummer
- Aktuelle UEFI- und Firmwareversionen des Systems
- Weitere relevante Informationen wie Fehlernachrichten und Protokolle

Alternativ zum Anruf beim Lenovo Support können Sie auch unter <https://support.lenovo.com/servicerequest> eine elektronische Serviceanforderung senden. Durch Senden einer ESR beginnt der Lösungsfindungsprozess für Ihr Problem, da den Kundendiensttechnikern die relevanten Informationen zur Verfügung gestellt werden. Die Lenovo Kundendiensttechniker können mit der Arbeit an einer Lösung für Ihr Problem beginnen, sobald Sie die ESR (Electronic Service Request) ausgefüllt und gesendet haben.

#### Servicedaten erfassen

Um die Ursache eines Serverproblems eindeutig zu bestimmen oder auf Anfrage des Lenovo Support müssen Sie möglicherweise Servicedaten sammeln, die für eine weitere Analyse verwendet werden können. Servicedaten enthalten Informationen wie Ereignisprotokolle und Hardwarebestand. Servicedaten können über die folgenden Tools erfasst werden:

#### • Lenovo XClarity Integrator

Sie können die Lenovo XClarity Integrator Webschnittstelle verwenden, um Servicedaten für den Server zu sammeln. Die Datei kann gespeichert und an den Lenovo Support gesendet werden.

Weitere Informationen über die Verwendung der Webschnittstelle zum Sammeln von Servicedaten finden Sie unter [Servicedaten erfassen](https://sysmgt.lenovofiles.com/help/topic/com.lenovo.lxci_vcenter.doc/vcenter_admin_collectservicedata.html).

#### • Lenovo XClarity Controller

Sie können die Lenovo XClarity Controller Webschnittstelle oder die CLI verwenden, um Servicedaten für den Server zu sammeln. Die Datei kann gespeichert und an den Lenovo Support gesendet werden.

- Weitere Informationen über die Verwendung der Webschnittstelle zum Sammeln von Servicedaten finden Sie unter [http://sysmgt.lenovofiles.com/help/topic/com.lenovo.systems.management.xcc.doc/](http://sysmgt.lenovofiles.com/help/topic/com.lenovo.systems.management.xcc.doc/NN1ia_c_servicesandsupport.html) [NN1ia\\_c\\_servicesandsupport.html](http://sysmgt.lenovofiles.com/help/topic/com.lenovo.systems.management.xcc.doc/NN1ia_c_servicesandsupport.html).
- Weitere Informationen zur Verwendung der CLI zum Sammeln von Servicedaten erhalten Sie unter [http://sysmgt.lenovofiles.com/help/topic/com.lenovo.systems.management.xcc.doc/nn1ia\\_r\\_](http://sysmgt.lenovofiles.com/help/topic/com.lenovo.systems.management.xcc.doc/nn1ia_r_ffdccommand.html)  [ffdccommand.html](http://sysmgt.lenovofiles.com/help/topic/com.lenovo.systems.management.xcc.doc/nn1ia_r_ffdccommand.html).

## Support kontaktieren

Sie können sich an die Unterstützung wenden, um Hilfe für Ihre Probleme zu erhalten.

Sie können Hardwareservice über einen autorisierten Lenovo Service Provider erhalten. Um nach einem Service Provider zu suchen, der von Lenovo zur Erbringung von Garantieleistungen autorisiert wurde, rufen Sie die Adresse <https://datacentersupport.lenovo.com/serviceprovider> auf und suchen Sie mithilfe des Filters nach dem gewünschten Land. Informationen zu den Rufnummern des Lenovo Support für Ihre Region finden Sie unter <https://datacentersupport.lenovo.com/supportphonelist>.

# Anhang B. Marken

LENOVO, THINKAGILE und THINKSYSTEM sind Marken von Lenovo.

VMware ist eine Marke von VMware, Inc.

Alle anderen Marken sind Eigentum der jeweiligen Inhaber. © 2021 Lenovo.

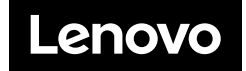